# SYSTÈME DE NAVIGATION GPS **DNX8120** MONITEUR AVEC RÉCEPTEUR DVD

# **DDX812 DDX8032BT MODE D'EMPLOI**

Kenwood Corporation

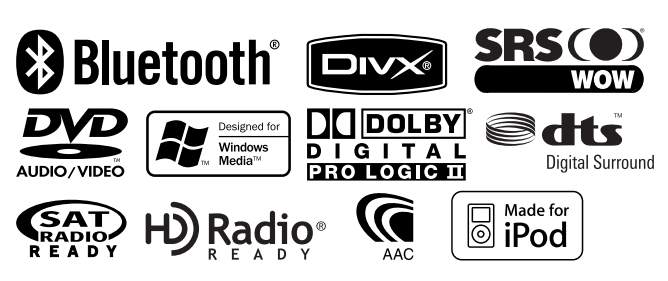

© B64-4090-00/00 (KW)

# **Table des matières**

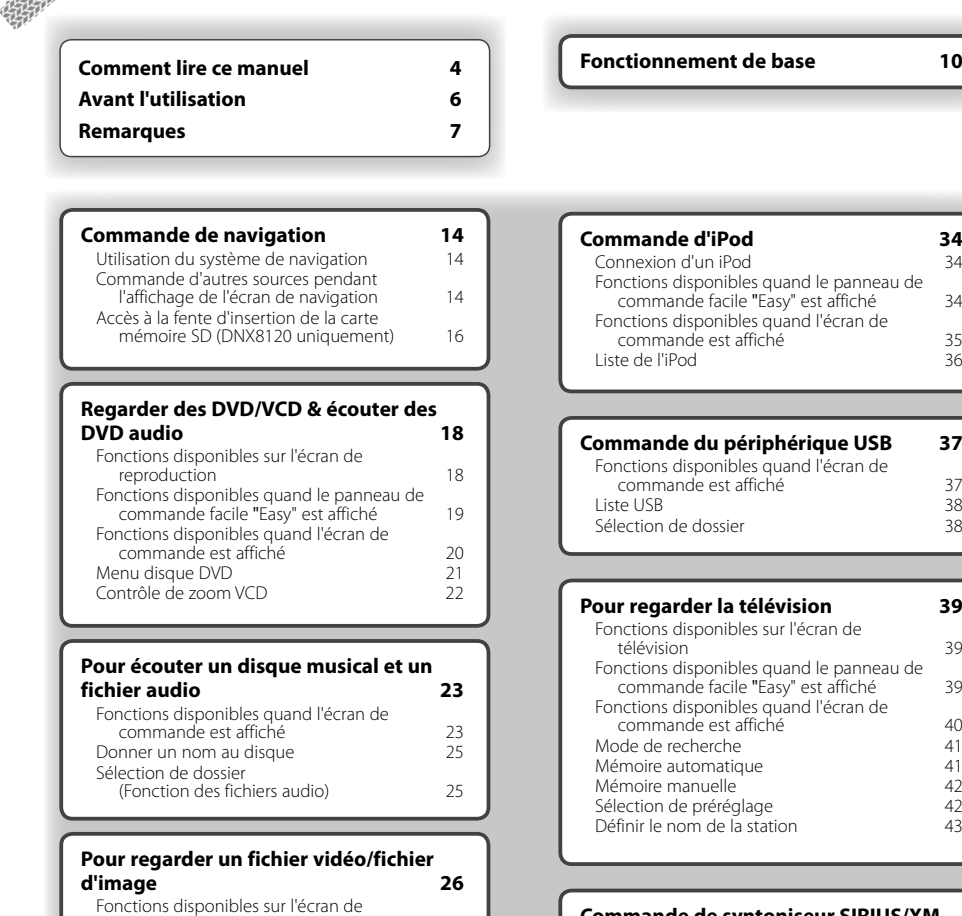

路地

### **Commande de syntoniseur SIRIUS/XM (territoire de vente de l'Amérique du Nord seulement) 44**

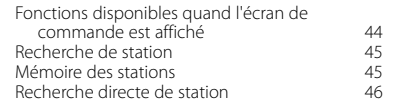

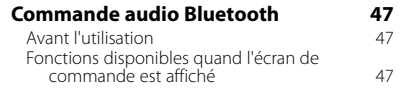

**Commande d'alimentation électrique du dispositif externe 48**

Texte radio

Sélection de dossier

**Pour écouter la radio 29** Fonctions disponibles quand l'écran de

commande est affiché 29 Mode de recherche  $\frac{30}{30}$ Mémoire automatique  $\frac{30}{31}$ Mémoire manuelle <sup>1</sup><br>Sélection de préréglage 1992 - 31 Sélection de préréglage  $31$ <br>Texte radio  $32$ 

reproduction 26 Fonctions disponibles quand le panneau de commande facile "Easy" est affiché 26 Fonctions disponibles quand l'écran de

commande est affiché  $27$ <br>28 mmande d'image Commande d'image  $28$ <br>
28 Sélection de dossier  $28$ 

Définir le nom de la station 32 Informations routières 133<br>Recherche de type de programme 133

Recherche de type de programme

### **Pour mettre le volume audio en sourdine lorsqu'on reçoit un appel téléphonique 49**

### **Saisie de caractères 50**

Comment utiliser l'écran de saisie de caractères 50

### **Commande à l'écran 51**

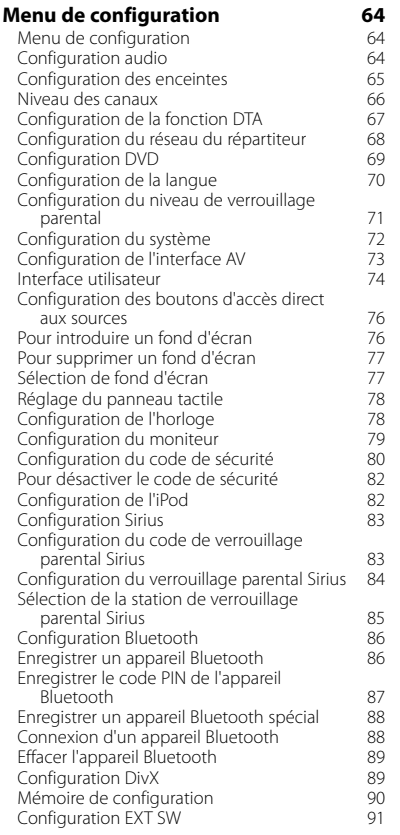

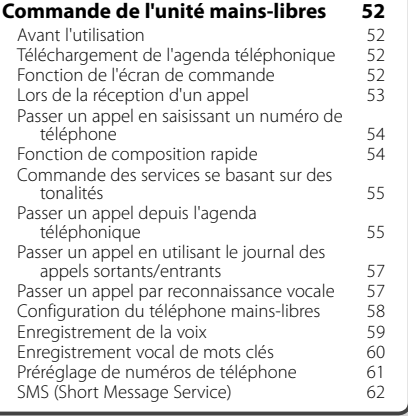

### **Commande audio 92**<br>Menu de commande audio **92**<br>92 Menu de commande audio  $92$ <br>Commande audio  $92$ Commande audio 1992<br>Commande de l'égaliseur 1993 (1993) Commande de l'égaliseur (1988)<br>Configuration de l'égaliseur graphique (1988) Configuration de l'égaliseur graphique  $93$ <br>Commande de zone Commande de zone 94<br>Commande SRS WOW 94 Commande SRS WOW<br>Configuration utilisateur SRS WOW 95 Configuration utilisateur SRS WOW 95<br>Commande de surround 95 Commande de surround<br>Réglage de la commande de surround 96 Réglage de la commande de surround 96<br>Position 96 Position 96<br>
Réglage fin de la position 97 Réglage fin de la position

### **Télécommande 98** Installation des piles<br>Interrupteur de mode de la télécommande 98 Interrupteur de mode de la télécommande Opérations communes (mode AUD) 99 DVD/DVD Audio/VCD/CD/Fichiers audio (mode DVD) 100<br>dio (mode AUD) 101 Radio (mode AUD) 101<br>101 NAVI (mode NAVI) 102 NAVI (mode NAVI) 102<br>TV (mode TV) 103 TV (mode TV)

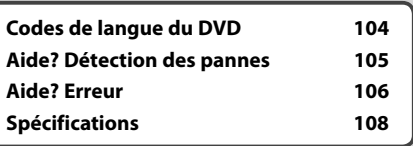

# **Comment lire ce manuel**

Ce manuel fait appel à des illustrations pour expliquer le fonctionnement.

Les affichages et les panneaux montrés dans ce manuel sont des exemples utilisés pour fournir des explications claires du fonctionnement. C'est pourquoi, il est possible que ceux-ci soient différents des affichages ou des panneaux réels utilisés, ou la disposition de certains affichages peut être différente.

- ▼ : Continue à la ligne suivante.
- : Se termine ici.

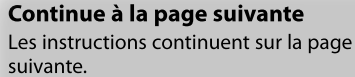

Veillez à bien tourner la page pour obtenir le reste des instructions.

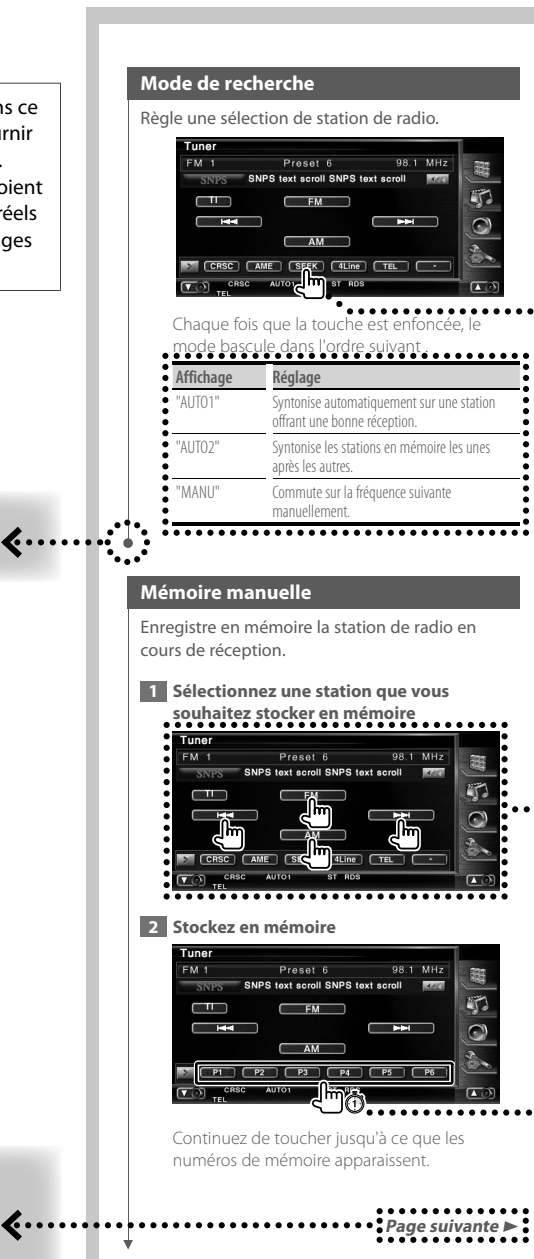

L'exemple d'opération ci-dessus avec la marque diffère de l'opération réelle.

# **Pression courte**

Appuyez sur la touche, décrite par *c*m.

### Changements de l'écran.

À chaque opération, l'écran change dans l'ordre indiqué ici.

### Sélection d'un élément de l'écran

Sélectionnez et choisissez un élément de l'écran.

Sélectionnez l'élément en touchant le bouton sur l'écran.

### Appuyez 1 seconde ou plus

Appuyez sur la touche, décrite par change. pendant 1 seconde ou plus (2-3 secondes). Indique qu'il faut appuyer et maintenir la touche jusqu'à ce que l'opération démarre ou que l'écran change. L'exemple de gauche indique qu'il faut appuyer sur la touche pendant 1 seconde. Appuyez dessus pendant le nombre de secondes approximatif indiqué sur l'horloge.

### **Autres marques**

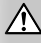

Des précautions importantes sont décrites pour empêcher toute blessure etc.

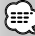

Des instructions spéciales, des explications supplémentaires, des limitations et des pages de référence sont décrites.

### (≕

Les précautions générales et les pages de référence sont indiquées sur l'élément.

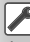

La valeur initiale de chaque configuration est indiquée.

# **Avant l'utilisation**

### **AATTENTION**

### **Afin d'éviter des blessures ou un incendie, prenez les précautions suivantes:**

路

- Afin d'empêcher tout court-circuit, ne placez jamais d'objets métalliques (comme des pièces ou des outils en métal) dans l'appareil.
- Ne pas regarder ou fixer le regard sur l'affichage de l'unité trop longtemps pendant la conduite.

### **Comment réinitialiser l'unité**

- Si l'unité ou l'unité raccordée ne fonctionne pas correctement, appuyez sur le bouton de réinitialisation. L'unité revient aux réglages par défaut après avoir appuyé sur le bouton de réinitialisation.
- Enlevez le périphérique USB avant d'appuyer sur le bouton de réinitialisation. Si vous appuyez sur le bouton de réinitialisation alors que le périphérique USB est toujours connecté, les données contenues sur le périphérique USB peuvent être endommagées. Pour savoir comment enlever le périphérique USB. veuillez vous reporter à la section <Reproduction d'un périphérique USB> (page 10).

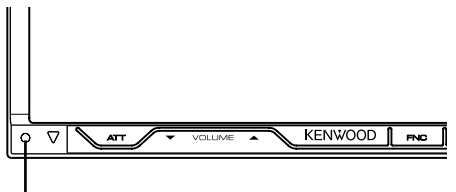

Bouton de réinitialisation

### **Nettoyage de l'unité**

Si la façade de cette unité est tachée, essuyez-la avec un chiffon doux et sec, comme par exemple un chiffon de silice.

Si la façade est très tachée, essuyez la tache avec un chiffon humide trempé auparavant dans un détergent neutre, puis essuyez-la à nouveau à l'aide d'un chiffon propre et sec.

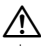

• La pulvérisation directe d'un détergent sur l'unité peut affecter ses pièces mécaniques. Si vous essuyez la façade avec un chiffon rêche ou un liquide volatile, tel qu'un dissolvant ou de l'alcool, ceci pourrait égratigner la surface ou effacer des caractères.

### **Condensation sur la lentille**

Lorsque vous allez le chauffage de votre véhicule par temps froid, il se peut que de la condensation se forme sur la lentille dans le lecteur de disque de l'unité. Appelée voile de lentille, cette condensation sur la lentille peut empêcher la lecture des disques. Dans ce cas, retirez le disque et attendez que l'humidité s'évapore. Si l'unité ne fonctionne toujours pas normalement après un certain temps, consultez votre revendeur Kenwood.

### **Manipulation des disques**

- Ne pas toucher la surface d'enregistrement du disque.
- Ne pas coller de ruban adhésif etc. sur le disque et ne pas utiliser de disques sur lesquels du ruban adhésif est collé.
- N'utilisez pas d'accessoires pour disque.
- Nettoyez le disque en frottant du centre vers l'extérieur.
- Lors du retrait des disques de l'unité, les extraire à l'horizontale.
- Si le trou central ou le bord extérieur du disque comporte des bavures, éliminez-les avec un stylo ou similaire avant de l'utiliser.

### **Disques incompatibles**

• Les disques qui ne sont pas ronds ne peuvent pas être utilisés.

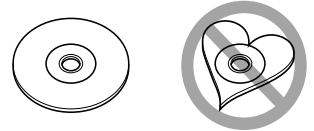

- Les disques sales ou comportant des coloriages sur la surface d'enregistrement ne peuvent être utilisés.
- Cette unité accepte uniquement les CD avec <u>uisc</u> disc disc .

 Cette unité peut ne pas reproduire correctement les disques qui ne possèdent pas cette marque.

- Vous ne pouvez pas reproduire un CD-R ou un CD-RW qui n'a pas été finalisé. (pour le procédé de finalisation, veuillez consulter votre programme de gravure de CD-R/CD-RW et les instructions du manuel d'utilisation de votre graveur de CD-R/CD-RW.)
- Si vous tentez de mettre un disque de 3 pouces avec son adaptateur dans l'unité, l'adaptateur risque de se séparer du disque et d'endommager l'unité.

### **Autres remarques**

- Si vous rencontrez des problèmes pendant l'installation, consultez votre revendeur Kenwood.
- Quand vous achetez un accessoire optionnel, vérifiez auprès de votre revendeur Kenwood s'il fonctionne bien avec le modèle en votre possession et dans votre région.
- Les caractères conformes au jeu de caractères ISO 8859-1 peuvent s'afficher.
- La fonction RDS ou RBDS ne fonctionnera pas dans les endroits où ce service n'est pas fourni par une station émettrice.

### **Systèmes de navigation qui peuvent être connectés à cet appareil (DDX812/ DDX8032BT uniquement)**

 $\begin{array}{l} \frac{1}{2} \frac{1}{2} \frac{$ 

- KNA-G510\* KNA-DV4100
- KNA-DV3100 KNA-DV2100
- \* Mettez à jour le logiciel de navigation à sa version la plus récente. Pour savoir comment mettre à jour le logiciel, reportez-vous au manuel d'instructions du système de navigation.

### **iPod pouvant être connectés à cette unité**

Vous pouvez contrôler un iPod à partir de cette unité en raccordant un iPod (produit disponible dans le commerce) par son connecteur d'accueil à l'aide d'un câble de connexion d'iPod (accessoire optionnel) (KCAiP300V).

Les iPods suivants peuvent être contrôlés à partir de cette unité.

- iPod nano
- iPod nano (Deuxième génération)
- iPod nano (3ème génération)
- iPod cinquième génération (iPod avec vidéo)
- iPod classic
- iPod touch

Mettez à jour le logiciel iPod à sa version la plus récente. Ne supporte l'audio que sur l'iPod Touch.

Si vous connectez votre iPod à cette unité à l'aide d'un câble de connexion iPod en option (KCA-iP300V), vous pouvez alimenter votre iPod en électricité ainsi que le charger pendant la reproduction de musique. Cependant, cette unité doit être sous tension.

### **Syntoniseurs TV pouvant être connectés à cette unité**

### • KTC-V300N

### **À propos du syntoniseur de radio Satellite**

Cet appariel support les syntoniseurs de radio Satellite qui sont commercialisés par SIRIUS et XM. Les accessoires optionnels ci-dessous sont nécessaire

pour la connexion. Syntoniseur SIRIUS : Câble de conversion CA-SR20 Syntoniseur XM : Boîtier d'interface XM KCA-XM100 Reportez-vous au manuel d'instructions du syntoniseur radio satellite.

### **À propos HD Radio**

Lorsque vous connectez une HD Radio, les fonctions de syntoniseur de l'appareil sont désactivées et sont remplacées par les fonctions du syntoniseur HD Radio. Avec le syntoniseur HD Radio, vous pouve utiliser des fonctions similaires aux fonctions de syntoniseur. Référezvous aux fonctions de syntoniseur pour savoir comment utiliser ces fonctions.

### **Liste des disques reproductibles**

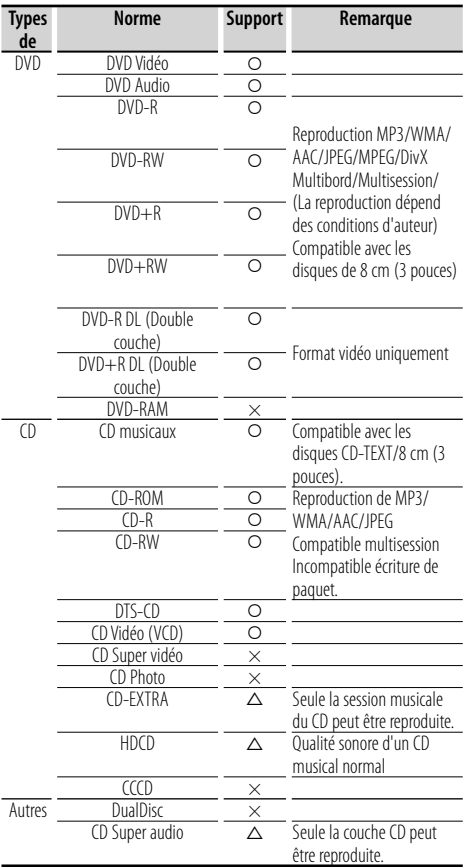

O : Reproduction possible.

 $\Delta$ : Reproduction partiellement possible.

× : Reproduction impossible.

⁄

• Quand vous achetez des fichiers GDN, vérifiez le code d'enregistrement dans la section <Configuration DivX> (page 89). Pour le protéger contre la copie, le code d'enregistrement change à chaque fois qu'un fichier avec le code d'enregistrement affiché est reproduit.

### **Utilisation de "DualDisc"**

Si vous utilisez un "DualDisc" avec cette unité, la face du disque qui n'est pas reproduite peut s'égratigner pendant l'insertion ou l'éjection. Étant donné que la face du CD musical n'est pas conforme aux normes, il se peut que la reproduction soit impossible.

(Un "DualDisc" est un disque dont une face contient des signaux DVD et l'autre face contient des signaux de CD musical).

### **À propos des fichiers audio**

### **• Fichiers audio reproductibles**

AAC-LC (.m4a), MP3 (.mp3), WMA (.wma)

# ∕⊞'

- Si des morceaux d'un CD normal et d'autres systèmes de reproduction sont enregistrés sur le même disque, seul le système de reproduction enregistré en premier sera reproduit.
- **Support de disque reproductible** CD-R/RW/ROM, DVD±R/RW
- **Format de fichier de disque reproductible** ISO 9660 Niveau 1/2, Juliette, Roméo, Nom de fichier long.
- **Périphériques USB reproductibles**  Classe de stockage de masse USB, iPod avec KCAiP300V
- **Système de fichier de périphérique USB reproductible** FAT16, FAT32

Même si les fichiers audio sont conformes aux normes décrites ci-dessus, il se peut que la reproduction soit impossible suivant les types ou les conditions des supports ou des dispositifs.

### **• Ordre de reproduction des fichiers audio** Dans l'exemple d'arborescence de dossier/fichier cidessous, les fichiers sont reproduits dans l'ordre de ① à ⑩.

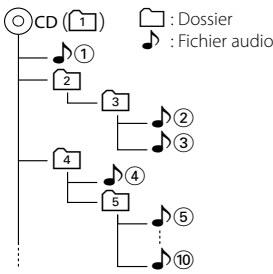

 Un manuel en ligne à propos des fichiers audio est publié sur le site www.kenwood.com/audiofile/. Dans ce manuel en ligne, vous trouverez des informations détaillées et des remarques ne figurant pas dans ce manuel. Assurez-vous de lire attentivement le manuel en ligne également.

# ⁄⊞`

- Dans ce manuel, le mot "périphérique USB" est utilisé pour désigner les mémoires flash et les lecteurs audio numériques qui possèdent des prises USB.
- Le mot "iPod" qui apparaît dans ce manuel indique l'iPod connecté avec le KCA-iP300V (accessoire en option).

### **À propos des fichiers vidéo**

- **Fichiers vidéo acceptables** MPEG1, MPEG2, DivX
- **Extensions** mpg, mpeg, m1v, m2v, divx, div, avi

### **• Supports acceptables**

 CD-R/RW/ROM, DVD±R/RW, VCD, iPod avec KCAiP300V

Les disques, les noms de fichier et de dossier et l'ordre de reproduction acceptables sont les mêmes que ceux des fichiers audio. Référez-vous à la section <À propos des fichiers audio>.

### **À propos des fichiers d'image**

- **Fichiers d'image acceptables** JPEG
- **Extensions** jpg, jpeg
- **Supports acceptables** CD-R/RW/ROM, DVD±R/RW,

Les disques, les noms de fichier et de dossier et l'ordre de reproduction acceptables sont les mêmes que ceux des fichiers audio. Référez-vous à la section <À propos des fichiers audio>.

### **À propos des périphériques USB**

• Si vous démarrez la lecture après avoir connecté l'iPod, la musique qui a été reproduite par l'iPod est lue en premier.

Dans ce cas, "RESUMING" s'affiche sans afficher de nom de dossier, etc. En changeant l'élément de recherche, le titre correct etc. s'affichera.

- Quand l'iPod est connecté à cette unité, "KENWOOD" ou "✓" s'affiche sur l'iPod pour indiquer que vous ne pouvez pas utiliser l'iPod.
- Lorsque le périphérique USB est connecté à cet appareil, celui-ci peut être rechargé, à condition que l'appareil soit sous tension.
- Installez le périphérique USB à un endroit où il ne gênera pas la conduite du véhicule.
- Vous ne pouvez pas connecter un périphérique USB par le biais d'un port USB et d'un Lecteur multi-cartes.
- Faites des copies de sauvegarde des fichiers audio utilisés sur cette unité. Les fichiers pourraient s'effacer selon les conditions de fonctionnement du périphérique USB.

Aucune compensation ne sera octroyée en cas de dommages suite à l'effacement des données enregistrées.

- Cette unité n'est accompagnée d'aucun périphérique USB. Il faut vous procurer un périphérique USB disponible dans le commerce.
- Lors de la connexion du périphérique USB, l'utilisation de l'accessoire CA-U1EX (option) est recommandée. La reproduction normale n'est pas garantie quand un câble autre que le câble compatible USB est utilisé. La connexion d'un câble dont la longueur totale est supérieure à 5 m peut provoquer une reproduction anormale.

### **Codes de région dans le monde**

Les lecteurs DVD reçoivent un code de région suivant le pays ou la région de distribution comme illustré sur la carte suivante.

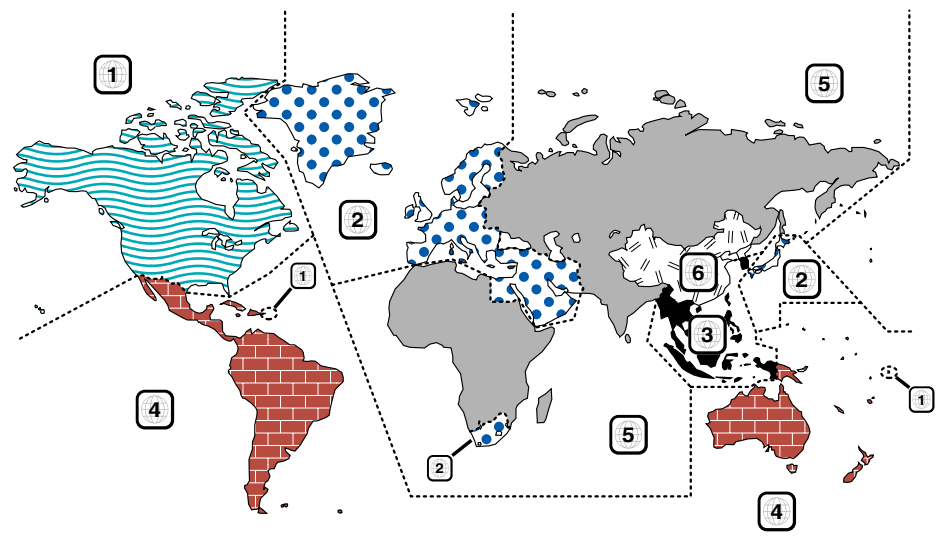

### **Marques des disques DVD**

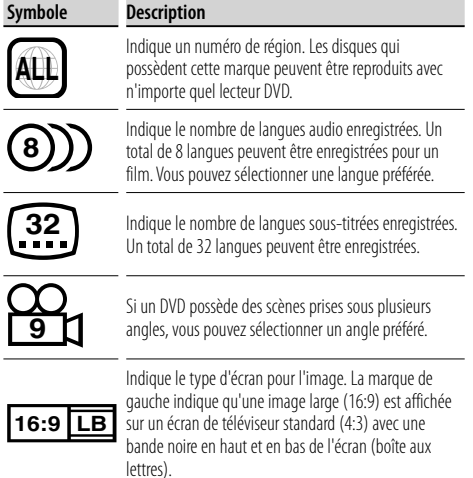

### **Marque de fonctionnement réglementaires**

Avec ce DVD, certaines fonctions de cette unité, comme la fonction de lecture, peuvent être restreintes suivant l'endroit où le DVD est reproduit. Si tel est le cas, les marques suivantes apparaîtront à l'écran. Pour de plus amples informations, reportez-vous au manuel du disque.

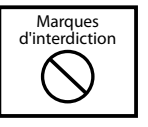

### **Disques avec durée d'utilisation limitée**

Ne laissez pas de disques dont la durée d'utilisation est limitée à l'intérieur de cette unité. Si vous chargez un disque qui est déjà périmé, il se peut que vous ne puissiez pas le sortir de l'unité.

# **Fonctionnement de base**

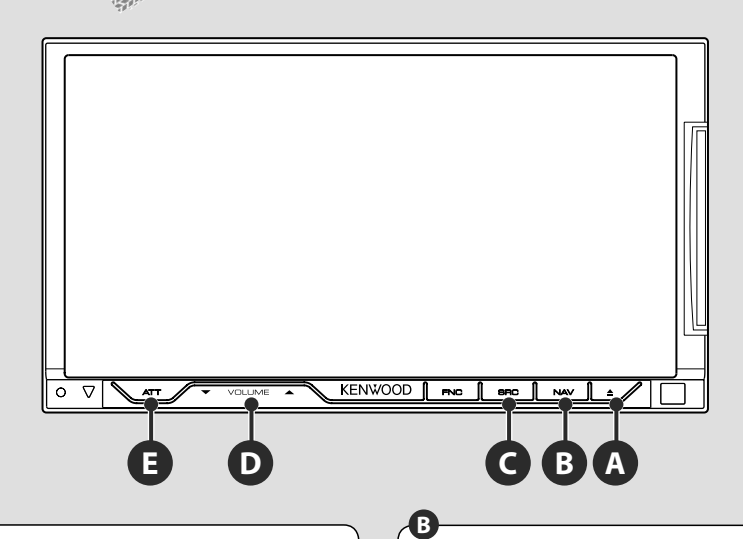

### **Touche ON/OFF de marche/arrêt**

Appuyez sur le bouton pour mettre l'unité sous tension.

Lorsque vous maintenez le bouton enfoncé pendant plus d'une seconde, l'unité est mise hors tension.

### **D**

**C**

### **Règle le volume**

### **Passe au système de navigation**

Appuyez sur le bouton pour passer à l'écran du système de navigation.

# **E**

### **Atténue le volume**

Appuyez sur ce bouton pour atténuer le volume. Rappuyez sur cette touche pour annuler la mise en sourdine.

### **Reproduction d'un périphérique USB**

Quand vous connectez un périphérique USB, la reproduction démarre automatiquement.

Vous devez mettre à jour la base de données si vous utilisez un périphérique USB qui est différent de celui que vous utilisiez avant ou si vous avez remplacé les fichiers audio situés sur le périphérique USB. Pour obtenir des informations sur la manière de mettre à jour la base de données, référez-vous à la section <Fonctions disponibles quand l'écran de commande est affiché> dans Commande du périphérique USB (page 37).

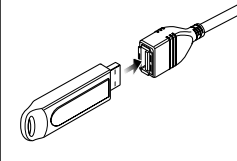

### (∰

- Si vous sélectionnez la source USB alors qu'aucun périphérique USB n'est connecté, la mention "No Device" est affichée.
- Quand vous arrêtez la reproduction, puis vous la reprenez, la reproduction redémarre à partir de l'endroit où vous l'avez arrêtée la dernière fois. Même si vous enlevez le périphérique USB et le reconnectez à nouveau, la reproduction redémarre à partir du dernier endroit où elle s'est arrêtée, sauf si le contenu du périphérique USB a été modifié. • Veillez à ce que le périphérique USB soit bien connecté.

### **Pour enlever le périphérique USB**

Appuyez sur sur l'écran de commande du périphérique USB pour entrer en mode de suspension USB, puis enlevez le périphérique USB. Reportez-vous à la section <Commande du périphérique USB> (page 37).

# $\bigwedge$

• Si vous enlevez le périphérique USB avant d'entrer en mode de pause, vous pouvez endommager les données du périphérique USB.

### **Sélectionner une source**

**C**

 Appuyez sur ce bouton pour afficher l'écran de sélection de source. Touchez le bouton de source pour sélectionner la source.

### **Écran de sélection de source complet**

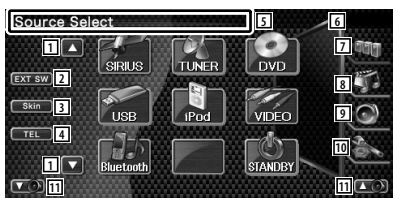

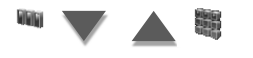

### **Écran de sélection de sources préférées**

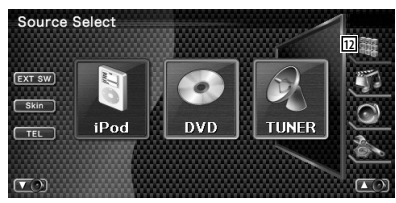

- 1 Fait défiler l'affichage des sources.
- 2 Affiche l'écran de commande du dispositif externe. Reportez-vous à la section <Commande d'alimentation électrique du dispositif externe> (page 48).
- 3 L'habillage de l'écran change à chaque pression de cette touche.
- 4 Affiche l'écran mains libres. (page 52)
- 5 Appuyez pendant au moins 2 secondes pour effacer les touches. Touchez l'écran pour afficher de nouveau les touches.
- ⁄
	- La source affichée dépend du type de dispositif connecté. De plus, vous ne pouvez pas appuyer sur un bouton lorsqu'il correspond à une source actuellement indisponible.

### Les boutons suivants sont toujours affichés sur l'écran de sélection de source et l'écran de commande de source.

- 6 Affichage de l'horloge
- 7 Affiche l'écran de sélection de source. L'affichage commute entre l'écran de sélection de sources préférées et l'écran de sélection de source complet lorsque vous effleurez le bouton.
- 8 Affiche l'écran de commande source.
- 9 Affiche l'écran du menu de commande audio. (page 92)
- 10 Affiche l'écran du menu de configuration. (page 64)
- 11 Règle le volume.
- 12 Affiche l'écran de source complet.

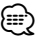

• Pour savoir comment enregistrer les boutons des sources fréquemment utilisées dans l'écran de sélection de sources préférées, reportez-vous à la section <Configuration des boutons d'accès direct aux sources> (page 76).

### **Reproduction d'un disque**

**A**

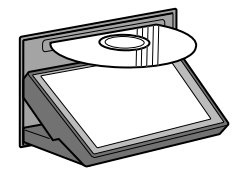

 Quand vous chargez un disque dans la fente de chargement, la reproduction du disque commence.

Si un menu apparaît quand vous reproduisez un disque vidéo, sélectionnez l'élément souhaité.

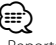

• Reportez-vous à la section <Liste des disques reproductibles> (page 7) pour la liste des disques et des formats compatibles.

### **Retrait d'un disque** Appuyez sur la touche  $\sqrt{2}$  (Eject).

### **Fonctionnement de base**

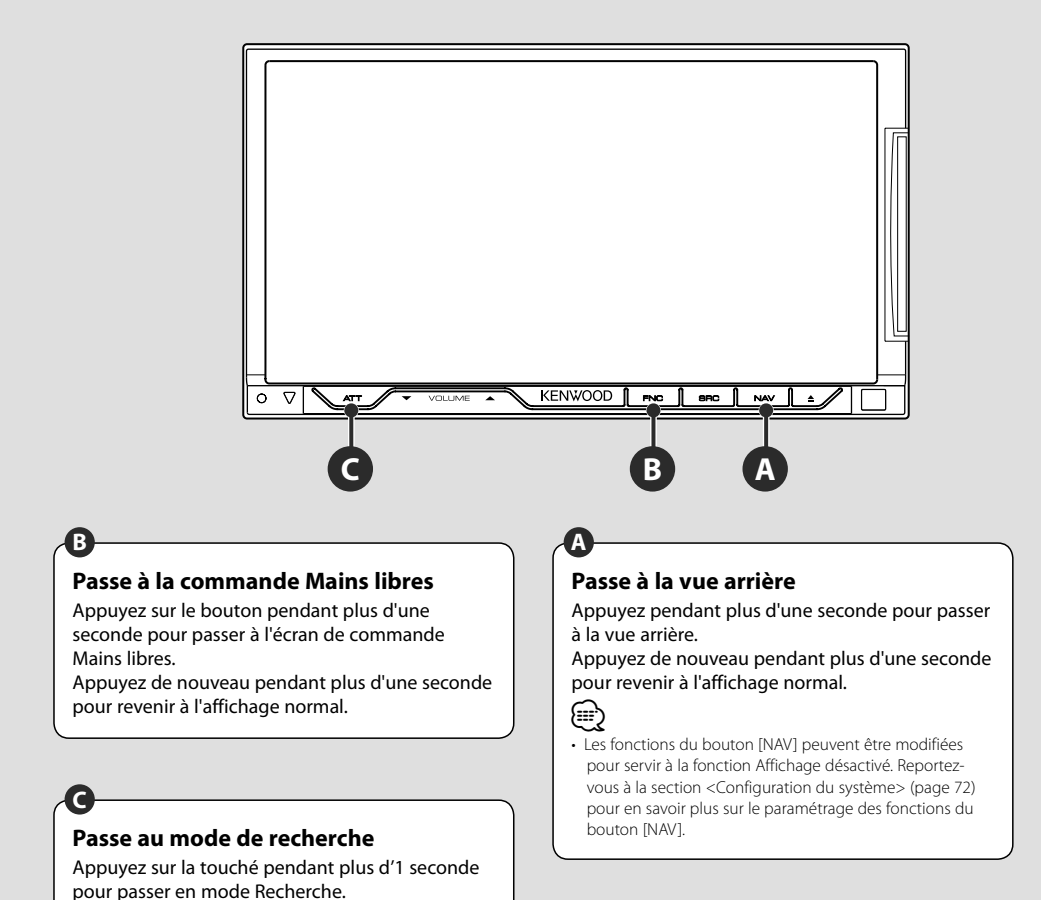

### **Changement de l'écran de fonction**

Chaque fois que vous appuyez sur cette touche, l'écran de commande des fonctions change dans l'ordre suivant.

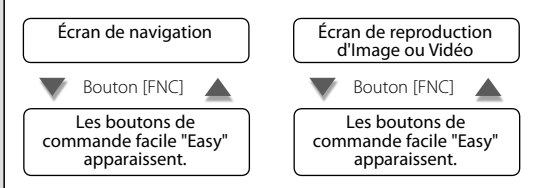

**B**

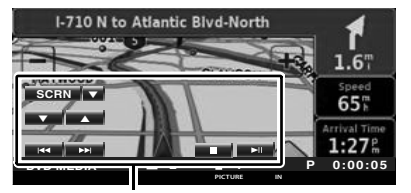

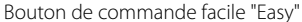

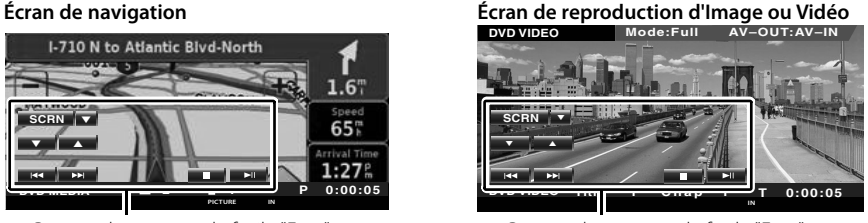

Bouton de commande facile "Easy"

• Pour en savoir plus sur les fonctions de boutons de commande facile "Easy", reportez-vous à la section <Commande d'autres sources pendant l'affichage de l'écran de navigation> (page 14).

<sup>⁄</sup>

**Commande de navigation**

Permet de configurer et de contrôler la fonction du système de navigation.

### **Utilisation du système de navigation**

Affiche l'écran du système de navigation et rend la fonction de navigation disponible.

### **1 Pour afficher l'écran de navigation**

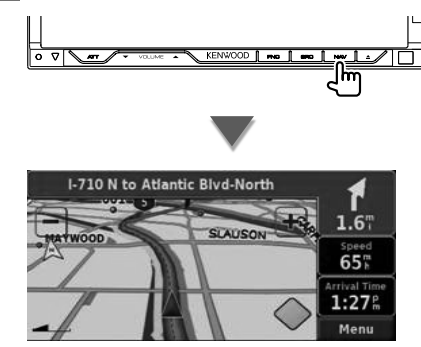

### **2 Pour activer la fonction de système de navigation**

Touchez le bouton du système de navigation affiché à l'écran. Reportez-vous au MODE D'EMPLOI du SYSTÈME DE NAVIGATION fourni pour savoir comment utiliser le système de navigation.

### (≕}

- Vous pouvez activer la fonction du système de navigation quand rien d'autre n'est affiché à l'écran. Si un autre affichage, comme par exemple le panneau de commande facile "Easy" est à l'écran, effacez-le d'abord.
- Pour les modèles DDX812/DDX8032BT, un système de navigation en option doit être connecté. Reportez-vous à la section <Systèmes de navigation qui peuvent être connectés à cet appareil> (page 7) pour en savoir plus sur les systèmes de navigation compatibles.

### **Commande d'autres sources pendant l'affichage de l'écran de navigation**

La source sélectionnée peut être contrôlée pendant l'affichage de l'écran de navigation.

 **1 Affichez les boutons de commande facile "Easy"**

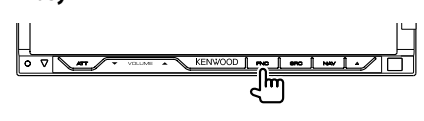

### **Lorsque vous avez sélectionné "DVD":**

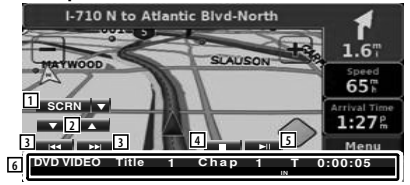

1 ∞: L'unité alterne entre [SCRN], [TEL] et [EXT SW] à chaque pression de cette touche. SCRN: Affiche l'écran de commande de l'écran.

Reportez-vous à la section <Commande à l'écran> (page 51). TEL: Affiche l'écran Mains libres. (page 52).

 EXT SW: Affiche l'écran de commande du dispositif externe. Reportezvous à la section <Commande d'alimentation électrique du dispositif externe> (page 48).

- 2 Règle le volume.
- 3 Pendant la reproduction d'un DVD : Sélectionne un chapitre. Pendant la reproduction d'un VCD : Sélectionne une scène (lorsque le PBC est activé) ou une piste (lorsque celui-ci est désactivé).

Pendant la reproduction d'un CD : Sélectionne un morceau.

 Pendant la lecture d'un fichier Audio, Vidéo ou Image :

- Sélectionne un fichier. 4 Arrête la reproduction. Si l'on appuie deux fois, le disque sera lu depuis le début lors de la prochaine lecture. (reproduction de DVD uniquement)
- 5 Lit ou effectue une pause.
- 6 Lorsque vous touchez cette zone, l'écran de commande de source apparaît.

### **Lorsque vous avez sélectionné "USB" ou "iPod":**

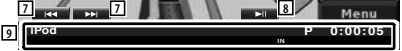

- 7 Pendant la reproduction d'un iPod : Recherche une Musique ou une Vidéo. Pendant la reproduction USB : Sélectionne un fichier.
- 8 Lit ou effectue une pause.

**12**

9 Lorsque vous touchez cette zone, l'écran de commande de source apparaît.

### **Lorsque vous avez sélectionné "TUNER": A M F M 10 10 11 11** Manu

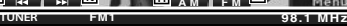

- 10 Syntonise une station de radio.
- [11] Change de bande (passe à AM ou FM  $1/2/3$
- 12 Lorsque vous touchez cette zone, l'écran de commande de source apparaît.

### **Lorsque vous avez sélectionné "SIRIUS" ou "XM":**

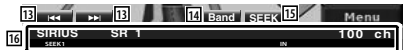

- 13 Syntonise une station de radio.
- 14 Change la bande. Sirius : SR1/ SR2/ SR3/ SR4 XM : XM1/ XM2/ XM3/ XM4
- 15 Passe au mode de recherche. SEEK 1 : Syntonise les stations l'une après l'autre. SEEK 2 : Sélectionne les stations en mémoire l'une après l'autre.
- 16 Lorsque vous touchez cette zone, l'écran de commande de source apparaît.

### **Lorsque vous avez sélectionné "TV":**

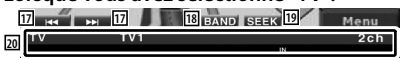

- 17 Sélectionne une station. Utilisez le <Mode de recherche> (page 41) pour changer la séquence de syntonisation des chaînes.
- 18 Passe à TV1 ou à TV2.
- 19 Passe au mode de recherche.
- <sup>20</sup> Lorsque vous touchez cette zone, l'écran de commande de source apparaît.

### **Lorsque vous avez sélectionné "Bluetooth":**

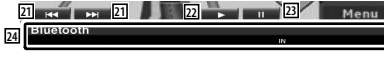

- 21 Sélectionne un fichier.
- $\sqrt{22}$  Lit.
- 23 Effectue une pause.
- [24] Lorsque vous touchez cette zone, l'écran de commande de source apparaît.

⁄

Les boutons de commande facile "Easy" sont masqués lorsque vous touchez la partie centrale de l'écran.

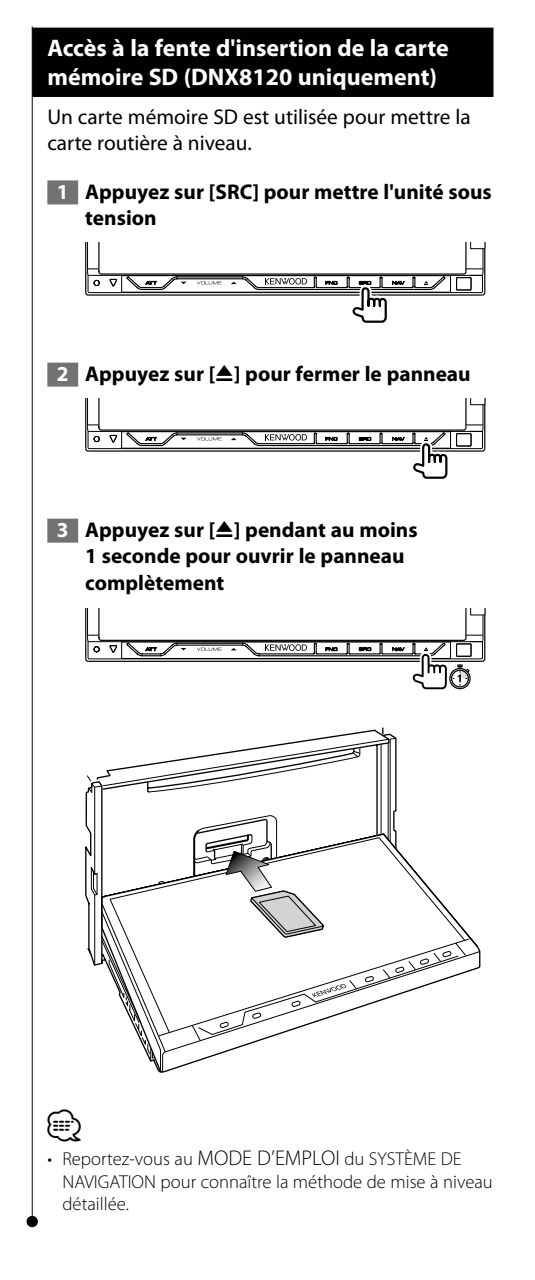

# **Regarder des DVD/VCD & écouter des DVD audio**

### Vous pouvez reproduire un DVD/VCD en utilisant de nombreuses fonctions.

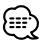

- **•** Pour connaître la méthode de base sur comment regarder un DVD/VCD, reportez-vous à la section <Fonctionnement de base> (page 10).
- **•** Réglez l'interrupteur de mode de la télécommande sur "DVD" avant de commencer, reportez-vous à la section <Interrupteur de mode de la télécommande> (page 98).

### **Fonctions disponibles sur l'écran de reproduction**

Les fonctions de base sont disponibles même quand l'écran de reproduction est affiché.

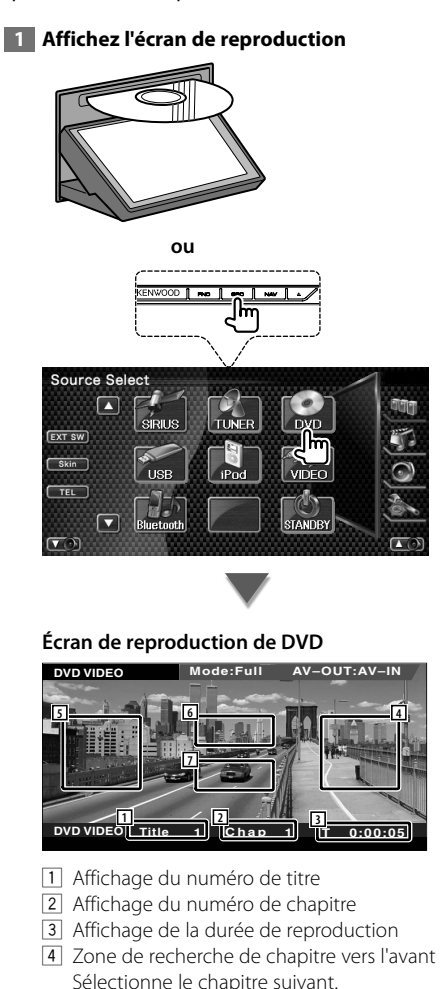

5 Zone de recherche de chapitre vers l'arrière Sélectionne le chapitre précédent.

- 6 Zone des boutons de commande du menu de disque DVD Affiche les boutons de commande du menu du disque (page 21). L'écran de contrôle de surbrillance apparaît lorsque l'on appuie sur une touche alors que le menu principal DVD est affiché.
- 7 Zone de touches de commande d'affichage d'informations Les informations sont masquées lorsqu'elle

est affichée.

### **Écran de reproduction de DVD audio**

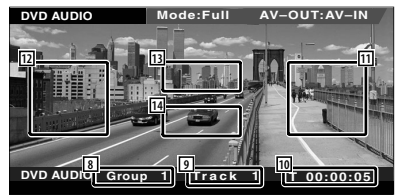

- 8 Affichage du numéro de groupe
- 9 Affichage du numéro de piste
- 10 Affichage de la durée de reproduction
- [1] Zone de recherche de piste vers l'avant Sélectionne la piste suivante.
- 12 Zone de recherche de piste vers l'arrière Sélectionne la piste précédente.
- 13 Zone des boutons de commande du menu de disque DVD Affiche les boutons de commande du menu du disque (page 21).
- 14 Zone de touches de commande d'affichage d'informations Les informations sont masquées lorsqu'elle est affichée.

### **Écran de reproduction de VCD**

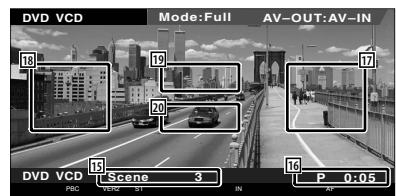

- 15 Affichage du numéro de scène/piste
- 16 Affichage de la durée de lecture
- 17 Zone de recherche de scène/piste vers l'avant

Sélectionne la scène suivante (lorsque le contrôle de lecture PBC est activée) ou la piste suivante (lorsque celui-ci est désactivée).

18 Zone de recherche de scène/piste vers l'arrière Sélectionne la scène précédente (lorsque

le contrôle de lecture PBC est activée) ou la piste suivante (lorsque celui-ci est désactivée).

- 19 Zone du bouton de commande du zoom Affiche les boutons de commande du Zoom (page 22).
- 20 Zone de touches de commande d'affichage d'informations

 Les informations sont masquées lorsqu'elle est affichée.

### ⁄ • Les informations affichées sont effacées

automatiquement au bout d'environ 5 secondes. De plus, les informations peuvent être affichés automatiquement quand elles sont mises à jour.

### **Fonctions disponibles quand le panneau de commande facile "Easy" est affiché**

Affiche les boutons de fonctionnement de base à l'écran.

### **1 Pendant la lecture de la source, appuyez sur le bouton [FNC]**

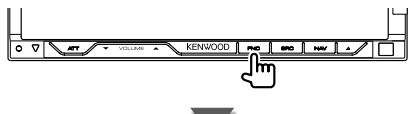

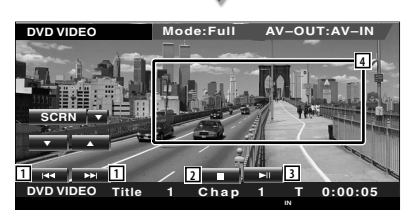

1 Recherche de chapitre (pendant la reproduction d'un DVD) Recherche un chapitre. Recherche de piste (pendant la lecture d'un DVD Audio) Recherche une piste. Recherche d'une scène/piste (pendant la reproduction d'un VCD) Sélectionne une scène (lorsque le PBC est activé) ou une piste (lorsque celui-ci est désactivé).

- 2 Arrête la reproduction. Si l'on appuie deux fois, le disque sera lu depuis le début lors de la prochaine lecture.
- 3 Lit ou effectue une pause.

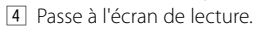

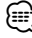

- Lorsque l'écran de navigation est affiché, appuyez sur le bouton [NAV] pour passer à l'écran de lecture de source.
- Le panneau de commande facile "Easy" est dissimulé lorsque vous touchez une partie centrale du moniteur.

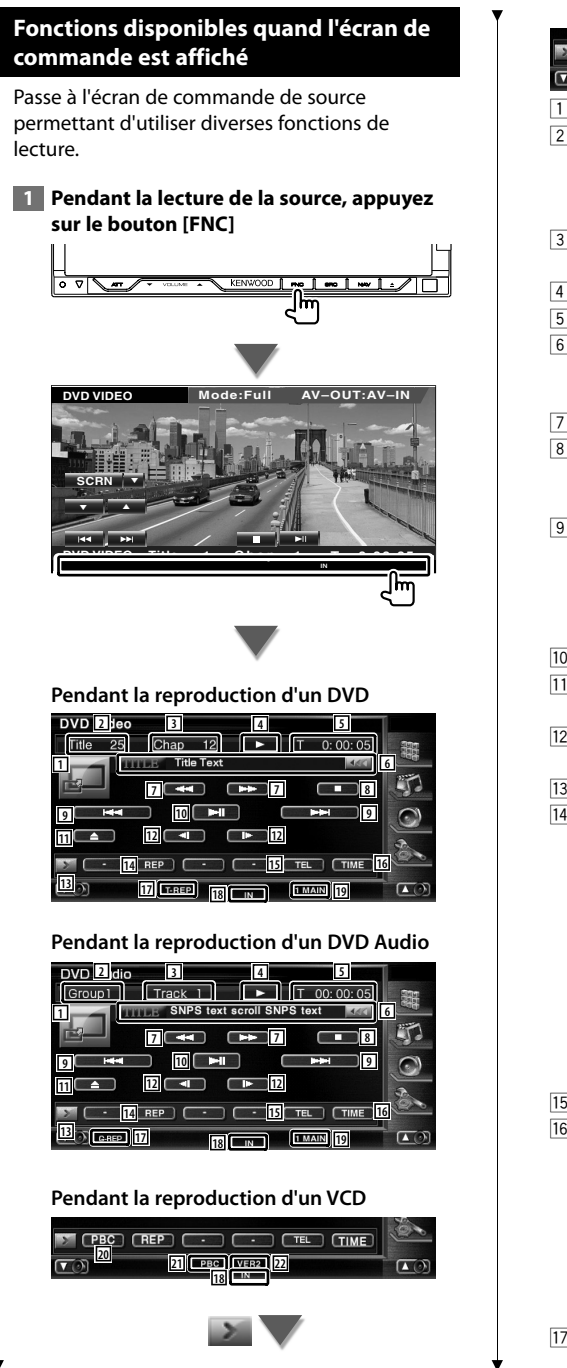

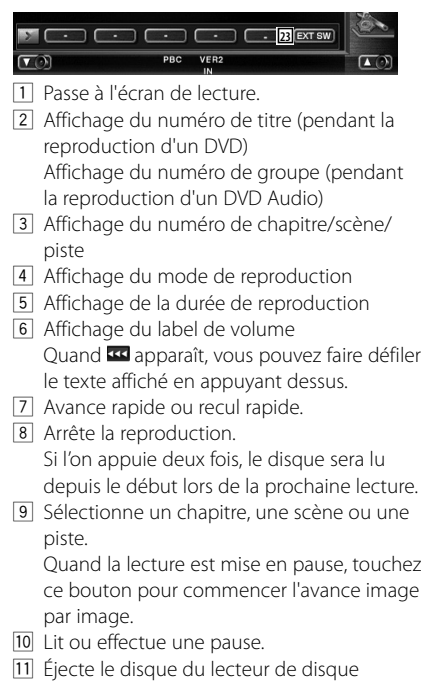

- incorporé.
- 12 Avance lente ou recul lent. (pendant la reproduction d'un DVD)
- 13 Change l'affichage des boutons.
- 14 Passe d'une opération de Répétition de lecture à une autre dans la séquence suivante.
	- DVD: Répétition du titre, Répétition du chapitre, Répétition désactivée
	- DVD Audio: Répétition du groupe, Répétition de la piste, Répétition désactivée
	- VCD: Répétition de la piste, Répétition désactivé (Disponible quand le PBC est éteint)
- 15 Affiche l'écran Mains libres. (page 52)
- 16 Passe d'un affichage de durée de reproduction à un autre dans la séquence suivante.
	- DVD: Chapitre, Titre, titres restants
	- DVD Audio: Piste, Groupe, Groupe restant
	- VCD: Piste, disque, disques restants (ne marche que lorsque la fonction PBC est éteinte)
- 17 Indicateur de fonction
- 18 Apparaît quand un disque est inséré.
- 19 Indicateur sonore
- <sup>20</sup> Active ou désactive la fonction PBC du VCD. (uniquement si un VCD de version 2.0 est utilisé)
- 21 Apparaît lorsque la fonction PBC est activée.
- <sup>22</sup> Indicateur de version de VCD
- [23] Affiche l'écran de commande du dispositif externe. Reportez-vous à la section <Commande d'alimentation électrique du dispositif externe> (page 48).

### **Menu disque DVD**

Sélectionne une option du menu disque DVD.

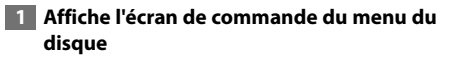

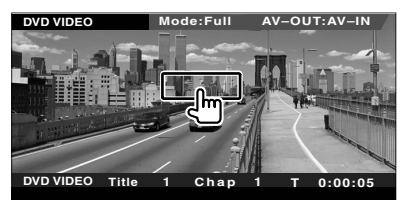

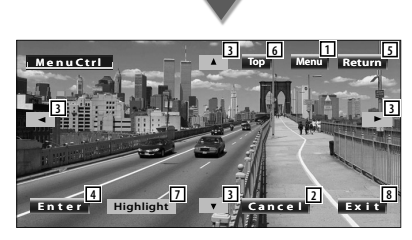

- 11 Appelle le menu.
- 2 Retourne à l'écran de menu du disque.
- 3 Sélectionne une option du menu.
- 4 Entre dans votre sélection du menu.
- 5 Retourne à l'écran de menu précédent.
- 6 Affiche le menu du haut.
- 7 Commande de surbrillance.
- 8 Efface la commande du menu du disque.

### **Commande de surbrillance**

Vous pouvez sélectionner un chapitre et un titre pour l'écran de menu DVD. En touchant l'écran, vous pouvez sélectionner le menu du DVD.

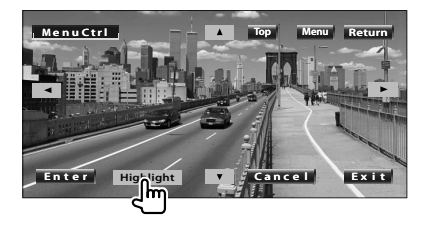

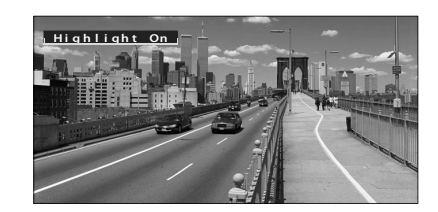

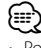

- Pour annuler la commande de surbrillance, appuyez sur le bouton [FNC].
- L'opération se termine automatiquement si vous ne faites rien pendant 10 secondes.

### **2 Sélectionnez les options du menu du disque**

### **Menu du disque**

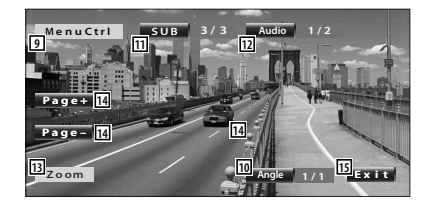

**Page suivante** 

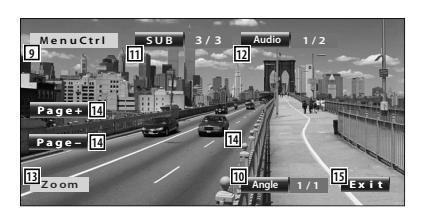

- 9 Appelle la commande du menu.
- 10 Change l'angle de l'image. (pendant la lecture du programme uniquement)
- [11] Change la langue des sous-titres. (pendant la lecture du programme uniquement)
- 12 Change la langue audio. (pendant la lecture du programme uniquement)
- [13] Affiche l'écran de commande du zoom.
- [14] Permet de sélectionner une image. (pendant la lecture de DVD Audio uniquement)
- 15 Efface la commande du menu du disque.

### **Commande de zoom**

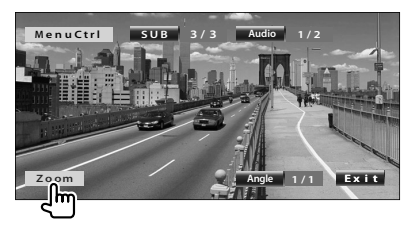

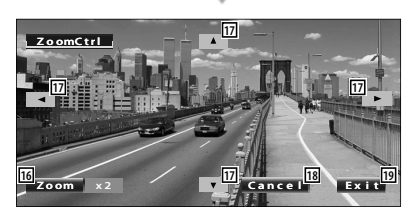

- 16 Change la proportion du zoom sur 4 niveaux (2 fois, 3 fois, 4 fois ou désactivé) chaque fois qu'on le touche.
- <sup>[17]</sup> Fait défiler l'écran dans le sens où vous le touchez.
- 18 Retourne à l'écran de menu du disque.
- 19 Efface la commande du menu du disque.

### **Contrôle de zoom VCD**

Affiche un écran VCD élargi.

### **1 Affichez l'écran de commande du zoom**

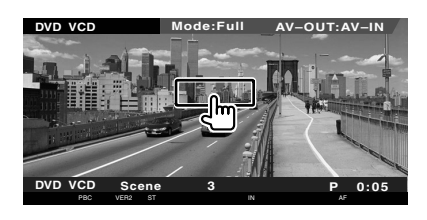

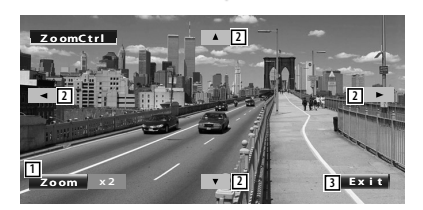

- 1 Change la proportion du zoom sur 2 niveaux (2 fois ou désactivé) chaque fois qu'on le touche.
- 2 Fait défiler l'écran dans le sens où vous le touchez.
- 3 Efface le bouton de commande du zoom.

# **Pour écouter un disque musical et un fichier audio**

### Vous pouvez rappeler divers écrans de commande pendant la lecture d'un CD ou d'un fichier audio.

- Pour connaître la méthode de base sur la manière de reproduire un disque musical/fichier audio, reportez-vous à la section <Fonctionnement de base> (page 10).
- Reportez-vous à la section <Liste des disques reproductibles> (page 7) pour connaître les disques compatibles.
- Reportez-vous à la section <À propos des fichiers audio> (page 8) pour connaître les fichiers compatibles.

### **Fonctions disponibles quand l'écran de commande est affiché**

Passe à l'écran de commande de source permettant d'utiliser diverses fonctions de lecture.

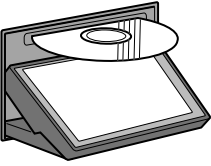

∤∷ਾਂ

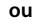

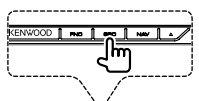

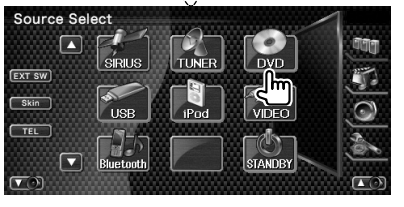

**Pendant la lecture de CD**

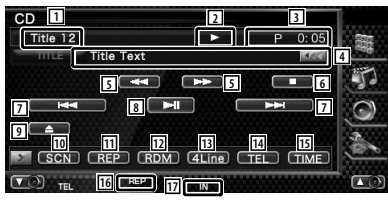

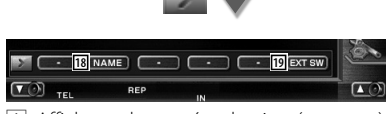

1 Affichage du numéro de piste (morceau) 2 Affichage du mode de reproduction

- 3 Affichage de la durée de reproduction
- 4 Affichage de l'information relative au morceau Sélectionne le nom du disque (Reportezvous à la section <Donner un nom au

disque>, page 25), le texte du disque ou le texte de la piste.

Quand **as** apparaît, vous pouvez faire défiler le texte affiché en appuyant dessus.

- 5 Avance rapide ou recul rapide.
- 6 Arrête la reproduction effectuée par le lecteur de disque intégré. Si l'on appuie deux fois, le disque sera lu depuis le début lors de la prochaine lecture.
- 7 Sélectionne une plage.
- 8 Lit ou effectue une pause.
- 9 Éjecte le disque du lecteur de disque incorporé.
- 10 Démarre ou arrête la reproduction par balayage (qui reproduit le début de chaque morceau l'un après l'autre).
- [11] Répète la lecture (de la piste actuelle).
- 12 Démarre ou arrête la reproduction aléatoire (pour reproduire les morceaux dans un ordre aléatoire).
- 13 Change le nombre de lignes affichées dans l'affichage d'information.
- [14] Affiche l'écran Mains libres. (page 52)
- 15 Change l'affichage de la durée de reproduction comme suit piste, disque et durée restante du disque.
- 16 Indicateur de fonction
- 17 Apparaît quand un disque est inséré.
- 18 Permet de donner un nom au disque en cours de reproduction. Reportez-vous à la section <Donner un nom au disque> (page 25).
- 19 Affiche l'écran de commande du dispositif externe. Reportez-vous à la section <Commande d'alimentation électrique du dispositif externe> (page 48).

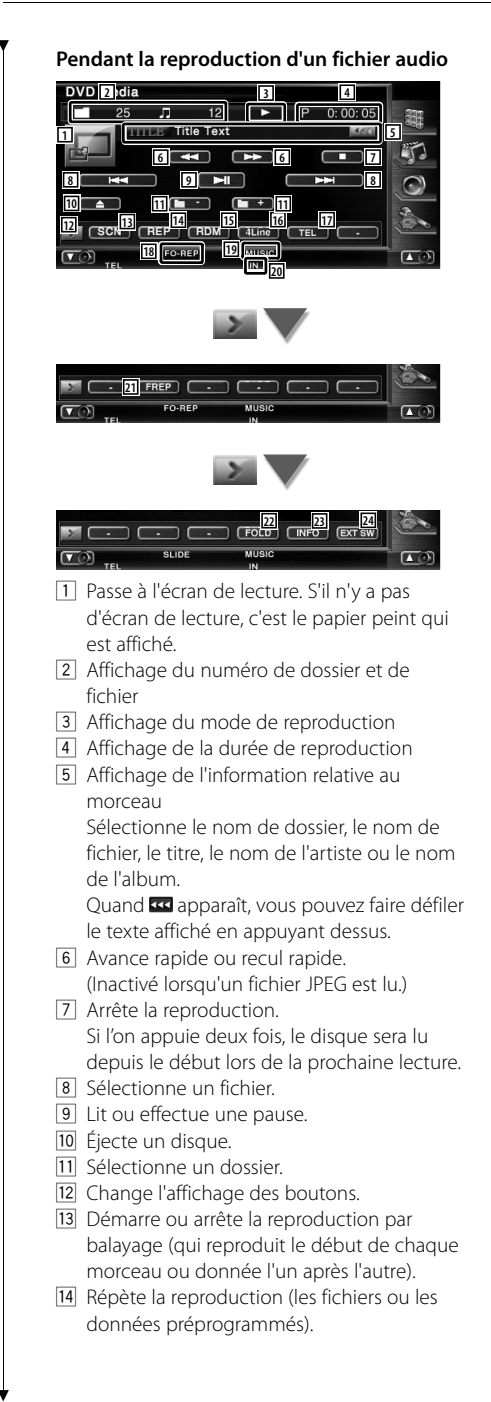

- 15 Démarre ou arrête la reproduction aléatoire (reproduction des fichiers du dossier actuel dans un ordre aléatoire).
- 16 Change le nombre de lignes affichées dans l'affichage d'information.
- 17 Affiche l'écran Mains libres. (page 52)
- 18 Indicateur de fonction
- 19 Indicateur MUSIC, MOVIE ou PICTURE
- 20 Apparaît quand un disque est inséré.
- 21 Répète la reproduction du morceau ou des données du dossier actuel.
- 22 Vous pouvez rechercher des dossiers et des fichiers audio par le biais d'une hiérarchie. Reportez-vous à la section <Sélection de dossier> (page 25).
- 23 Affiche l'information relative au morceau (comme le tag et la propriété du contenu) du fichier audio en cours de reproduction.
- [24] Affiche l'écran de commande du dispositif externe. Reportez-vous à la section <Commande d'alimentation électrique du dispositif externe> (page 48).

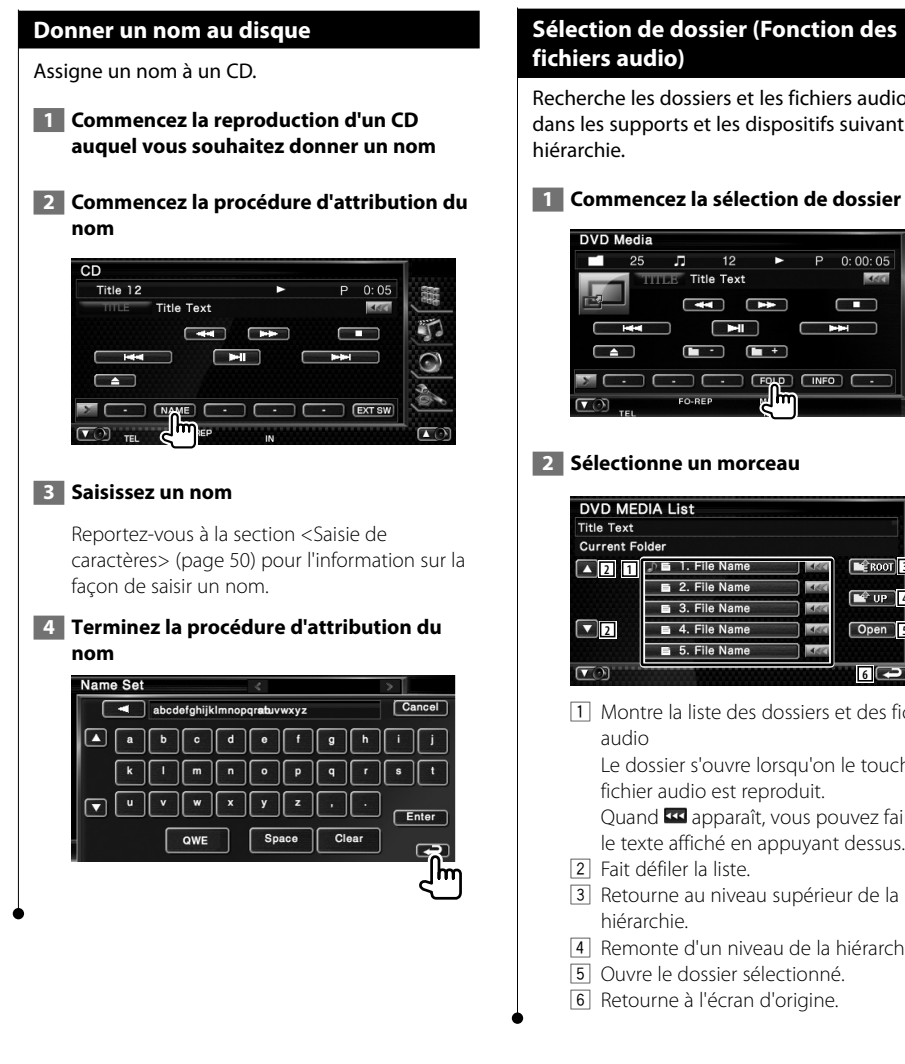

### **Sélection de dossier (Fonction des fichiers audio)**

Recherche les dossiers et les fichiers audio stockés dans les supports et les dispositifs suivant leur

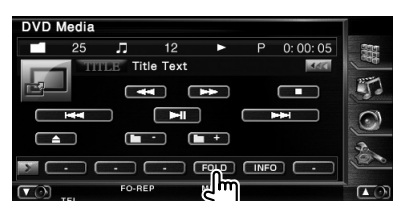

### **2 Sélectionne un morceau**

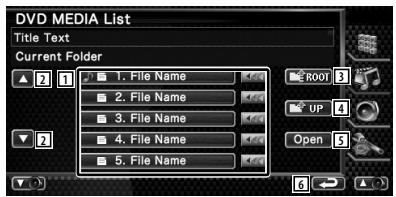

1 Montre la liste des dossiers et des fichiers

Le dossier s'ouvre lorsqu'on le touche, et le fichier audio est reproduit.

Quand **333** apparaît, vous pouvez faire défiler le texte affiché en appuyant dessus.

- 2 Fait défiler la liste.
- 3 Retourne au niveau supérieur de la hiérarchie.
- 4 Remonte d'un niveau de la hiérarchie.
- 5 Ouvre le dossier sélectionné.
- 6 Retourne à l'écran d'origine.

# **Pour regarder un fichier vidéo/fichier d'image**

Vous pouvez rappeler divers écrans pendant la reproduction de fichiers vidéo (fichiers MPEG 1, MPEG 2 et DivX) et de fichiers d'image (fichiers JPEG).

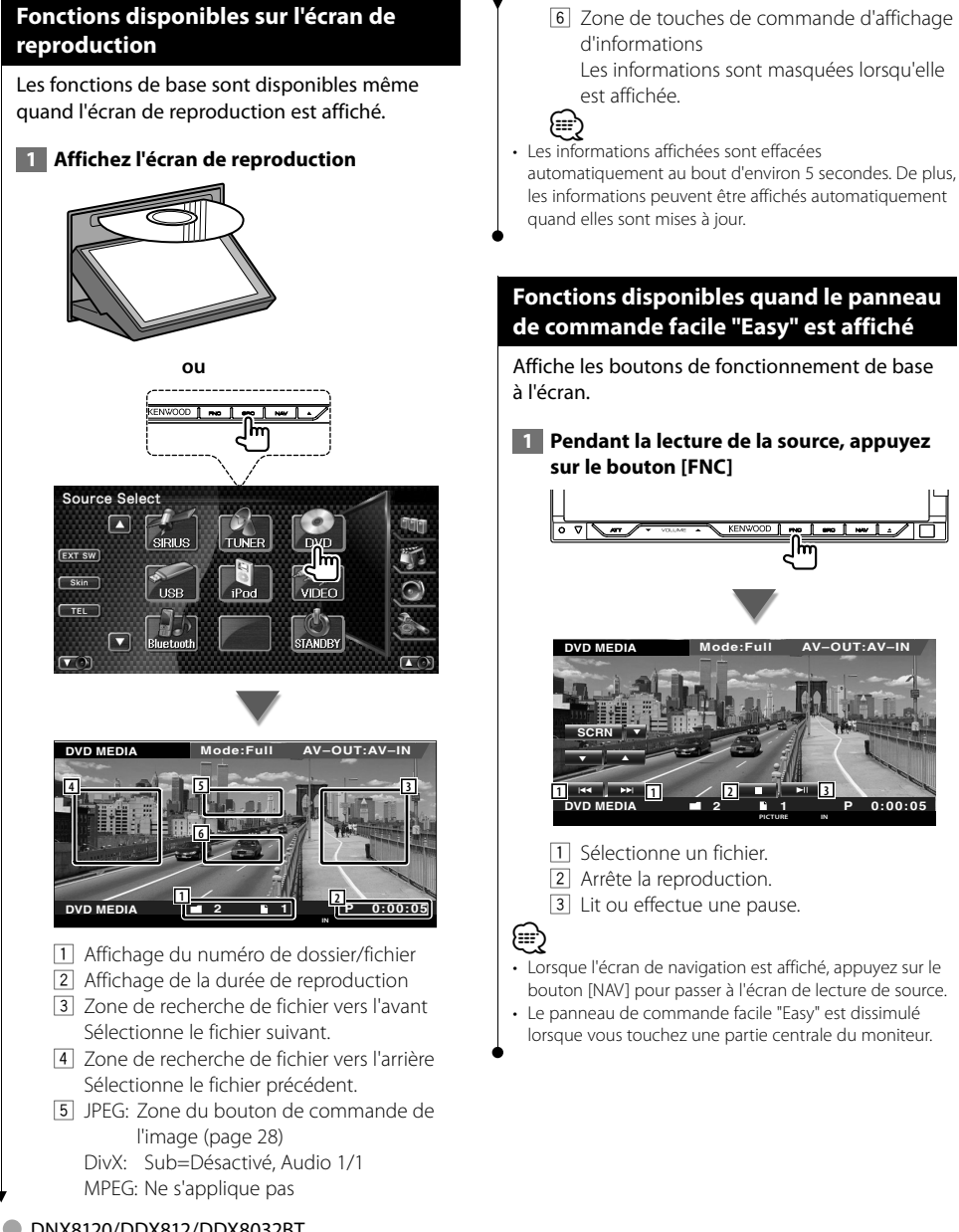

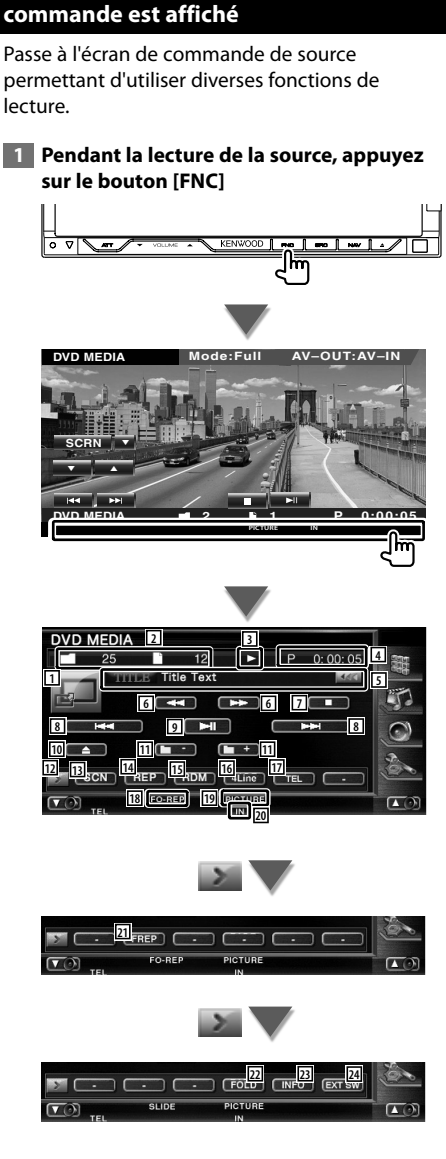

**Fonctions disponibles quand l'écran de** 

- 1 Passe à l'écran de lecture.
- 2 Affichage du numéro de dossier et de fichier
- 3 Affichage du mode de reproduction
- 4 Affichage de la durée de reproduction
- 5 Affichage de l'information relative à la vidéo/à l'image Sélectionne le nom de dossier, le nom de fichier, le titre, le nom de l'artiste ou le nom de l'album. Quand **KK** apparaît, vous pouvez faire défiler le texte affiché en appuyant dessus.
- 6 Avance rapide ou recul rapide. (Inactivé lorsqu'un fichier JPEG est lu.)
- 7 Arrête la reproduction. Si l'on appuie deux fois, le disque sera lu depuis le début lors de la prochaine lecture.
- 8 Sélectionne un fichier.
- 9 Lit ou effectue une pause.
- 10 Éjecte un disque.
- [11] Sélectionne un dossier.
- 12 Change l'affichage des boutons.
- 13 Démarre ou arrête la reproduction par balayage (qui reproduit le début de chaque morceau ou donnée l'un après l'autre).
- 14 Répète la reproduction (les fichiers ou les données préprogrammés).
- 15 Démarre ou arrête la reproduction aléatoire (reproduction des fichiers du dossier actuel dans un ordre aléatoire).
- 16 Change le nombre de lignes affichées dans l'affichage d'information.
- 17 Affiche l'écran Mains libres. (page 52)
- 18 Indicateur de fonction
- 19 Indicateur MUSIC, MOVIE ou PICTURE
- 20 Apparaît quand un disque est inséré.
- 21 Répète la reproduction du fichier du dossier actuel.
- 22 Vous pouvez rechercher des dossiers et des fichiers par le biais d'une hiérarchie. Reportez-vous à la section <Sélection de dossier> (page 28).
- 23 Affiche l'information du fichier en cours de reproduction.
- [24] Affiche l'écran de commande du dispositif externe. Reportez-vous à la section <Commande d'alimentation électrique du dispositif externe> (page 48).

### **Commande d'image**

Réglage de l'affichage vidéo.

### **1 Démarrez la commande d'image**

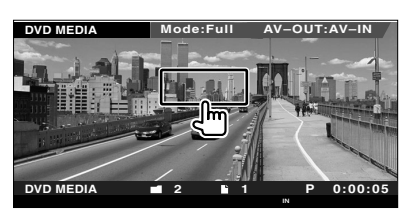

### **2 Ajustez l'affichage vidéo**

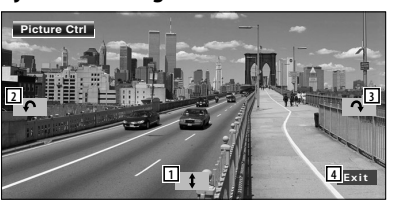

- 1 Remet l'image à l'horizontale.
- 2 Tourne dans le sens inverse des aiguilles d'une montre.
- 3 Tourne dans le sens des aiguilles d'une montre.
- 4 Termine la commande d'image.

### **Sélection de dossier**

Recherche les dossiers et les fichiers vidéo/ d'image stockés dans les supports et les dispositifs suivant leur hiérarchie.

### **1 Commencez la sélection de dossier**

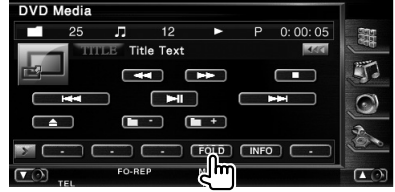

### **2 Sélectionne un fichier**

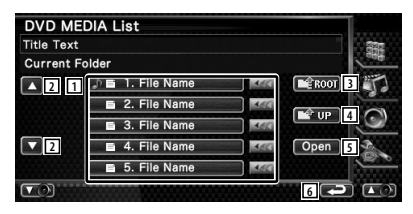

- 11 Donne la liste des dossiers et des fichiers vidéo/fichiers d'image. Le dossier s'ouvre lorsqu'on le touche, et le fichier Vidéo/Image est reproduit. Quand **333** apparaît, vous pouvez faire défiler le texte affiché en appuyant dessus.
- 2 Fait défiler la liste.
- 3 Retourne au niveau supérieur de la hiérarchie.
- 4 Remonte d'un niveau de la hiérarchie.
- 5 Ouvre le dossier sélectionné.
- 6 Retourne à l'écran d'origine.

# **Pour écouter la radio**

### Divers écrans de commandes apparaissent en mode source syntoniseur.

- (⊞)
- **•** Pour connaître la méthode de base d'utilisation des boutons du récepteur, référez-vous à la section <Fonctionnement de base> (page 10).
- **•** Réglez l'interrupteur de mode de la télécommande sur "AUD" avant de commencer, reportez-vous à la section <Interrupteur de mode de la télécommande> (page 98).

### **Fonctions disponibles quand l'écran de commande est affiché**

Passe à l'écran de commande de source permettant d'utiliser diverses fonctions.

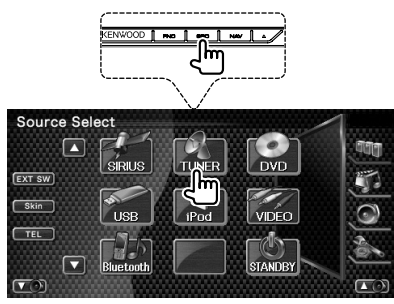

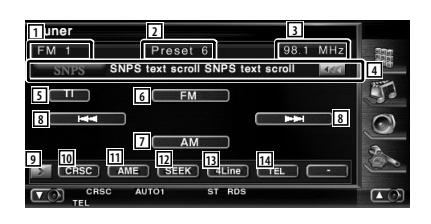

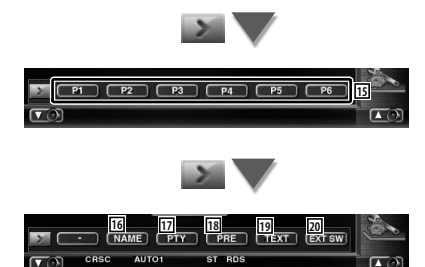

- 1 Affichage de la bande
- 2 Numéro de préréglage
- 3 Affichage de la fréquence
- 4 Affichage d'informations sur la station de radio.

 Sélectionne le nom du service de programme, le nom du titre et de l'artiste, le nom de la station, le nom de la catégorie 1/2, ou le texte de la radio.

- 5 Active ou désactive la fonction informations routières. Reportez-vous à la section <Informations routières>, (page 33).
- 6 Passe à la bande FM1/2/3.
- 7 Passe à la bande AM.
- 8 Syntonise une station de radio. Utilise le <Mode de recherche> (page 30) pour changer la fréquence.
- 9 Change l'affichage des boutons.
- 10 Active ou désactive la fonction CRSC. (Uniquement lors de la réception d'émissions FM)
- <sup>[1]</sup> Sélectionne le mode de mémoire automatique. (Reportez-vous à la page 30 pour la <Mémoire automatique>)
- 12 Passe au mode de recherche. (Reportez-vous à la page 30 pour le <Mode de recherche>)
- [13] Change le nombre de lignes affichées dans l'affichage d'information.
- 14 Affiche l'écran Mains libres. (page 52)
- 15 Ouand les boutons **P1** à **P6** apparaissent, vous pouvez rappeler les stations mémorisées. Pour la mémorisation des stations émettrices, reportez-vous à la section <Mémoire automatique> (page 30) ou <Mémoire manuelle> (page 31).
- 16 Permet de donner un nom à la station. Reportez-vous à la section <Donner un nom à la station> (page 32).
- 17 Recherche une station par type de programme. Reportez-vous à la section <Recherche de type de programme> (page 33).

Page suivante >

### **Pour écouter la radio**

- 18 Montre la liste des stations mémorisées et permet de les sélectionner. Reportez-vous à la section <Sélection de préréglage> (page 31).
- 19 Affiche l'écran de texte radio. Reportez-vous à la section <Texte radio> (page 32).
- ; Affiche l'écran de commande du dispositif externe. Reportez-vous à la section <Commande d'alimentation électrique du dispositif externe> (page 48).

### **Mode de recherche**

Règle une sélection de station de radio.

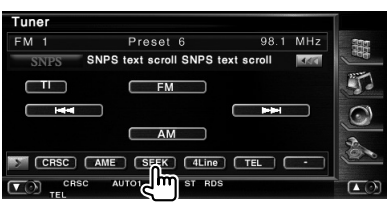

Chaque fois que la touche est enfoncée, le mode bascule dans l'ordre suivant.

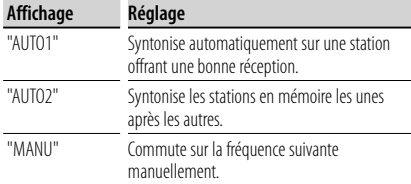

### **Mémoire automatique**

Enregistre automatiquement en mémoire les stations offrant une bonne réception.

### **1 Sélectionnez une bande que vous souhaitez stocker en mémoire**

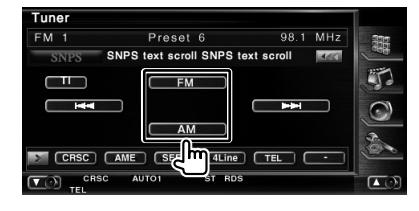

### **2 Sélectionnez le mode de mémoire automatique**

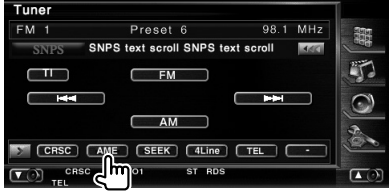

### **3 Démarrez la mise en mémoire automatique**

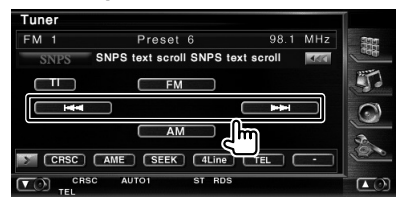

### Touchez  $\overline{\phantom{a}}$   $\overline{\phantom{a}}$  ou  $\overline{\phantom{a}}$   $\overline{\phantom{a}}$  .

L'opération de mémoire automatique se termine lorsque les 6 stations sont enregistrées ou lorsque toutes les stations ont été syntonisées.

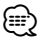

• L'opération se termine automatiquement si vous ne faites rien pendant 10 secondes.

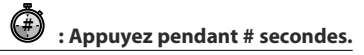

### **Mémoire manuelle**

Enregistre en mémoire la station de radio en cours de réception.

### **1 Sélectionnez une station que vous souhaitez stocker en mémoire**

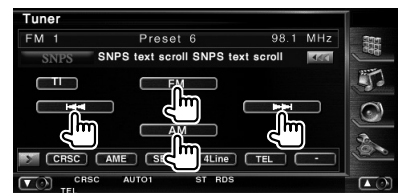

### **2 Stockez en mémoire**

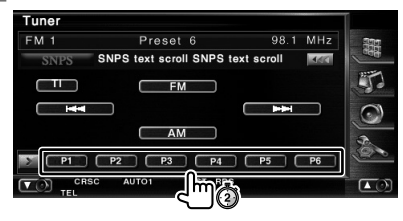

Continuez de toucher jusqu'à ce que les numéros de mémoire apparaissent.

### **Sélection de préréglage**

Montre la liste des stations mémorisées et permet de les sélectionner.

### **1 Commencez la sélection de préréglage**

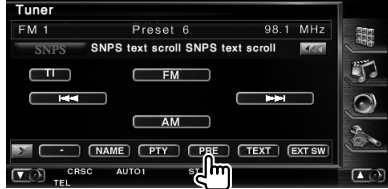

### **2 Sélectionne une station**

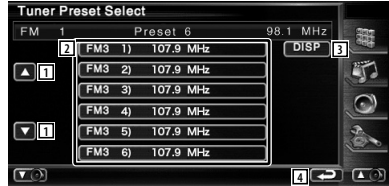

- 1 Fait défiler la liste.
- 2 Les stations mémorisées sont affichées. Touchez pour syntoniser.
- 3 Passe du nom d'affichage de la liste au nom de la station ou au nom du service de programme.
- 4 Retourne à l'écran d'origine.

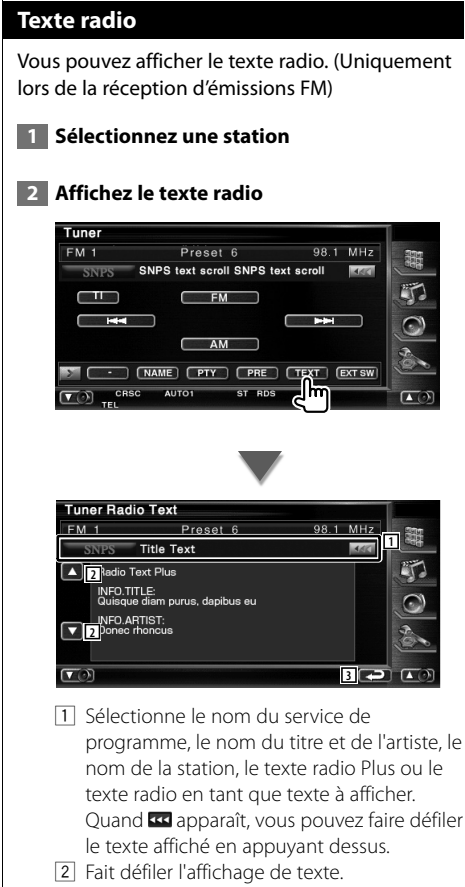

3 Retourne à l'écran d'origine.

### **Définir le nom de la station**

Assigne un nom à une station.

- **1 Syntonise la station à laquelle vous voulez donner un nom**
- **2 Commencez la procédure d'attribution du nom**

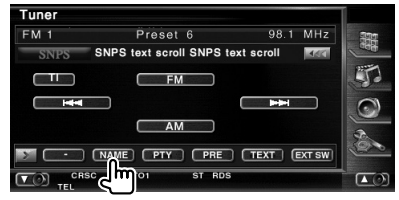

### **3 Saisissez un nom**

Reportez-vous à la section <Saisie de caractères> (page 50) pour l'information sur la façon de saisir un nom.

 **4 Terminez la procédure d'attribution du nom**

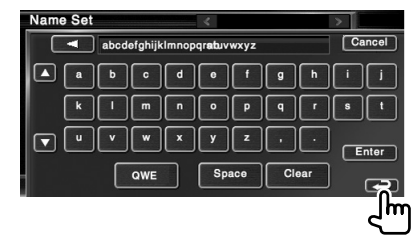

### **Informations routières**

Lorsqu'un bulletin d'informations routières commence, la source active, quelle qu'elle soit, se commute sur les informations routières qui s'affichent alors automatiquement.

### **1 Réglez le mode d'informations routières**

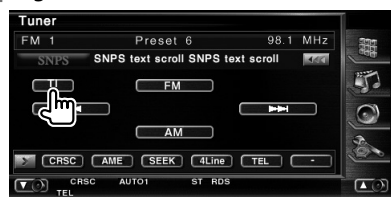

### **Lorsqu'un bulletin d'informations routières commence...**

L'écran d'informations routières apparaît automatiquement.

### **Écran d'informations routières**

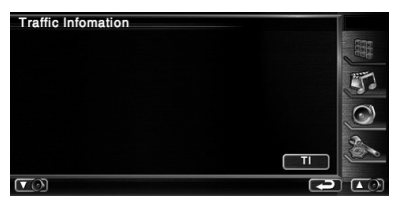

# ⁄

- Il faut que la fonction des informations routières soit activée afin que l'écran des informations routières apparaisse automatiquement.
- Pendant la réception des informations routières, le volume sélectionné est mémorisé et la prochaine fois que les informations routières sont activées, le volume mémorisé est automatiquement restitué.

### **Recherche de type de programme**

Un programme sera syntonisé si vous réglez son type. (Uniquement lors de la réception d'émissions FM)

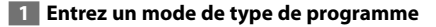

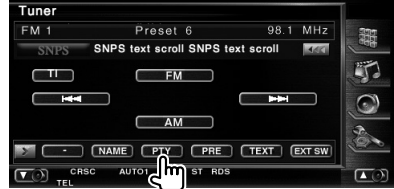

 **2 Sélectionnez un type de programme**

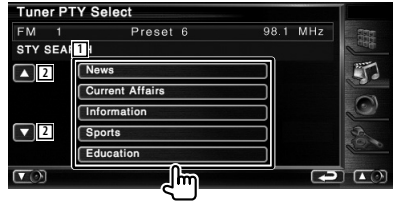

- 1 Le type de programme s'affiche. Touchez pour sélectionner un type de programme.
- 2 Fait défiler la liste de type de programme.

### **3 Recherchez une station du Type de programme sélectionné**

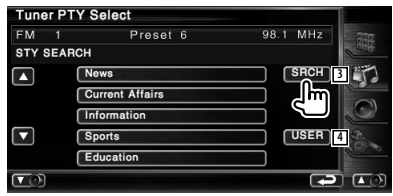

- 3 Rechercher le type de programme. S'affiche quand le type de programme est sélectionné.
- 4 Continuez à toucher pendant plus de 2 secondes et la station en cours de réception est enregistrée comme ayant le type de programme sélectionné.

# **Commande d'iPod**

Vous pouvez contrôler et écouter des morceaux qui se trouvent dans votre iPod en connectant un iPod à cet appareil à l'aide du câble KCA-iP300V (accessoire en option). Vous pouvez aussi afficher des contenus vidéo sur cette unité quand vous connectez un iPod avec vidéo.

### **Connexion d'un iPod**

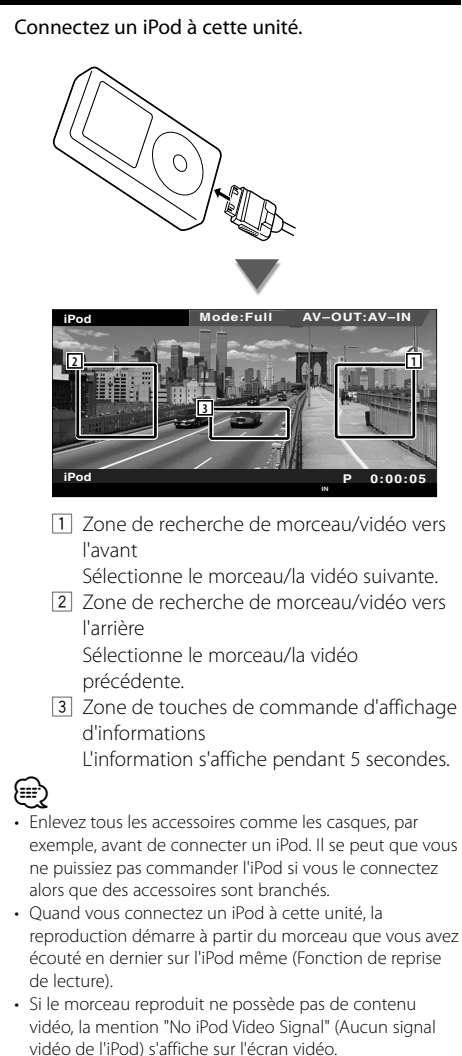

• Lors de la connexion d'un iPod, "KENWOOD" apparaît sur l'iPod et la commande de l'iPod est désactivée.

### **Fonctions disponibles quand le panneau de commande facile "Easy" est affiché**

Affiche les boutons de fonctionnement de base à l'écran.

### **1 Pendant la lecture de la source, appuyez sur le bouton [FNC]**

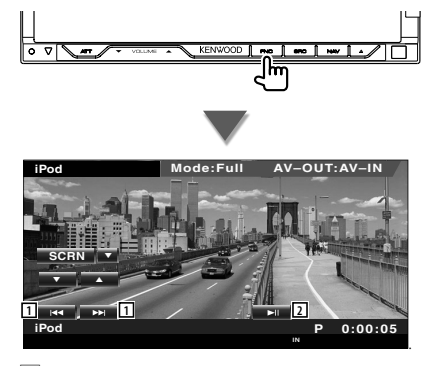

1 Recherche de morceau/de vidéo. 2 Lit ou effectue une pause.

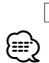

• Lorsque l'écran de navigation est affiché, appuyez sur le bouton [NAV] pour passer à l'écran de lecture de source. • Le panneau de commande facile "Easy" est dissimulé

lorsque vous touchez une partie centrale du moniteur.

### **Fonctions disponibles quand l'écran de commande est affiché**

Passe à l'écran de commande de source permettant d'utiliser diverses fonctions de lecture.

### **Pendant la lecture de vidéo ou d'images, appuyez sur le bouton [FNC].**

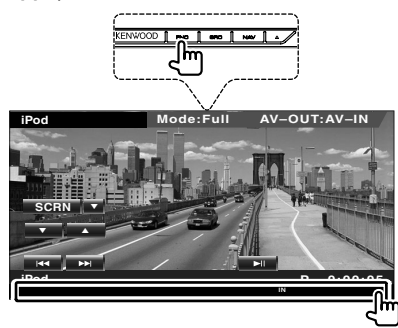

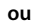

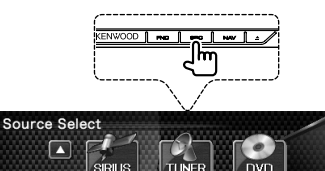

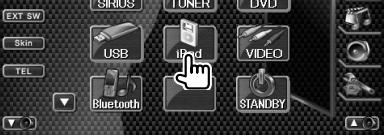

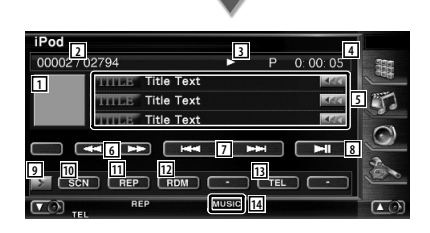

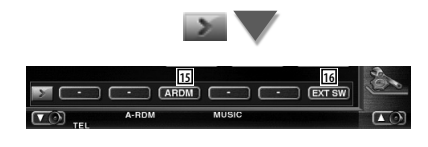

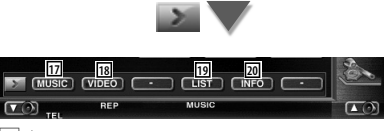

### $\Box$  Image

Passe à l'écran de lecture. S'il n'y a pas d'écran de lecture, c'est le papier peint qui est affiché.

- 2 Affichage du nombre total de morceaux dans l'iPod et du numéro du morceau
- 3 Affichage du mode de reproduction
- 4 Affichage de la durée de reproduction
- 5 Affichage de l'information relative au morceau/à la vidéo Sélectionne le titre, le nom de l'artiste, le nom de l'album ou le nom de l'iPod. Quand apparaît, vous pouvez faire défiler le texte affiché en appuyant dessus.
- 6 Avance rapide ou recul rapide.
- 7 Sélectionne un morceau/une vidéo.
- 8 Lit ou effectue une pause.
- 9 Change l'affichage des boutons.
- 10 Démarre ou arrête la reproduction par balayage (qui reproduit le début de chaque morceau ou vidéo l'un après l'autre).
- $\overline{11}$  Répète la reproduction (les fichiers ou les données préprogrammés).
- 12 Démarre ou arrête la reproduction aléatoire.\*
- [13] Affiche l'écran Mains libres. (page 52)
- 14 Indicateur MUSIC ou VIDEO
- 15 Démarre ou arrête la reproduction aléatoire d'album (reproduit l'album actuel dans un ordre aléatoire).\*
- 16 Affiche l'écran de commande du dispositif externe. Reportez-vous à la section <Commande d'alimentation électrique du dispositif externe> (page 48).
- 17 Affiche la liste des catégories de morceaux. Reportez-vous à la section <Liste de l'iPod> (page 36).
- 18 Affiche la liste des catégories de vidéo. Reportez-vous à la section <Liste de l'iPod> (page 36).
- 19 Affiche l'écran de liste des morceaux/vidéos précédent. Reportez-vous à la section <Liste de l'iPod> (page 36).
- ; Affiche l'écran d'information du morceau/ de la vidéo en cours de reproduction.

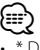

Désactivé lorsqu'une VIDEO est lue.

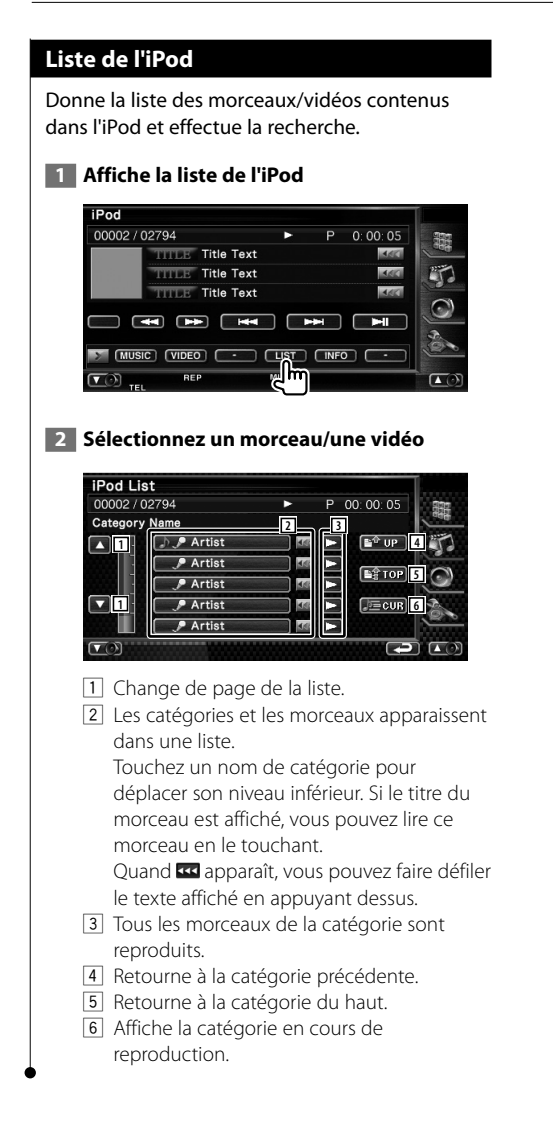
# **Commande du périphérique USB**

Vous pouvez contrôler et écouter les morceaux qui se trouvent dans votre périphérique USB simplement en le connectant au connecteur USB de cette unité.

- {≕}
- **•** Pour savoir comment connecter un périphérique USB, reportez-vous à la section <Fonctionnement de base> (page 10).

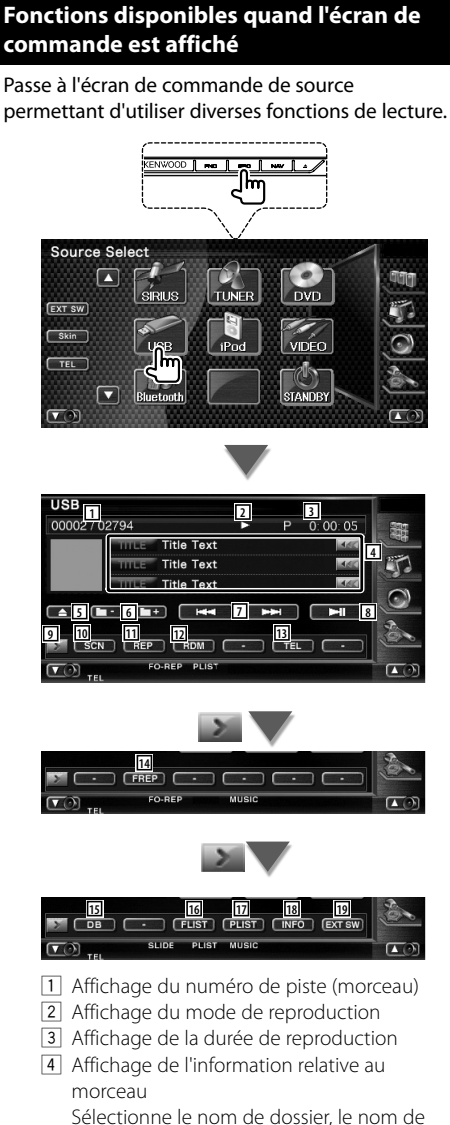

fichier, le titre, le nom de l'artiste ou le nom de l'album.

Quand **KK** apparaît, yous pouvez faire défiler le texte affiché en appuyant dessus.

- 5 Enlève le périphérique USB. Quand la mention "No Device" (Aucun périphérique) apparaît, le périphérique USB peut être enlevé en toute sécurité. Si vous souhaitez l'écouter à nouveau quand le périphérique USB est connecté, appuyez dessus à nouveau.
- 6 Sélectionne un dossier. (Uniquement en mode de sélection de dossier)\*
- 7 Sélectionne un fichier.
- 8 Lit ou effectue une pause.
- 9 Change l'affichage des boutons.
- 10 Démarre ou arrête la reproduction par balayage (qui reproduit le début de chaque morceau l'un après l'autre).
- [11] Répète la lecture (du morceau actuel).
- 12 Démarre ou arrête la reproduction aléatoire (pour reproduire les morceaux dans un ordre aléatoire).
- [13] Affiche l'écran Mains libres. (page 52)
- 14 Répète la reproduction du morceau ou des données du dossier actuel. (Uniquement en mode de sélection de dossier)
- 15 Met à jour la base de données de fichiers audio du périphérique USB.
- 16 Affiche la liste des dossiers. Reportez-vous à la section <Sélection de dossier> (page 38).
- 17 Affiche la liste des catégories. Reportez-vous à la section <Liste USB> (page 38).
- i Affiche l'écran d'information du morceau en cours de reproduction.
- 19 Affiche l'écran de commande du dispositif externe. Reportez-vous à la section <Commande d'alimentation électrique du dispositif externe> (page 48).

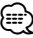

ésactivé pendant le mode liste de lecture.

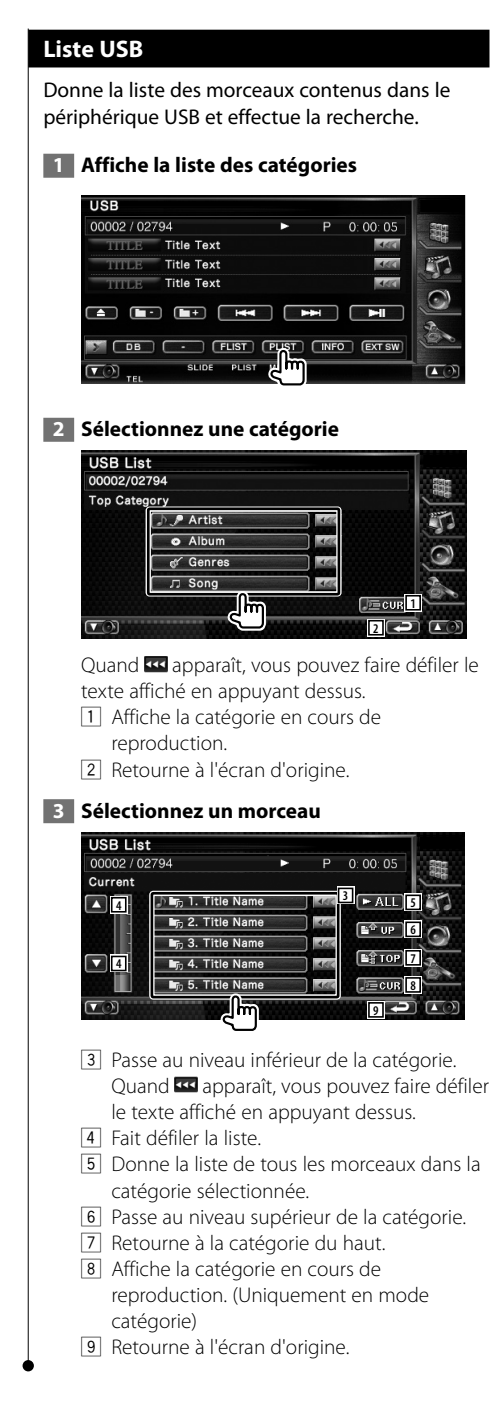

### **Sélection de dossier**

Recherche les dossiers et les fichiers audio se trouvant dans le périphérique USB suivant leur hiérarchie.

 **1 Commencez la sélection de dossier**

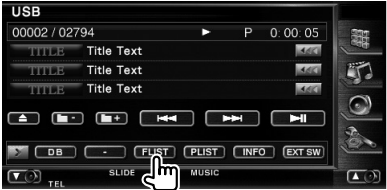

### **2 Sélectionnez un morceau**

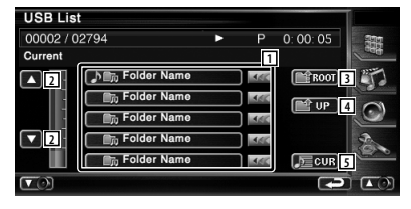

1 Montre la liste des dossiers et des fichiers audio

Le dossier s'ouvre lorsqu'on le touche, et le fichier audio est reproduit.

- 2 Fait défiler la liste.
- 3 Retourne au niveau supérieur de la hiérarchie.
- 4 Remonte d'un niveau de la hiérarchie.
- 5 Affiche le fichier en cours de lecture.

# **Pour regarder la télévision**

Divers écrans de commandes apparaissent en mode source TV. Vous ne pouvez contrôler la télévision que lorsque le syntoniseur TV en option est connecté.

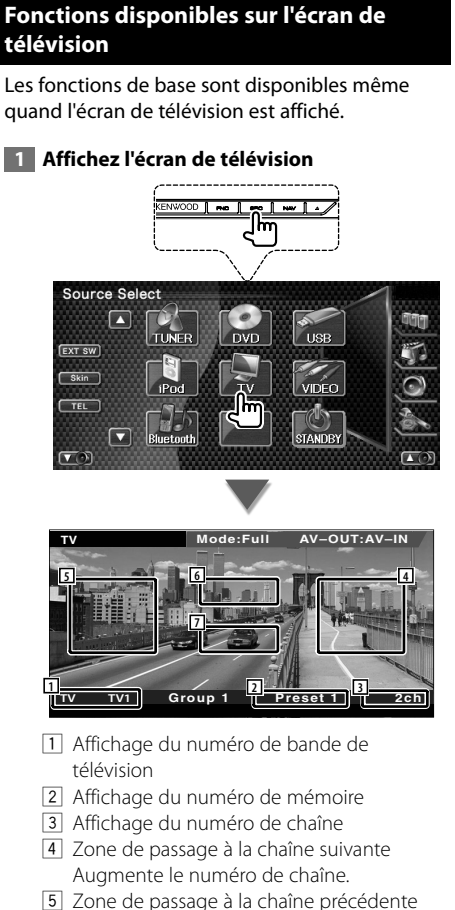

- Diminue le numéro de chaîne. 6 Zone de changement de bande
- Passe à TV1 ou à TV2. 7 Zone de touches de commande d'affichage d'informations Les informations sont masquées lorsqu'elle est affichée.

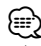

Les informations affichées sont effacées automatiquement au bout d'environ 5 secondes. De plus, les informations peuvent être affichés automatiquement quand elles sont mises à jour.

### **Fonctions disponibles quand le panneau de commande facile** "**Easy" est affiché**

Affiche les boutons de fonctionnement de base à l'écran.

 **1 Pendant la lecture de la source, appuyez sur le bouton [FNC]**

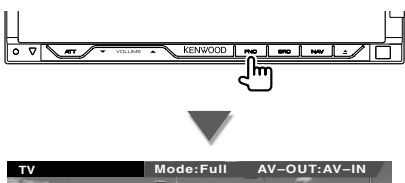

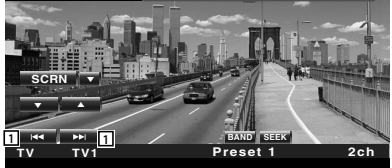

11 Sélectionne une station. Utilisez le <Mode de recherche> (page 41) pour changer la séquence de syntonisation des chaînes.

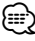

- Lorsque l'écran de navigation est affiché, appuyez sur le bouton [NAV] pour passer à l'écran de lecture de source.
- Le panneau de commande facile "Easy" est dissimulé lorsque vous touchez une partie centrale du moniteur.

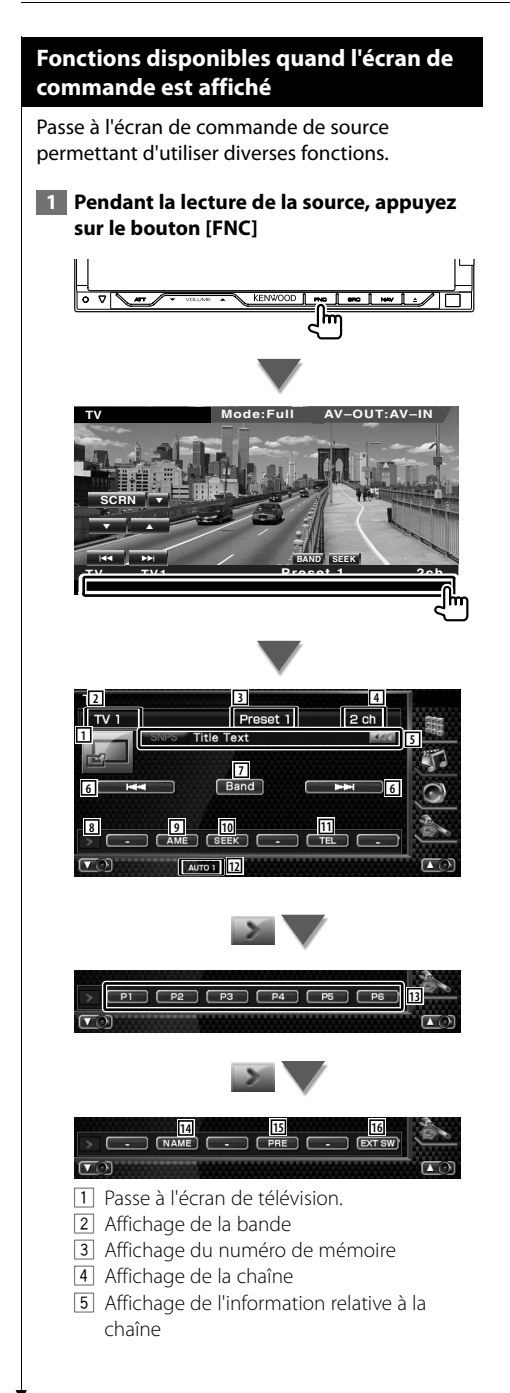

- 6 Sélectionnez une chaîne. Utilisez le <Mode de recherche> (page 41) pour changer la séquence de syntonisation des chaînes.
- 7 Passe à TV1 ou à TV2.
- 8 Change l'affichage des boutons.
- 9 Sélectionne le mode de mémoire automatique. Reportez-vous à la section <Mémoire automatique> (page 41).
- 10 Passe au mode de recherche. Reportez-vous à la section <Mode de recherche> (page 41).
- 11 Affiche l'écran Mains libres. (page 52)
- 12 Indique le mode de recherche actuel.
- e Quand les boutons **P1** à **P6** apparaissent, vous pouvez rappeler des chaînes en mémoire. Pour la mémorisation des stations émettrices, reportez-vous à la section <Mémoire automatique> (page 41) ou <Mémoire manuelle> (page 42).
- 14 Permet de donner un nom à la station syntonisée. (page 43)
- 15 Montre la liste des stations mémorisées et permet de les sélectionner.
- 16 Affiche l'écran de commande du dispositif externe. Reportez-vous à la section <Commande d'alimentation électrique du dispositif externe> (page 48).

### **Mode de recherche**

### Règle une sélection de station de radio.

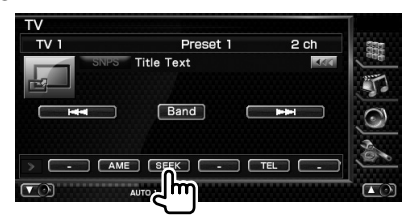

 Chaque fois que la touche est enfoncée, le mode bascule dans l'ordre suivant.

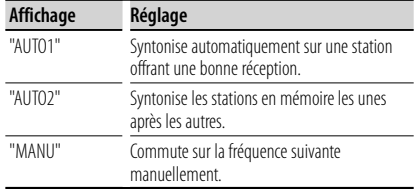

### **Mémoire automatique**

Enregistre automatiquement en mémoire les stations offrant une bonne réception.

 **1 Sélectionnez une bande que vous souhaitez stocker en mémoire**

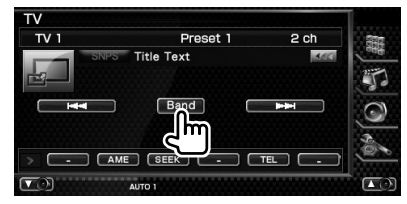

 **2 Sélectionnez le mode de mémoire automatique**

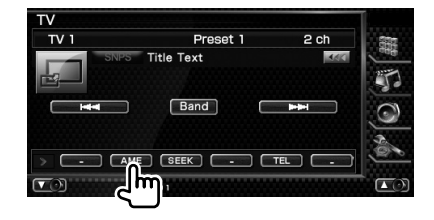

 **3 Démarrez la mise en mémoire automatique**

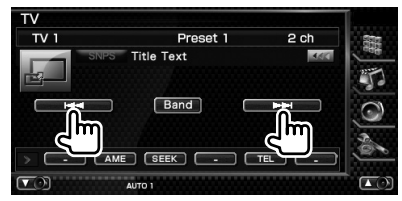

L'opération de mémoire automatique se termine lorsque les 6 stations sont enregistrées ou lorsque toutes les stations ont été syntonisées.

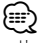

• L'opération se termine automatiquement si vous ne faites rien pendant 10 secondes.

### **Mémoire manuelle**

Enregistre en mémoire le canal en cours de réception.

### **1 Sélectionnez une station que vous souhaitez stocker en mémoire**

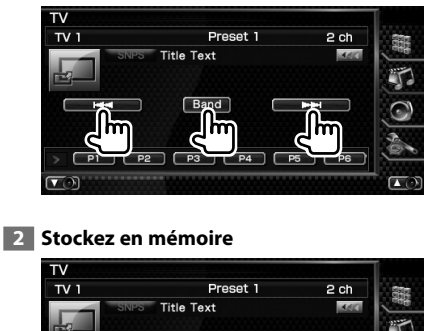

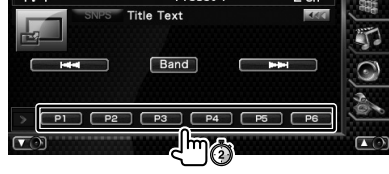

Continuez de toucher jusqu'à ce que les numéros de mémoire apparaissent.

### **Sélection de préréglage**

Montre la liste des stations mémorisées et permet de les sélectionner.

### **1 Commencez la sélection de préréglage**

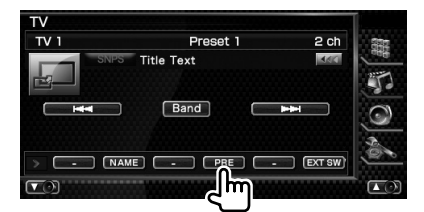

### **2 Sélectionne une station**

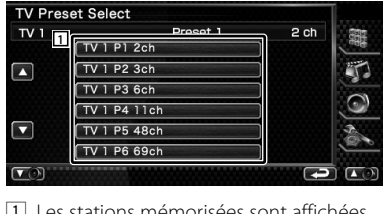

 $\Box$  Les stations mémorisées sont affichées. Touchez pour syntoniser.

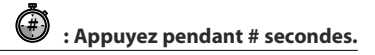

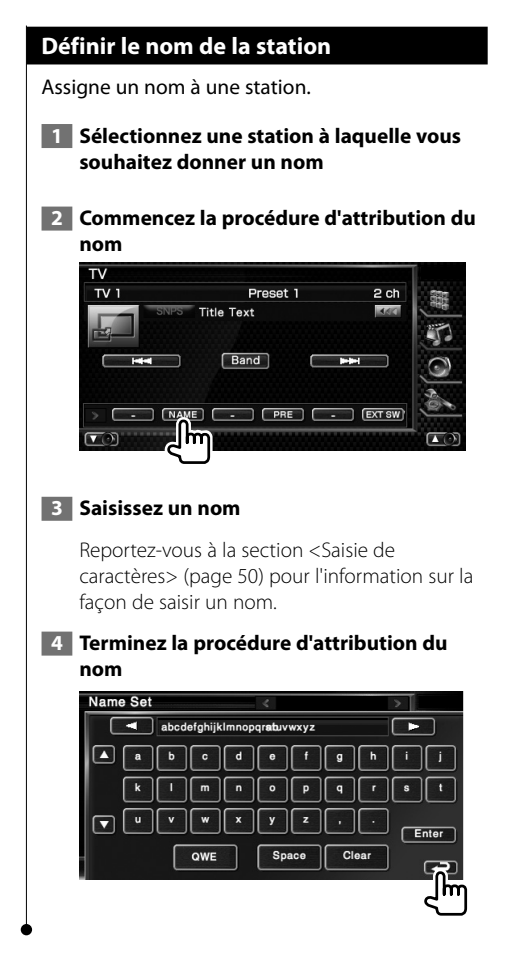

# **Commande de syntoniseur SIRIUS/XM (territoire de vente de l'Amérique du Nord seulement)**

Divers écrans de commandes apparaissent en mode source radio satellite. (avec la radio Satellite en option connectée uniquement. Pour connecter le syntoniseur Sirius, il faut un câble de conversion CA-SR20V (accessoire optionnel), tandis que pour connecter le syntoniseur XM, il faut un boîtier d'interface XM KCA-XM100V (accessoire optionnel).)

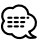

• Ce document utilise l'affichage SIRIUS en guise d'exemple.

### **Fonctions disponibles quand l'écran de commande est affiché**

Passe à l'écran de commande pour utiliser de nombreuses fonctions.

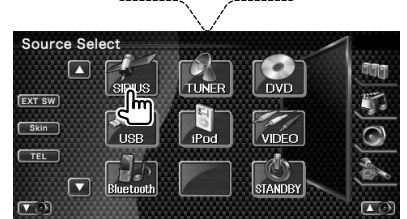

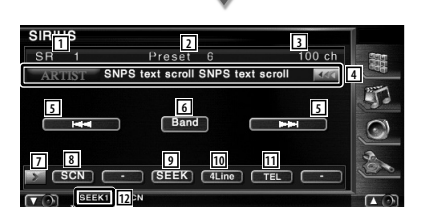

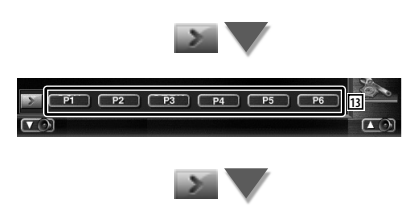

**14 15 16 17** SEEK1  $\boxed{\bullet}$ 

- 11 Affichage de la bande
- 2 Numéro de préréglage
- 3 Affichage de la chaîne
- 4 Affiche l'information relative au morceau en cours de reproduction.

Sirius : Fait commuter l'affichage entre le nom de la station, le titre du

morceau, le nom de l'artiste, le nom du compositeur et le nom de la catégorie.

 XM : Fait commuter l'affichage entre le nom de la station, le titre du morceau et le nom de la catégorie.

 Affiche le numéro d'identification lorsque la Station 0 est sélectionnée. Sirius : Affiche l'ID SIRIUS.

- XM : Affiche l'ID RADIO. 5 Syntonise une station de radio.
- 
- 6 Change la bande.
- 7 Change l'affichage des boutons.
- 8 Démarre ou arrête le balayage des stations (qui syntonise les stations l'une après l'autre).
- 9 Passe au mode de recherche. SEEK 1 : Syntonise les stations l'une après l'autre.
	- SEEK 2 : Sélectionne les stations en mémoire l'une après l'autre.
- 10 Change le nombre de lignes affichées dans l'affichage d'information.
- 11 Affiche l'écran Mains libres. (page 52)
- 12 Indique le mode de recherche actuel
- **13** Ouand les boutons **P1** a **P6** apparaissent, vous pouvez rappeler la station mémorisée. Pour en savoir plus sur la mémoire des stations, reportez-vous à la section <Mémoire des stations> (page 45).
- 14 Vous pouvez syntoniser en saisissant le numéro de station souhaité. Reportez-vous à la section <Recherche directe de station> (page 46).
- 15 Vous pouvez syntoniser en spécifiant la catégorie souhaitée. Reportez-vous à la section <Recherche de station> (page 45).
- 16 Affiche l'écran d'information du programme.
- 17 Affiche l'écran de commande du dispositif externe. Reportez-vous à la section <Commande d'alimentation électrique du dispositif externe> (page 48).

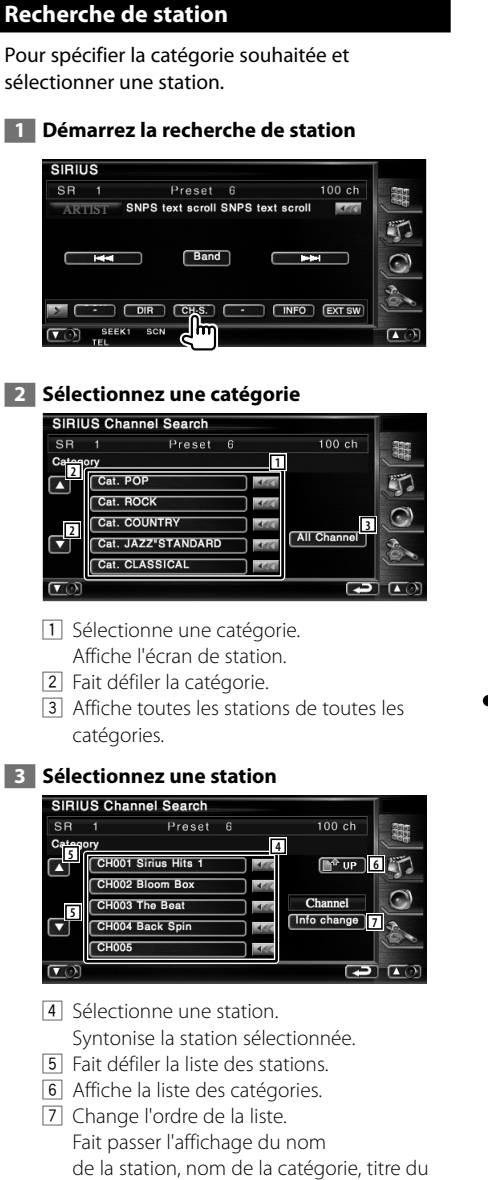

### **Mémoire des stations**

Enregistre en mémoire le canal en cours de réception.

### **1 Sélectionne une station que vous souhaitez stocker en mémoire**

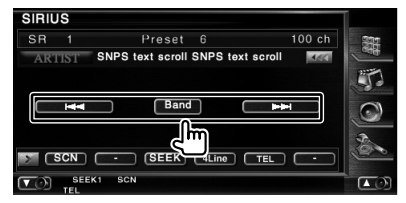

### **2 Stockez en mémoire**

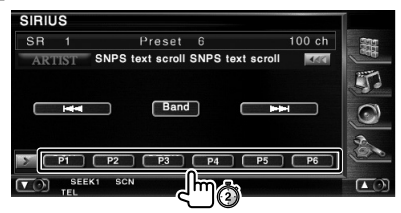

Continuez de toucher jusqu'à ce que les numéros de mémoire apparaissent.

morceau, nom de l'artiste à celui du nom du compositeur. (SIRIUS seulement)

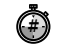

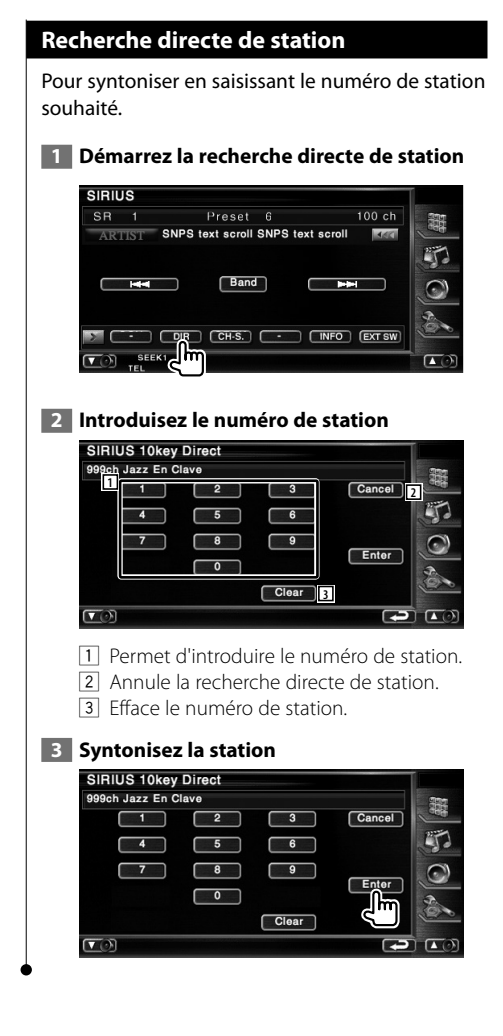

# **Commande audio Bluetooth**

Vous pouvez écouter des fichiers audio stockés dans un lecteur audio ou un téléphone portable Bluetooth.

### **Avant l'utilisation**

- Vous devez enregistrer votre lecteur audio et votre téléphone portable avant de les utiliser avec cet appareil. Pour plus de détails, référez-vous à la section <Enregistrer un appareil Bluetooth> (page 86).
- Si vous avez enregistré deux lecteurs audio ou téléphones portables ou plus, vous devez sélectionner l'un d'eux. Pour plus de détails, référez-vous à la section <Connexion d'un appareil Bluetooth> (page 88).

### **Fonctions disponibles quand l'écran de commande est affiché**

Passe à l'écran de commande pour utiliser de nombreuses fonctions.

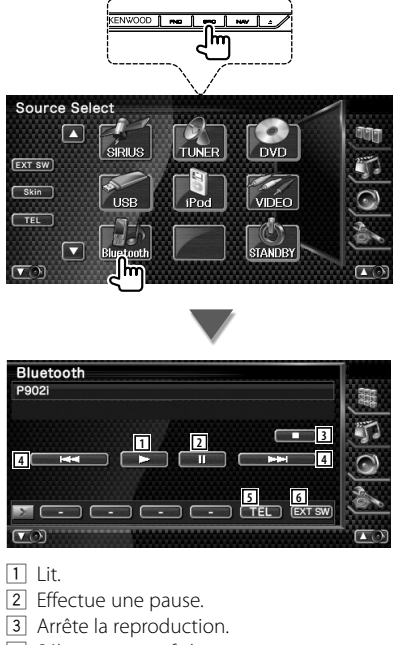

- 4 Sélectionne un fichier.
- 5 Affiche l'écran Mains libres. (page 52)
- 6 Affiche l'écran de commande du dispositif externe. Reportez-vous à la section <Commande d'alimentation électrique du dispositif externe> (page 48).

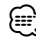

• Si le lecteur audio Bluetooth ne supporte pas le profil AVRCP, les boutons 1 à 4 ne sont pas affichés. Utilisez le lecteur audio pour contrôler le fonctionnement.

# **Commande d'alimentation électrique du dispositif externe**

Pour contrôler l'alimentation électrique du dispositif externe.

### **Commande d'alimentation électrique du dispositif externe**

Pour contrôler l'alimentation électrique du dispositif externe.

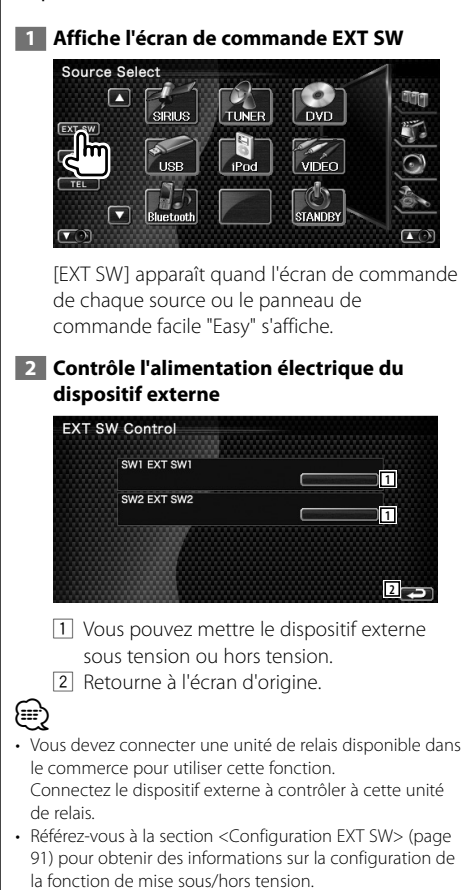

# **Pour mettre le volume audio en sourdine lorsqu'on reçoit un appel téléphonique**

Lorsque le téléphone reçoit un appel, le système est automatiquement mis en pause.

### **Pour mettre le volume audio en sourdine lorsqu'on reçoit un appel téléphonique**

### **Lorsque le téléphone reçoit un appel...**

L'écran d'appel téléphonique ("CALL") apparaît et le système se met en pause.

### **Écran d'appel téléphonique ("CALL")**

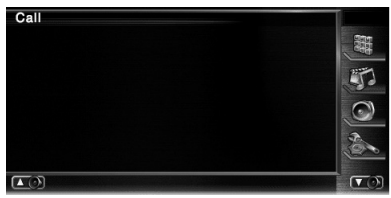

### **Lorsque l'appel se termine...**

### **Raccrochez le téléphone.**

Le système reprend automatiquement la lecture.

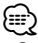

• Pour utiliser la fonction de mise en sourdine "TEL Mute", vous devez raccorder le câble de sourdine MUTE à votre téléphone à l'aide d'un accessoire téléphonique disponible dans le commerce. Veuillez vous reporter à la section <MANUEL D'INSTALLATION>.

# **Saisie de caractères**

Lorsque vous sélectionnez le mode Définir le nom de la station ou d'autres modes, l'écran suivant apparaît pour la saisie de caractères.

踟

### **Comment utiliser l'écran de saisie de caractères**

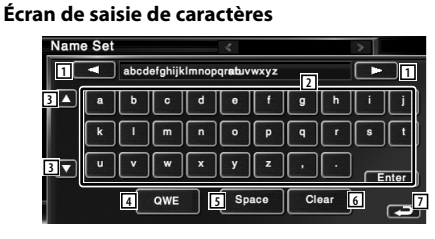

- 11 Déplace le curseur.
- 2 Introduit des caractères.
- 3 Fait défiler l'affichage des boutons de caractères vers le haut ou vers le bas.
- 4 Configure la disposition des touches de caractères. ABC : Disposition alphabétique des touches.
	- QWE : Disposition Qwerty des touches.
- 5 Introduit un espace. Si vous effacez un caractère, placez le curseur sur celui-ci et mettez le doigt sur cette touche.
- 6 Efface le caractère.
- 7 Quitte le mode de saisie de caractères et retourne à l'écran précédent.
- ∕≕) • Vous ne pouvez saisir les caractères qu'après avoir appliqué le frein à main.

# **Commande à l'écran**

Pour afficher l'écran de contrôle.

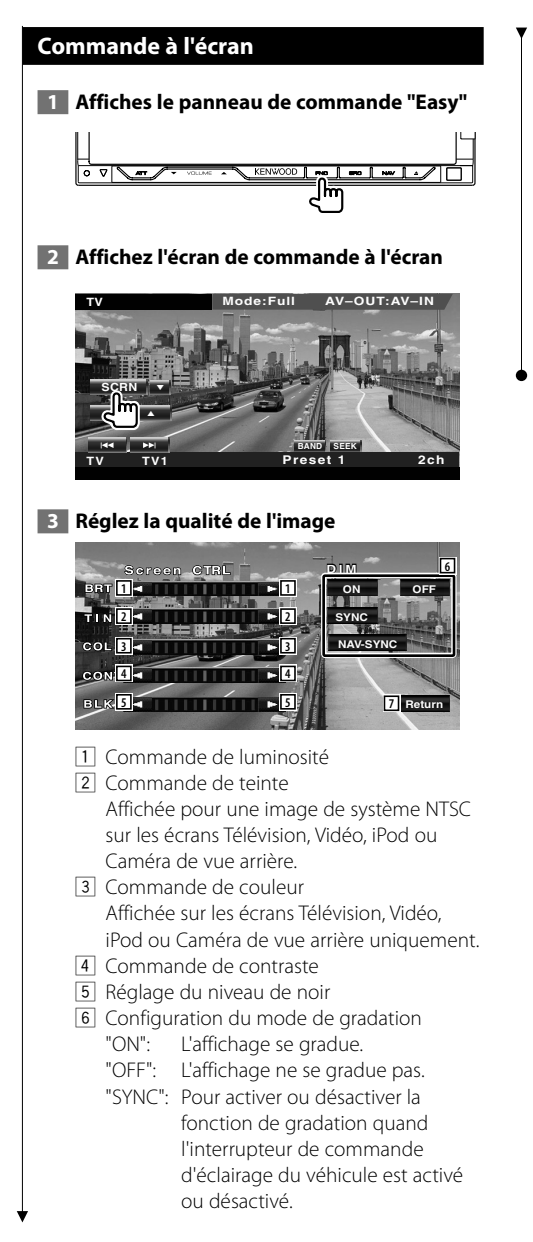

 "NAV-SYNC" (DNX8120 uniquement): Pour activer ou désactiver la fonction de gradation en fonction du réglage de l'affichage jour/nuit du système de navigation.

7 Retourne à l'écran précédent.

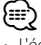

- L'écran des commandes d'écran n'est affiché qu'après avoir appliqué le frein à main.
- La qualité d'image peut être réglée pour chaque source.
- Vous pouvez définir la qualité d'image des écrans tels que le menu depuis la section <Configuration du moniteur> (page 79) du <Menu de configuration>.

# **Commande de l'unité mains-libres**

Diverses fonctions peuvent être utilisées dans le mode de commande Mains libres.

### **Avant l'utilisation**

- Pour utiliser l'agenda téléphonique, celui-ci doit être téléchargé sur cet appareil à l'avance. Pour plus de détails, reportez-vous à la section <Téléchargement de l'agenda téléphonique > (page 52).
- Vous devez enregistrer votre téléphone portable avant de l'utiliser avec cet appareil. Pour plus de détails, référezvous à la section <Enregistrer un appareil Bluetooth> (page 86).
- Si vous avez enregistré deux téléphones portables ou plus, vous devez sélectionner l'un d'eux. Pour plus de détails, référez-vous à la section <Connexion d'un appareil Bluetooth> (page 88).

### **Téléchargement de l'agenda téléphonique**

Téléchargez les données de l'agenda téléphonique du téléphone portable vers cet appareil afin de pouvoir utiliser l'agenda téléphonique de cet appareil.

- **1 À l'aide du téléphone portable, envoyez les données de l'agenda téléphonique à cet appareil.**
- **2 À l'aide du téléphone portable, démarrez la connexion mains libres.**

### ∤։։։

- Pour les téléphones portables qui supportent le téléchargement automatique de l'agenda téléphonique: Si l'agenda téléphonique n'est pas téléchargé automatiquement pour quelque raison que ce soit, veuillez suivre la procédure ci-dessus pour réaliser un téléchargement manuel.
- Pour savoir comment utiliser le téléphone portable, reportez-vous au Manuel d'instructions fourni avec votre téléphone portable.
- Vous pouvez enregistrer jusqu'à 1000 numéros de téléphone pour chaque téléphone portable enregistré.
- Vous pouvez enregistrer jusqu'à 32 chiffres par numéro de téléphone ainsi que 40 caractères représentant un nom.
- En fonction du type de votre téléphone portable, les restrictions suivantes sont mises en place :
	- Les données de l'agenda téléphone ne peuvent pas être téléchargées normalement.
- Les caractères dans l'agenda téléphonique sont tronqués.
- Les données de l'agenda téléphone ne peuvent pas être téléchargées normalement si elles contiennent des images. Cela peut prendre plusieurs heures voire un jour entier pour télécharger l'agenda téléphonique selon la taille totale des images.
- Pour annuler le téléchargement des données de l'agenda téléphonique, utilisez le téléphone portable.

### **Fonction de l'écran de commande**

Pour afficher l'écran de commande et utiliser diverses fonctions.

### **1 Affichez l'écran de commande du système mains-libres**

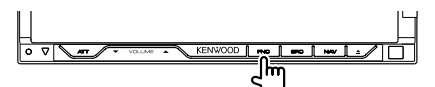

Appuyez sur le bouton [FNC] pendant plus d'une seconde.

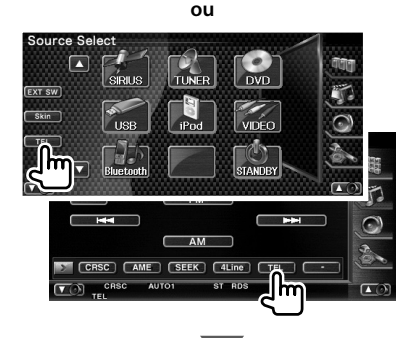

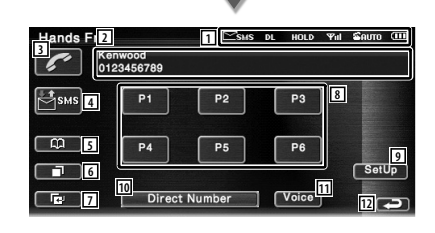

- 11 Affiche les différentes conditions.
	- sus : Affiche le statut des messages courts. Si aucun téléphone portable supportant la fonction SMS n'est connecté, ce symbole n'apparaît pas.
		- **ESMS**: Il y a un message court non lu.
		- sMS : Il n'y a pas de message court non lu.
	- **DE**: Téléchargement de l'agenda téléphonique.
	- **EDD**: Indique qu'il y a un appel en attente.
	- : Affiche la force du signal.\* Plus il y a de segments, plus le signal est fort.
	- **ERUTO**: Affiche le statut actuel de la Réponse automatique
		- : Lorsque la Réponse automatique est activée
		- **E**: Lorsque la Réponse automatique est désactivée
	- : Affiche le niveau de la batterie du téléphone portable.\*

Plus il y a de segments, plus la batterie est chargée.

- 2 Affiche les numéros de téléphones appelés. Si vous avez enregistré un numéro de téléphone dans l'Agenda téléphonique, le nom du destinataire est affiché.
- 3 Appelle le numéro de téléphone préréglé affiché.
- 4 Affiche l'écran de sélection de SMS. Reportez-vous à la section <SMS (Short Message Service)> (page 62).
- 5 Affiche l'écran de recherche dans l'agenda téléphonique. Reportez-vous à la section <Passer un appel depuis l'agenda téléphonique> (page 55).
- 6 Affiche l'écran des appels sortants. Reportez-vous à la section <Passer un appel en utilisant le journal des appels sortants/ entrants> (page 57).
- 7 Affiche l'écran des appels entrants. Reportez-vous à la section <Passer un appel en utilisant le journal des appels sortants/ entrants> (page 57).
- 8 Appelle le numéro de téléphone préréglé. Pour obtenir des informations sur la manière de prérégler un numéro de téléphone, reportez-vous à la section <Préréglage de numéro de téléphone> (page 61).
- 9 Affiche l'écran de configuration du système mains-libres.

Reportez-vous à la section <Configuration du téléphone mains-libres> (page 58).

10 Affiche l'écran de l'affichage de composition de numéro.

Reportez-vous à la section <Passer un appel en saisissant un numéro de téléphone> (page 54).

- [11] Démarre la reconnaissance vocale. Reportez-vous à la section <Passer un appel par reconnaissance vocale> (page 57).
- 12 Retourne à l'écran précédent.

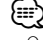

- Quand votre véhicule se déplace, certaines fonctions sont désactivées pour cause de sécurité. Les boutons associés aux fonctions de désactivation deviennent inopérants.
- Quand l'écran de commande du système mains-libres apparaît, le nom du téléphone portable connecté s'affiche pendant 5 secondes.
- \* Comme le nombre d'étapes de l'unité de commande est différent de celui du téléphone portable, les états affichés sur l'unité de commande peuvent différer de ceux affichés sur le téléphone portable. Aucun état ne s'affiche si l'information relative à cet état ne peut pas être obtenue.
- Le fait de configurer le téléphone portable en mode privé peut désactiver la fonction mains-libres.

### **Lors de la réception d'un appel**

Quand vous recevez un appel, vous pouvez utiliser le téléphone mains-libres.

### **1 Pour répondre à un appel**

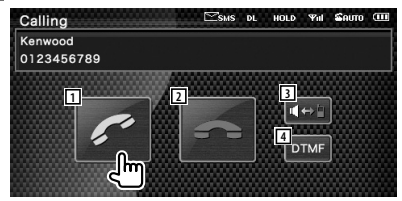

 Lorsqu'un appel arrive, l'écran Parler apparaît automatiquement.

11 Commence la conversation avec une personne appelée.

Commute la destination de l'appel si vous entendez une tonalité d'appel en attente. Reprend la conversation avec la personne en attente après avoir terminé la conversation avec l'autre partie.

Page suivante >

- 2 Déconnecte le téléphone. L'écran Mains libres réapparaît.
- 3 Commute la sortie de la voix entre le téléphone et le haut-parleur.
- 4 Génère une tonalité de composition de numéro.

Reportez-vous à la section <Commande des services se basant sur des tonalités> (page 55).

### **Passer un appel en saisissant un numéro de téléphone**

Effectuez votre appel en introduisant un numéro de téléphone.

### **1 Affichez l'écran de saisie de numéro**

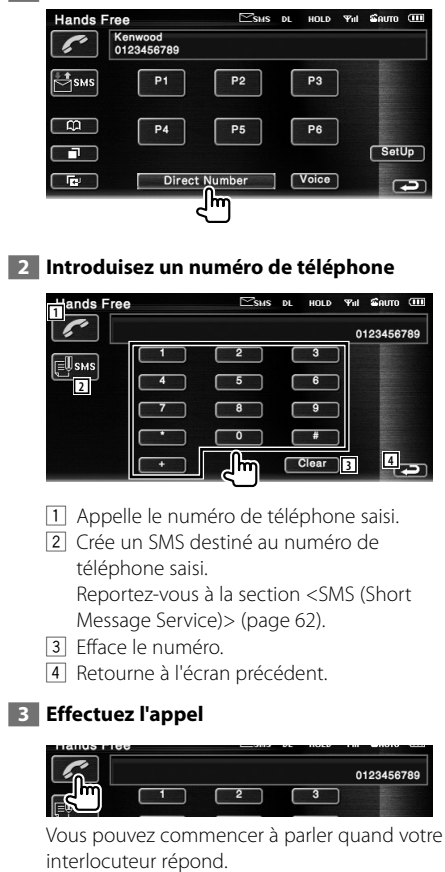

### **4 Pour terminer la communication**

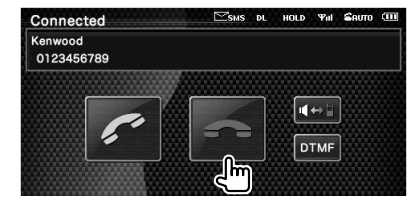

L'écran Mains libres réapparaît.

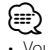

• Vous pouvez introduire un maximum de 32 chiffres.

### **Fonction de composition rapide**

Vous pouvez enregistrer jusqu'à 6 numéros de téléphone dans la fonction de composition rapide.

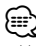

• Vous pouvez enregistrer des numéros de téléphone à l'avance.

Reportez-vous à la section <Préréglage de numéros de téléphone> (page 61).

### **1 Rappelez le numéro de téléphone**

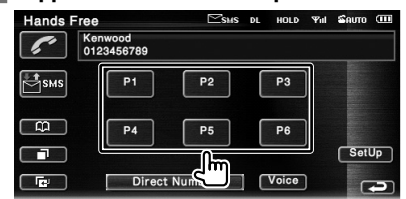

### **2 Effectuez l'appel**

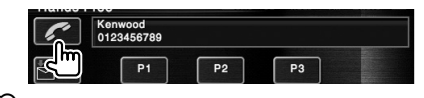

⊱∷ • Seuls les numéros de téléphone peuvent être enregistrés dans la fonction de composition rapide. Par conséquent, le nom et autres détails du destinataire ne s'affichent pas pendant la composition du numéro.

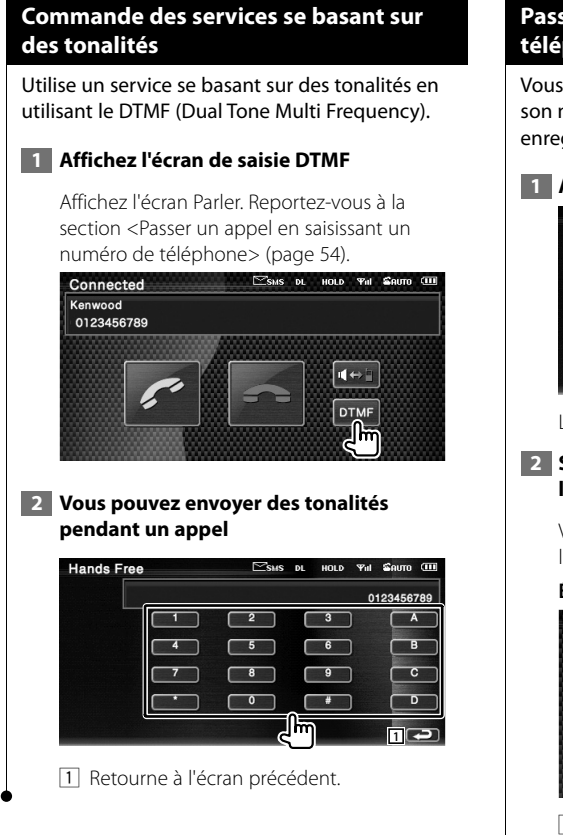

### **Passer un appel depuis l'agenda téléphonique**

Vous pouvez appeler une personne en utilisant son numéro de téléphone que vous avez enregistré dans l'agenda téléphonique.

### **1 Affichez l'écran Agenda téléphonique**

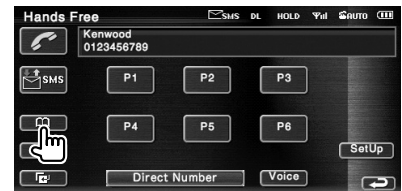

L'écran de saisie initiale apparaît.

 **2 Sélection la méthode de recherche dans l'agenda téléphonique** 

Vous pouvez réaliser une recherche à partir de l'initiale des données de l'agenda téléphonique.

### **Écran des lettres initiales**

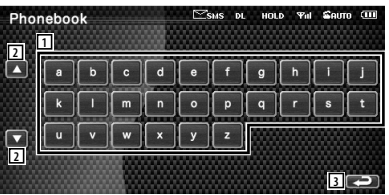

- 1 Affiche l'Agenda téléphonique en commençant par le nom dont le premier caractère a été touché.
- 2 Fait défiler l'affichage des caractères disponibles.
- 3 Retourne à l'écran de commande du système mains-libres.

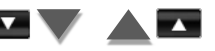

### **Écran des numéros initiaux**

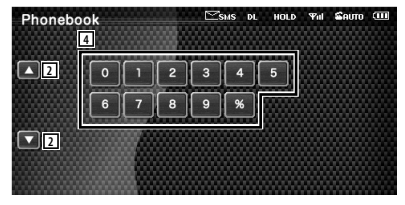

4 Affiche une liste de numéros dans l'Agenda téléphonique commençant par le numéro sélectionné.

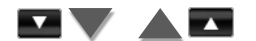

**Écran de recherche alphabet cyrillique** 

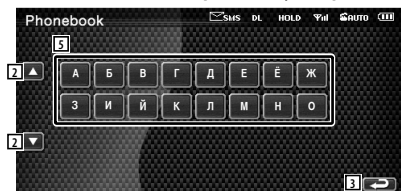

5 Affiche l'Agenda téléphonique en commençant par le nom dont le premier caractère a été touché.

### **3 Sélectionnez le nom à appeler**

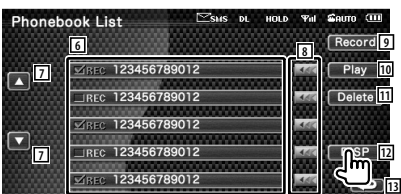

- 6 Liste de données de l'agenda téléphonique. "REC" s'allume pour les données avec une voix déjà enregistrée pour la reconnaissance vocale.
- 7 Fait défiler la liste des données de l'Agenda téléphonique.
- 8 Fait défiler les noms.
- 9 Enregistre la voix pour la reconnaissance vocale dans l'Agenda téléphonique sélectionné. Si vous avez déjà enregistré 35 balises vocales dans le même téléphone portable, la touche [Record] est désactivée. Reportez-vous à la section <Enregistrement de la voix> (page 59).
- 10 Lit la voix enregistrée dans les données sélectionnées de l'agenda téléphonique.
- [11] Efface la voix enregistrée dans les données de l'agenda téléphonique sélectionné. Touchez pour afficher l'écran de confirmation. Touchez [YES] pour effacer ou [NO] pour annuler.
- [12] Affiche le détail des données sélectionnées de l'agenda téléphonique.
- 13 Retourne à l'écran de commande du système mains-libres.
- **4 Sélectionnez le numéro de téléphone à appeler**

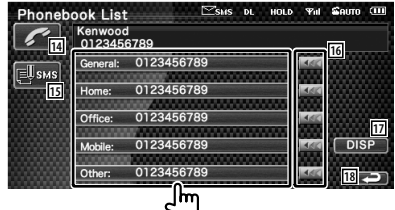

- 14 Appelle le numéro de téléphone sélectionné.
- 15 Crée un SMS destiné au numéro de téléphone affiché. Reportez-vous à la section <SMS (Short Message Service)> (page 62).
- 16 Fait défiler les numéros de téléphone.
- 17 Retourne à l'écran de la Liste de noms.
- 18 Retourne à l'écran de commande du système mains-libres.

### **5 Effectuez l'appel**

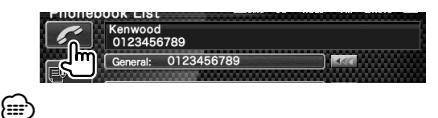

- Pour utiliser l'agenda téléphonique, celui-ci doit avoir été téléchargé du téléphone portable.
- Les lettres ne correspondant à aucun nom ne seront pas affichées.
- Pendant la recherche, une lettre non accentuée comme "u" sera recherchée au lieu d'une lettre accentuée comme "ü".

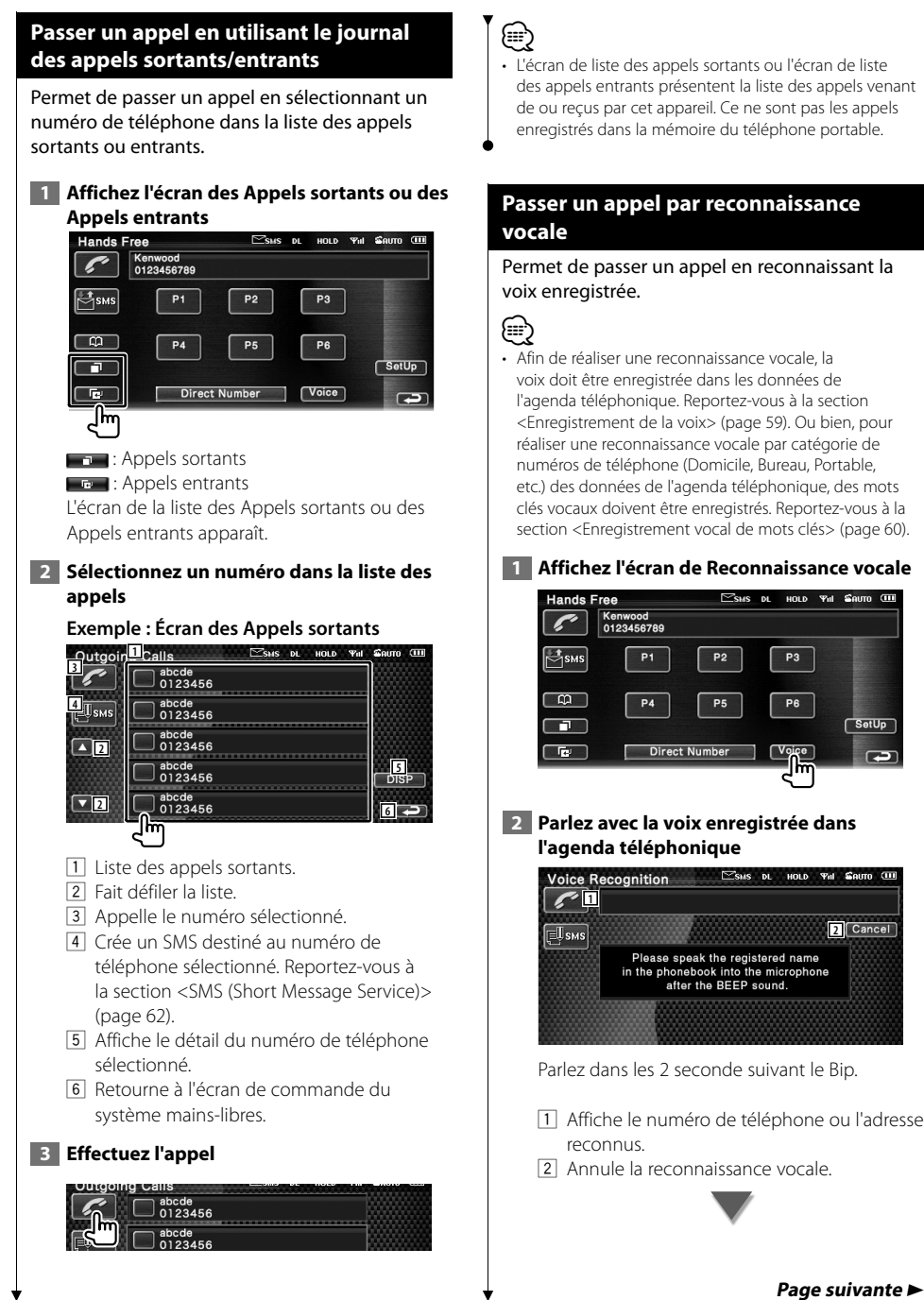

# **Passer un appel par reconnaissance**

Permet de passer un appel en reconnaissant la

• Afin de réaliser une reconnaissance vocale, la voix doit être enregistrée dans les données de l'agenda téléphonique. Reportez-vous à la section <Enregistrement de la voix> (page 59). Ou bien, pour réaliser une reconnaissance vocale par catégorie de numéros de téléphone (Domicile, Bureau, Portable, etc.) des données de l'agenda téléphonique, des mots clés vocaux doivent être enregistrés. Reportez-vous à la section <Enregistrement vocal de mots clés> (page 60).

### **1 Affichez l'écran de Reconnaissance vocale**

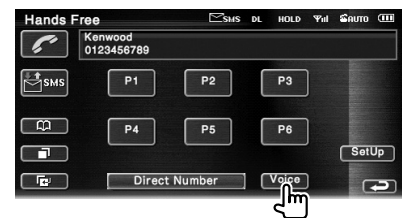

# **2 Parlez avec la voix enregistrée dans**

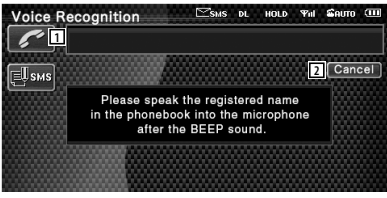

Parlez dans les 2 seconde suivant le Bip.

- 1 Affiche le numéro de téléphone ou l'adresse
- 2 Annule la reconnaissance vocale.

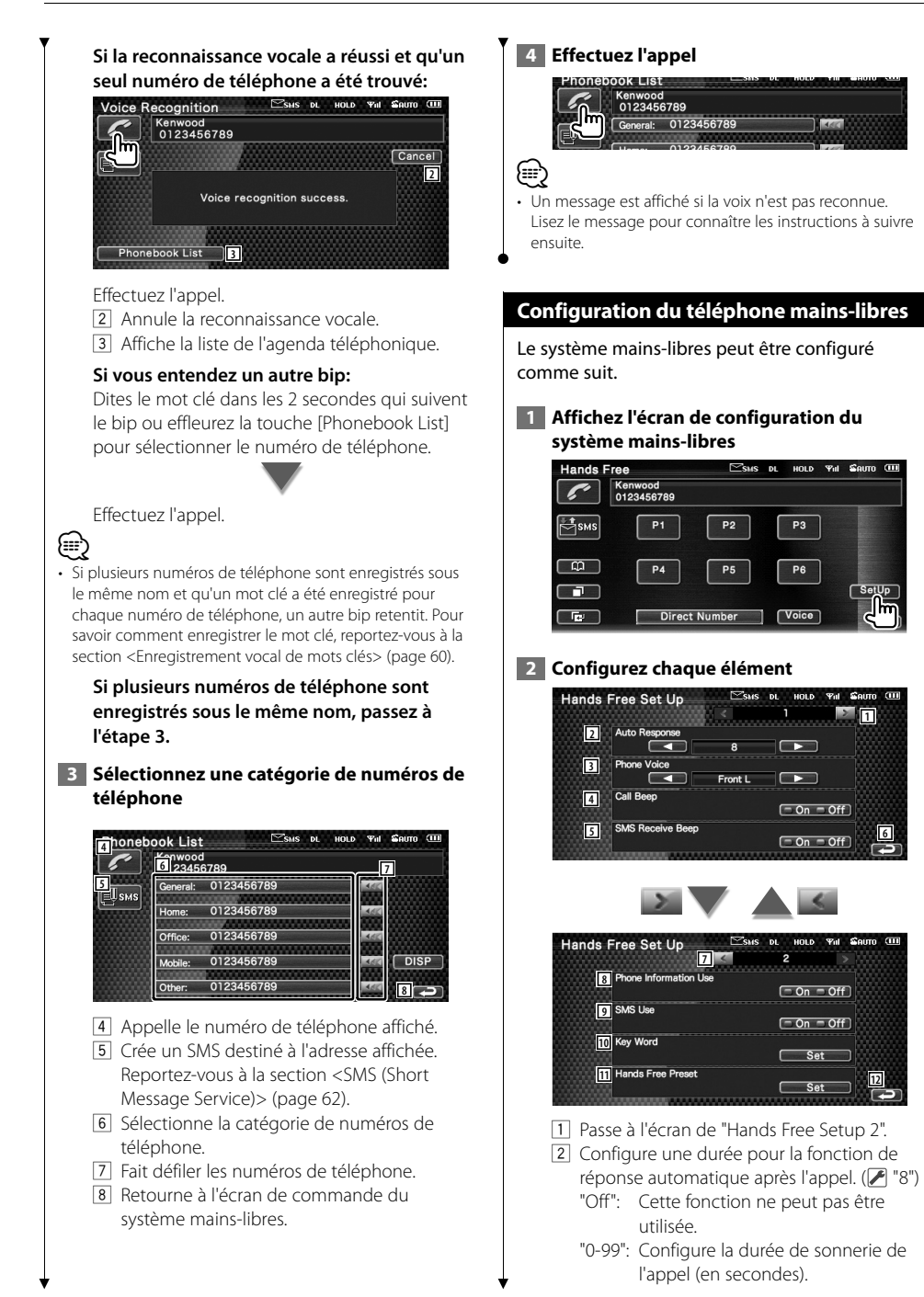

 $\Psi_{\rm eff}$ 

 $G$ <sub>AUTO</sub> $H$ 

3 Configure l'emplacement de sortie de la sonnerie d'appel. (<sup>1</sup> "Front R")

 "Front L": Émet la sonnerie par l'enceinte avant gauche.

- "Front R": Émet la sonnerie par l'enceinte avant droite.
- "Front All": Émet la sonnerie par les deux enceintes avant.
- 4 Configure le bip de l'appel entrant.  $(\sqrt{\phantom{a}}$  "On")
	- "On": Le bip est activé.
	- "Off": Le bip est désactivé.
- 5 Définit le bip correspondant à un SMS entrant.  $(P'$  "On") "On": Le bip est activé. "Off": Le bip est désactivé.
- 6 Retourne à l'écran de "Hands Free Control".
- 7 Retourne à l'écran de "Hands Free Setup 1".
- 8 Définit si l'on utilisera l'agenda téléphonique du téléphone portable, la liste des appels sortants et la liste des appels entrants.  $(\triangleright$  "On") "On": Oui. "Off": Non.
- 9 Définit la fonction SMS. (<sup>1</sup> "On") "On": Utilisation de la fonction SMS. "Off": Fonction SMS non disponible.
- 10 Enregistre la voix pour sélectionner la catégorie de numéros de téléphone par reconnaissance vocale. Reportez-vous à la section <Enregistrement vocal de mots clés> (page 60).
- [11] Enregistre le numéro de téléphone dans un bouton de préréglage de l'écran de commande du système mains libres. Reportez-vous à la section <Préréglage de numéros de téléphone> (page 61).
- 12 Retourne à l'écran de commande du système mains-libres.

### {≕}

- C'est la durée de réponse automatique la plus courte entre celle configurée sur cette unité et celle configurée sur le téléphone portable qui prendra effet.
- Sélectionnez l'enceinte la plus éloignée du microphone afin d'empêcher les réactions acoustiques ou l'écho.

### **Enregistrement de la voix**

Enregistre la voix pour la reconnaissance vocale dans l'agenda téléphonique. Vous pouvez enregistrer jusqu'à 35 voix dans le même téléphone portable.

### **1 Sélectionnez le nom à enregistrer**

Exécutez la procédure présentée dans la section <Passer un appel depuis l'agenda téléphonique> (page 55).

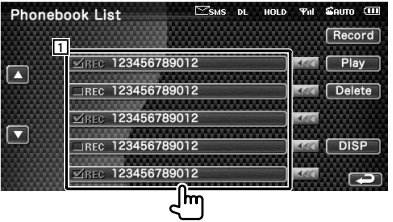

1 Sélectionne un nom. "REC" s'allume pour les données avec une voix déjà enregistrée pour la reconnaissance vocale.

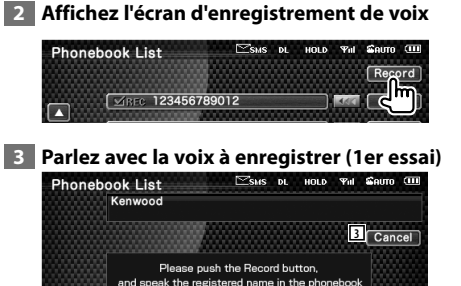

2 Enregistre la voix.

3 Annule l'enregistrement de la voix.

**2**

into the microphone after the BEEP sound.  $rd$ 

Parlez dans les 2 seconde suivant le Bip.

Page suivante >

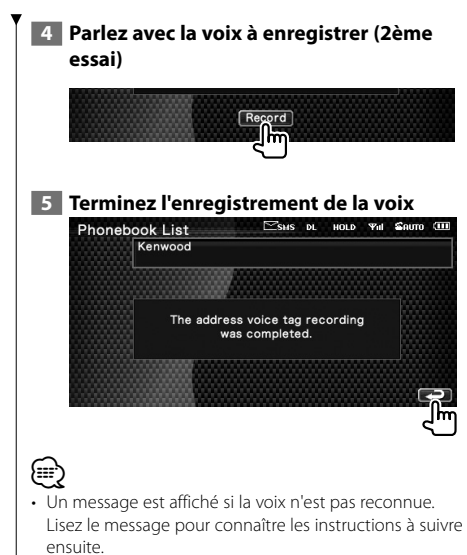

• Répétez la procédure depuis le 1er essai si la voix est différente du 1er essai.

### **Enregistrement vocal de mots clés**

Enregistre la voix pour sélectionner la catégorie de numéros de téléphone par reconnaissance vocale.

### **1 Affichez l'écran de la liste de mots clés**

Affichez l'écran de "Hands Free" et touchez [Setup]. Reportez-vous à la section <Fonction de l'écran de commande> (page 52).

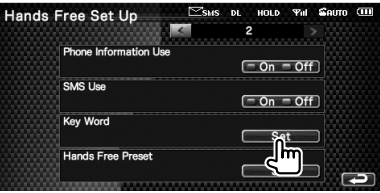

### **2 Sélectionnez la catégorie de numéros de téléphone à enregistrer**

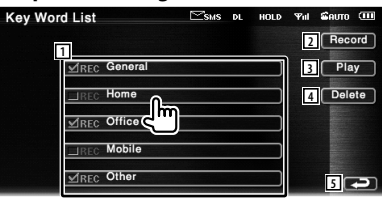

- 1 Sélectionne la catégorie de numéros de téléphone. "REC" s'allume pour les données avec une voix déjà enregistrée pour la reconnaissance vocale.
- 2 Enregistre la voix pour la catégorie de numéros de téléphone sélectionnée.
- 3 Reproduit la voix enregistrée pour la catégorie de numéros de téléphone sélectionnée.
- 4 Efface la voix enregistrée pour la catégorie de numéros de téléphone sélectionnée. Touchez pour afficher l'écran de confirmation. Touchez [YES] pour effacer ou [NO] pour annuler.
- 5 Retourne à l'écran de configuration du système mains-libres.

### **3 Affichez l'écran d'enregistrement de voix**

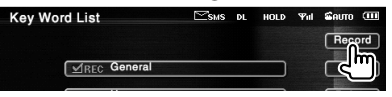

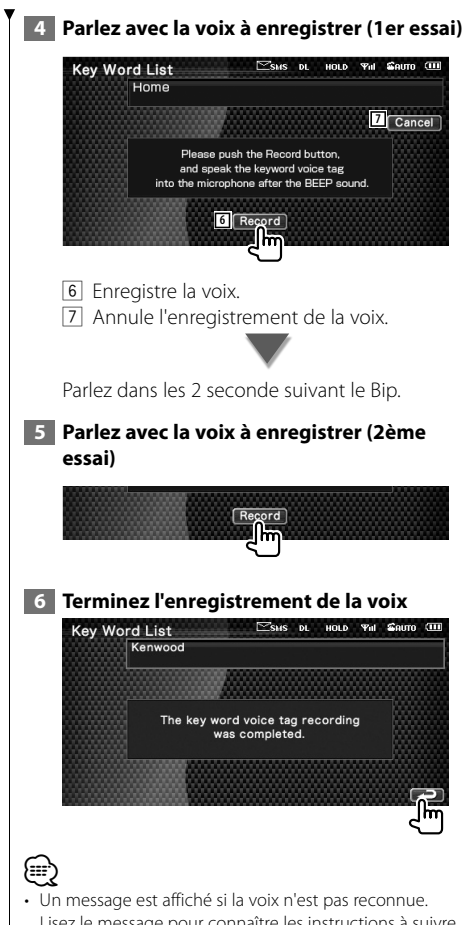

- Lisez le message pour connaître les instructions à suivre ensuite.
- Répétez la procédure depuis le 1er essai si la voix est différente du 1er essai.

### **Préréglage de numéros de téléphone**

Permet d'enregistrer des numéros de téléphone fréquemment utilisés dans un bouton de préréglage de l'écran de commande du système mains libres.

### **1 Affichez l'écran de la liste de préréglages du système mains libres**

Affichez l'écran de "Hands Free" et touchez [Setup]. Reportez-vous à la section <Fonction de l'écran de commande> (page 52).

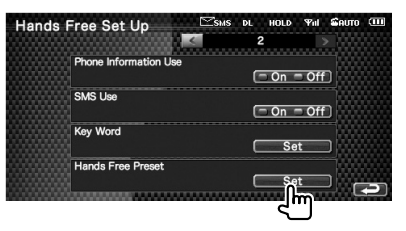

### **2 Sélectionnez le numéro de préréglage à enregistrer**

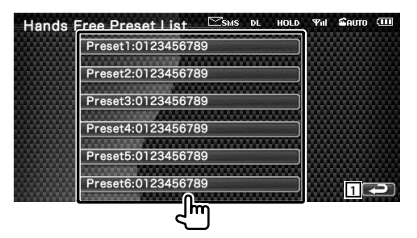

1 Retourne à l'écran de configuration du système mains-libres.

### **3 Sélectionnez la destination de recherche du numéro à enregistrer**

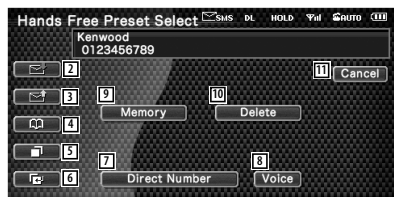

- 2 Enregistre à partir de la liste d'appels entrants SMS.
- 3 Enregistre à partir de la liste d'appels sortants SMS.

Page suivante >

- 4 Enregistre depuis l'agenda téléphonique.
- 5 Enregistre à partir de la liste d'appels sortants.
- 6 Enregistre à partir de la liste d'appels entrants.
- 7 Enregistre par saisie de numéros de téléphone.
- 8 Enregistre la voix pour la reconnaissance vocale dans le numéro de préréglage.
- 9 Enregistre le numéro de téléphone actuellement affiché.
- 10 Efface le numéro de téléphone actuellement affiché.
- [1] Retourne à l'écran précédent.

### **4 Recherchez le numéro de téléphone à enregistrer avec chaque fonction**

### **5 Enregistrez le numéro de téléphone**

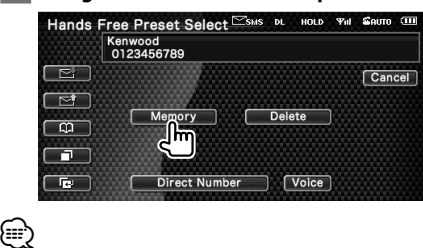

• Appuyez sur [Delete] pour effacer le numéro de téléphone enregistré.

### **SMS (Short Message Service)**

Permet d'utiliser la fonction SMS.

### **1 Affichez l'écran de sélection de SMS**

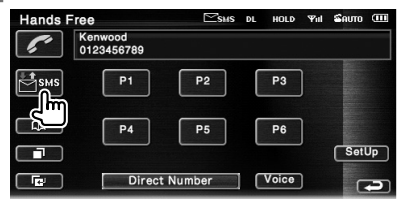

### **2 Sélectionnez une fonction**

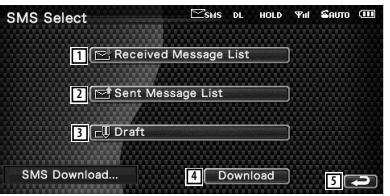

- 1 Affiche la liste des messages reçus.
- 2 Affiche la liste des messages envoyés.
- 3 Affiche l'écran des messages. S'il existe un message non terminé, cette touche est active.
- 4 Récupère les messages SMS du téléphone portable.
- 5 Retourne à l'écran du système mains-libres.

### **3 Sélectionnez le message à afficher**

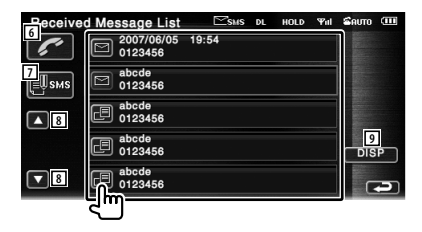

- 6 Appelle le numéro dans le message sélectionné.
- 7 Crée un nouveau message pour le message sélectionné.
- 8 Fait défiler la liste.
- 9 Affiche le message sélectionné.

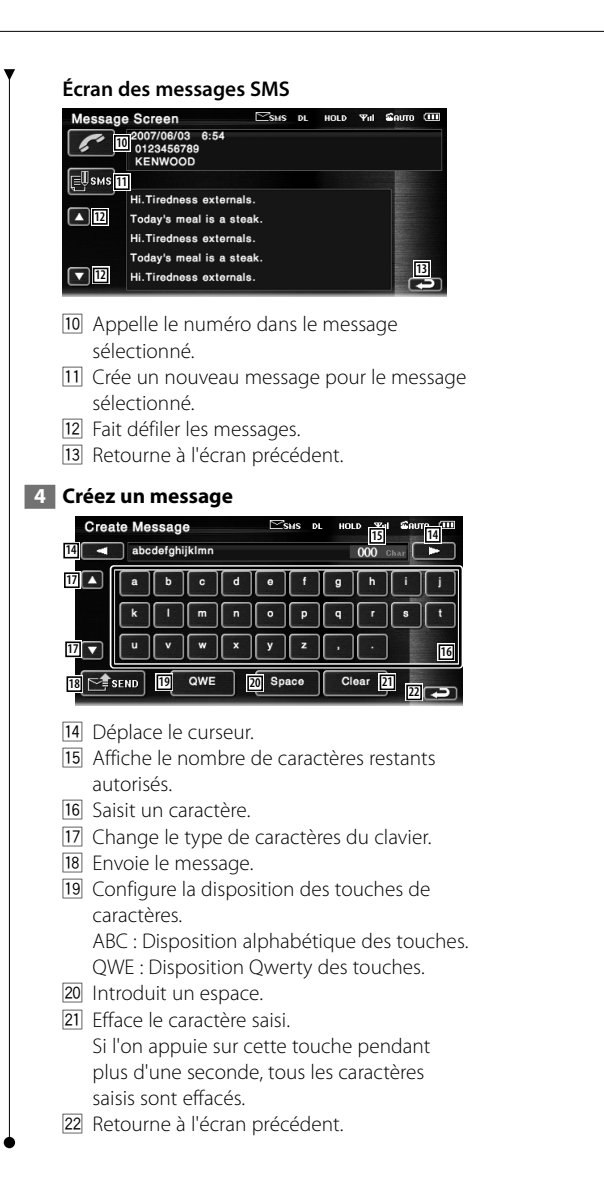

# **Menu de configuration**

Vous pouvez régler divers paramètres du récepteur.

### **Menu de configuration**

Affiche le menu de configuration pour régler diverses fonctions.

# **1 Affichez l'écran de commande de n'importe quelle source**

Touchez n'importe quel bouton de source sur l'écran de "Source Select".

### **2 Affichez le menu de configuration**

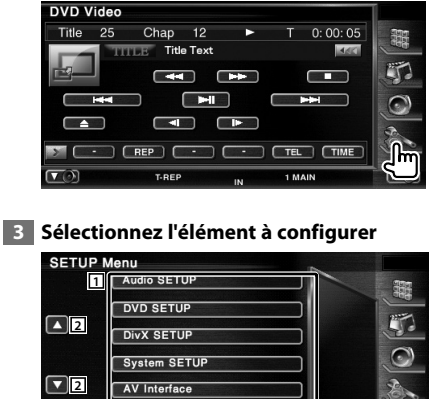

1 L'écran de configuration sélectionné apparaît.

**Hoox Interfere** 

2 Fait défiler le menu de configuration.

• Les options [Audio SETUP] et [AV Interface] peuvent être verrouillées. Le cadenas est affiché en vidéo inverse lorsque l'option est verrouillée. Reportez-vous à la section <Mémoire de configuration> (page 90).

### **Configuration audio**

Vous pouvez configurer le type de voiture et le système d'enceintes que vous utiliserez avec cette unité.

### **1 Affichez l'écran de configuration audio**

Touchez Audio Setup dans l'écran

de "SETUP Menu" (page 64).

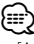

#### [Audio SETUP] ne peut pas être sélectionné dans les conditions suivantes:

- Lorsqu'aucune source n'est sélectionnée.
- Lorsque la fonction Dual Zone est activée. Reportezvous à la section <Commande de zone> (page 94)

### **2 Configurez chaque élément**

Si vous avez sélectionné le type de votre voiture, les fonctions d'Alignement chronologique numérique et d'Égaliseur sont réglées automatiquement (pour l'ajustement chronologique du son généré sur chaque canal) pour obtenir des effets surround optimaux.

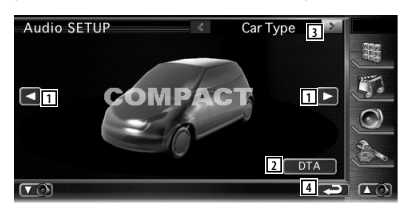

11 Configure le type de voiture que vous utiliserez avec cette unité.

Vous pouvez choisir le type de votre voiture. "COMPACT", "FULL SIZE CAR", "WAGON1", "WAGON2", "MINIVAN1", "MINIVAN2", "SUV", "MINIVAN(LONG)", "OFF"

2 Affiche l'écran de configuration de la fonction DTA (Digital Time Alignment ou Alignement chronologique numérique). (page 67)

Vous pouvez régler l'alignement chronologique numérique qui a été défini automatiquement lorsque vous avez sélectionné le type de voiture.

{≕}

 $\nabla$ 

- 3 Affiche l'écran de configuration des enceintes.
- 4 Retourne à l'écran de "SETUP Menu".

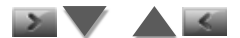

Lorsque le type et la dimension des enceintes sont réglés, le réseau du répartiteur d'enceintes et la courbe de l'égaliseur sont réglés automatiquement.

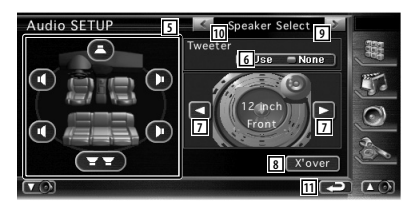

- 5 Sélectionne une enceinte à régler. (Reportez-vous à la section <Configuration des enceintes>, page 65)
- 6 Règle l'utilisation ou la non-utilisaton de l'enceinte d'aigus. (Reportez-vous à la section <Configuration des enceintes>, page 65)
- 7 Sélectionne un type d'enceinte. (Reportez-vous à la section <Configuration des enceintes>, page 65)
- 8 Affiche l'écran de configuration du répartiteur d'enceintes. (Reportez-vous à la section <Configuration du réseau du répartiteur>, page 68) Vous pouvez régler la configuration du répartiteur qui a été définie automatiquement lorsque vous avez sélectionné le type d'enceinte.
- 9 Affiche l'écran de configuration du niveau des canaux.
- p Affiche l'écran de configuration du type de voiture.
- [11] Retourne à l'écran de "SFTUP Menu"

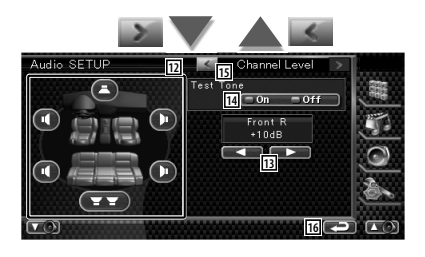

- 12 Sélectionne une enceinte à régler. (Reportez-vous à la section <Niveau des canaux>, page 66)
- 13 Règle le volume des enceintes. (Reportez-vous à la section <Niveau des canaux>, page 66)
- 14 Démarre ou arrêt la génération de tonalités de signaux de test pour la vérification de la configuration.
- 15 Affiche l'écran de configuration des enceintes.
- 16 Retourne à l'écran de "SETUP Menu".

### **Configuration des enceintes**

Vous pouvez sélectionner un type d'enceinte ainsi que sa dimension afin d'obtenir les meilleurs effets sonores.

### **1 Sélectionnez une enceinte que vous souhaitez régler**

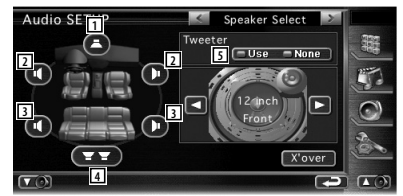

- 11 Enceinte centrale
- 2 Enceinte avant
- 3 Enceinte arrière
- 4 Subwoofer
- 5 Configuration de l'enceinte d'aigus Vous pouvez régler l'enceinte d'aigus lorsque vous sélectionnez les enceintes avant. Si vous utilisez une enceinte d'aigus avec les enceintes avant, réglez l'enceinte d'aigus sur "Use". Dans la position "Use", l'égaliseur est réglé dans sa meilleure position.

### **2 Sélectionnez un type d'enceinte**

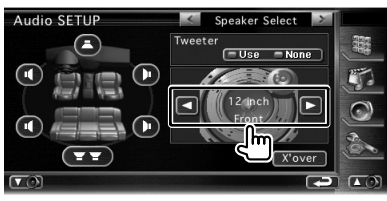

### **Menu de configuration**

Vous pouvez sélectionner n'importe lequel des types d'enceintes suivants.

#### Enceinte centrale:

 AUCUNE, 2 pouces 3/4 x 1 pouce 9/16, 2 pouces, 4 pouces, 5 pouces, 6 pouces 1/2 et plus

### Enceintes avant:

 OEM, 4 pouces, 5 pouces, 6 pouces 1/2, 6 pouces 3/4, 7 pouces, 4x6, 5x7, 6x8, 6x9, 7x10

### Enceintes arrière:

 AUCUNE, OEM, 4 pouces, 5 pouces, 6 pouces 1/2, 6 pouces 3/4, 7 pouces, 4x6, 5x7, 6x8, 6x9, 7x10

### Subwoofer:

 AUCUN, 6 pouces 1/2, 8 pouces, 10 pouces, 12 pouces, 15 pouces et plus

# ∤⊞՝

- Sélectionnez "NONE" si n'avez aucune enceinte.
- Si vous réglez l'enceinte centrale sur "NONE" même pendant une période courte lorsque vous réglez la commande de surround (page 95) sur "Bypass+Center", la commande de surround est réglée automatiquement sur "Bypass".
- Si vous réglez l'enceinte centrale et les enceintes arrières sur "NONE" lorsque vous réglez la commande de surround (page 95) sur "Dolby PL II", la commande de surround est réglée automatiquement sur "Bypass".

### **Niveau des canaux**

Vous pouvez régler le volume à chaque position de configuration.

### **1 Sélectionnez une enceinte que vous souhaitez régler**

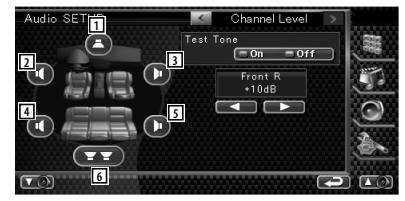

- 11 Enceinte centrale
- 2 Enceinte avant gauche
- 3 Enceinte avant droite
- 4 Enceinte arrière gauche
- 5 Enceinte arrière droite
- 6 Subwoofer

### **2 Réglez le volume** Audio SETUI hannel Level Test To  $\varepsilon$  on  $= 0.01$ **Friday**

**66** DNX8120/DDX812/DDX8032BT

### **Configuration de la fonction DTA** Vous pouvez régler manuellement le temps de génération du son de chaque canal.  **1 Affichez l'écran de configuration de la fonction DTA** Car Type O  $\blacksquare$ þ  $\sigma$  $\overline{ }$ **DTA 1** Front  $\left( \blacksquare \right)$  $\sqrt{ }$ ∩ 0.50feet **2 2**  $\left( \blacksquare \right)$ ր  $\overline{C}$ **3** 1 Sélectionne une enceinte à régler. 2 Règle le temps de retard de l'enceinte sélectionnée. 3 Retourne à l'écran de configuration du type de voiture.  **2 Sélectionnez une enceinte que vous souhaitez régler DTA 4** Front **5 5** 0.50feet  $\overline{\bullet}$ **6 6**  $\Box$  $\Box$  $\overline{\mathbf{v}}$ 4 Enceinte centrale 5 Enceinte avant 6 Enceinte arrière 7 Subwoofer

### **3 Réglez un temps de retard**

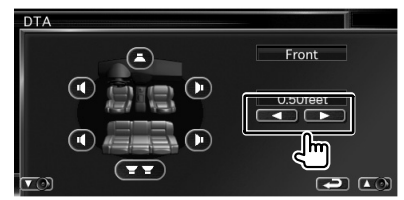

 Les enceintes sont déplacées virtuellement à la distance souhaitée.

 Lorsque les valeurs de l'enceinte centrale et des enceintes avant augmentent, elles sont virtuellement avancées. Lorsque les valeurs des enceintes arrière et du subwoofer augmentent, ils sont virtuellement reculés.

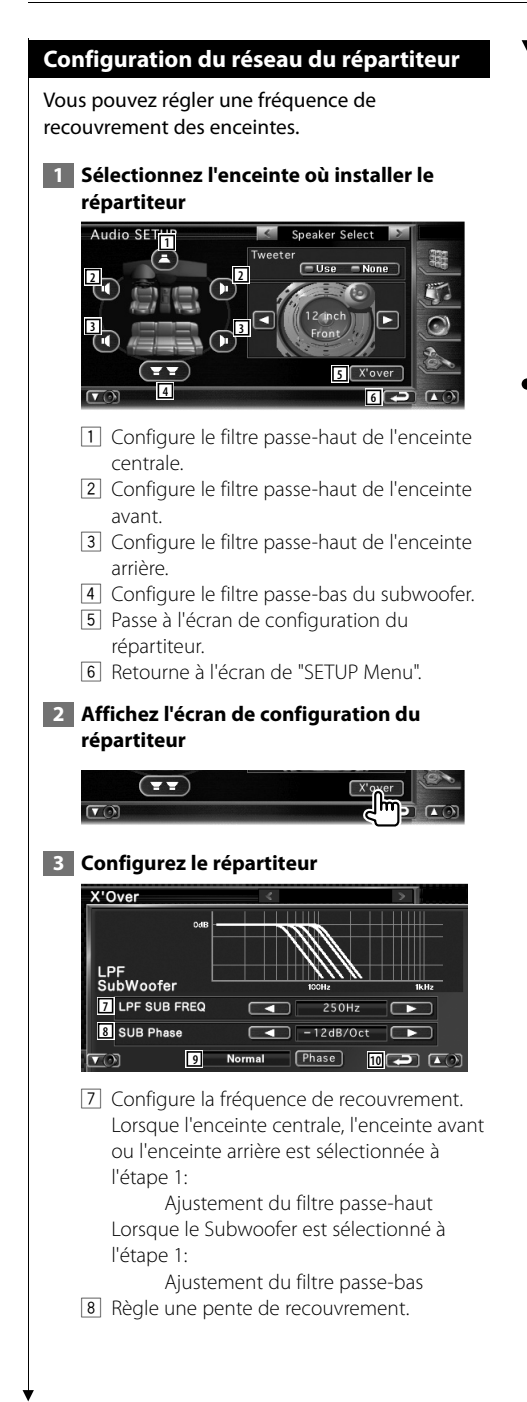

9 Règle la phase de la sortie du subwoofer (elle est affichée lorsque la fréquence de recouvrement du subwoofer est définie). La phase est inversée de 180 degrés lorsqu'elle est réglée sur "Reverse". p Retourne à l'écran de "Audio SETUP".

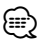

- Lorsque vous sélectionnez un type d'enceinte dans l'écran de configuration des enceintes, la configuration de la fréquence de recouvrement est effacée.
- Lors de la configuration du répartiteur, le type d'enceinte est réglé sur "User" sur l'écran de configuration des enceintes.

### **Configuration DVD**

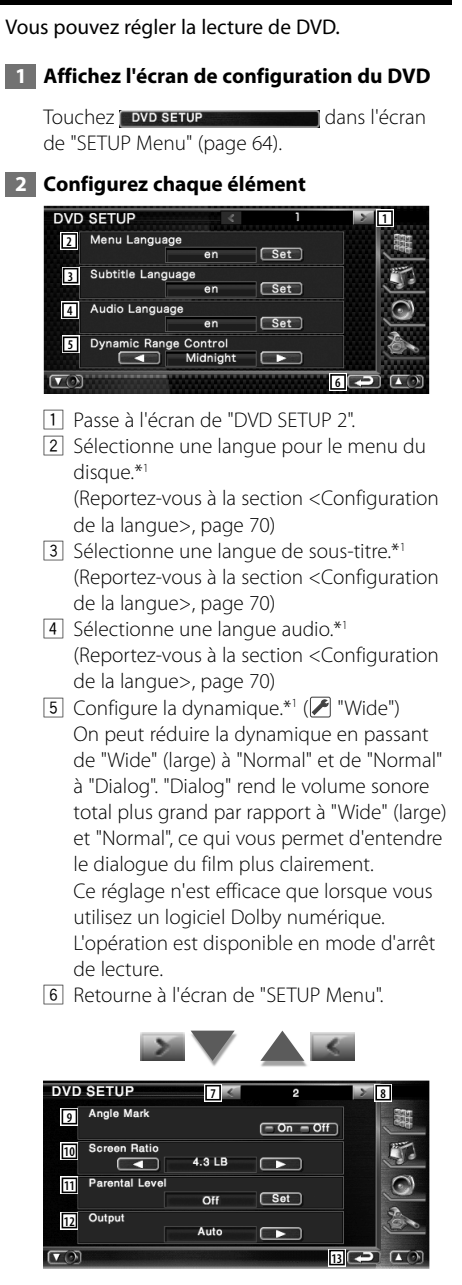

- 7 Retourne à l'écran de "DVD SETUP 1".
- 8 Passe à l'écran de "DVD SETUP 3".
- 9 Configure l'affichage de la marque d'angle.  $(\triangleright$  "On")
- 10 Sélectionne le mode d'affichage de l'écran.\*<sup>1</sup> (L<sup>e</sup> "16:9")
	- "16:9": Affiche des images larges.
	- "4:3 LB": Affiche des images larges en format boîte aux lettres (avec des bandes noires en haut et en bas de l'écran).
	- "4:3 PS": Affiche des images larges en format Pan & Scan (montre des images coupées à droite et à gauche).
- [11] Affiche l'écran de verrouillage parental (Parental Lock).\*1 ( "Off") (Reportez-vous à la section <Configuration du niveau de verrouillage parental>, page 71)
- 12 Gardez le paramètre "Auto" pour utiliser cette fonction.\*1
- 13 Retourne à l'écran de "SETUP Menu".

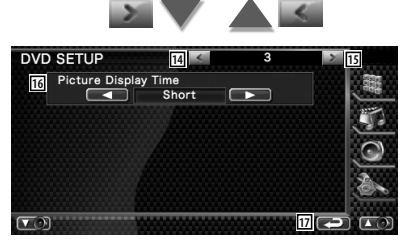

- 14 Retourne à l'écran de "DVD SETUP 2".
- 15 Passe à l'écran de "DVD SETUP 4".
- 16 Sélectionne une durée d'affichage de l'image.\*1 ( "Middle") Modification de l'affichage d'une image JPEG.
	- ("Short", "Middle", "Long")
- 17 Retourne à l'écran de "SETUP Menu".

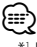

• \*1 Isnactivé lorsqu'un DVD est lu.

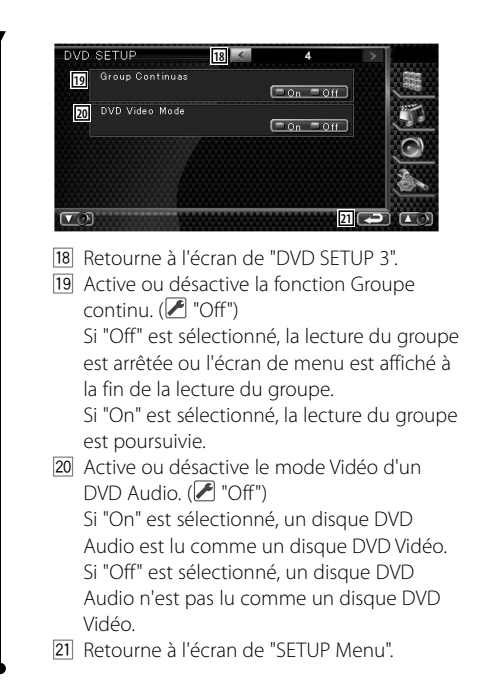

### **Configuration de la langue**

Sélectionne la langue que vous utilisez pour les dialogues et les menus.

### **1 Sélectionnez l'élément de langue à configurer**

 Reportez-vous à la section <Configuration DVD> (page 69) et sélectionnez [Menu Language] (langue du menu), [Subtitle Language] (langue des sous-titres) ou [Audio Language] (langue audio).

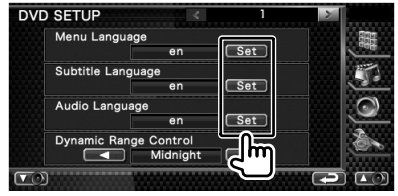

### **2 Affichez l'écran de configuration de la langue**

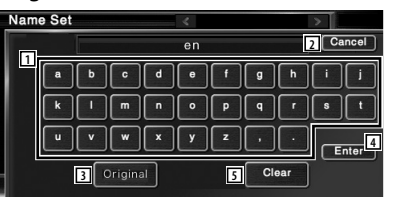

- 1 Permet d'introduire un code de langue.
- 2 Annule la configuration de la langue et retourne à l'écran de "DVD SETUP 1".
- 3 Configure la langue audio d'origine. (elle apparaît pendant la configuration de la langue audio.)
- 4 Configure la langue et retourne à l'écran de "DVD SETUP 1".

(celle-ci apparaît après votre saisie du code de langue.)

5 Efface le code de langue.

### **3 Introduisez un code de langue**

Reportez-vous à la section <Codes de langue du DVD> (page 104) et sélectionnez la langue voulue.

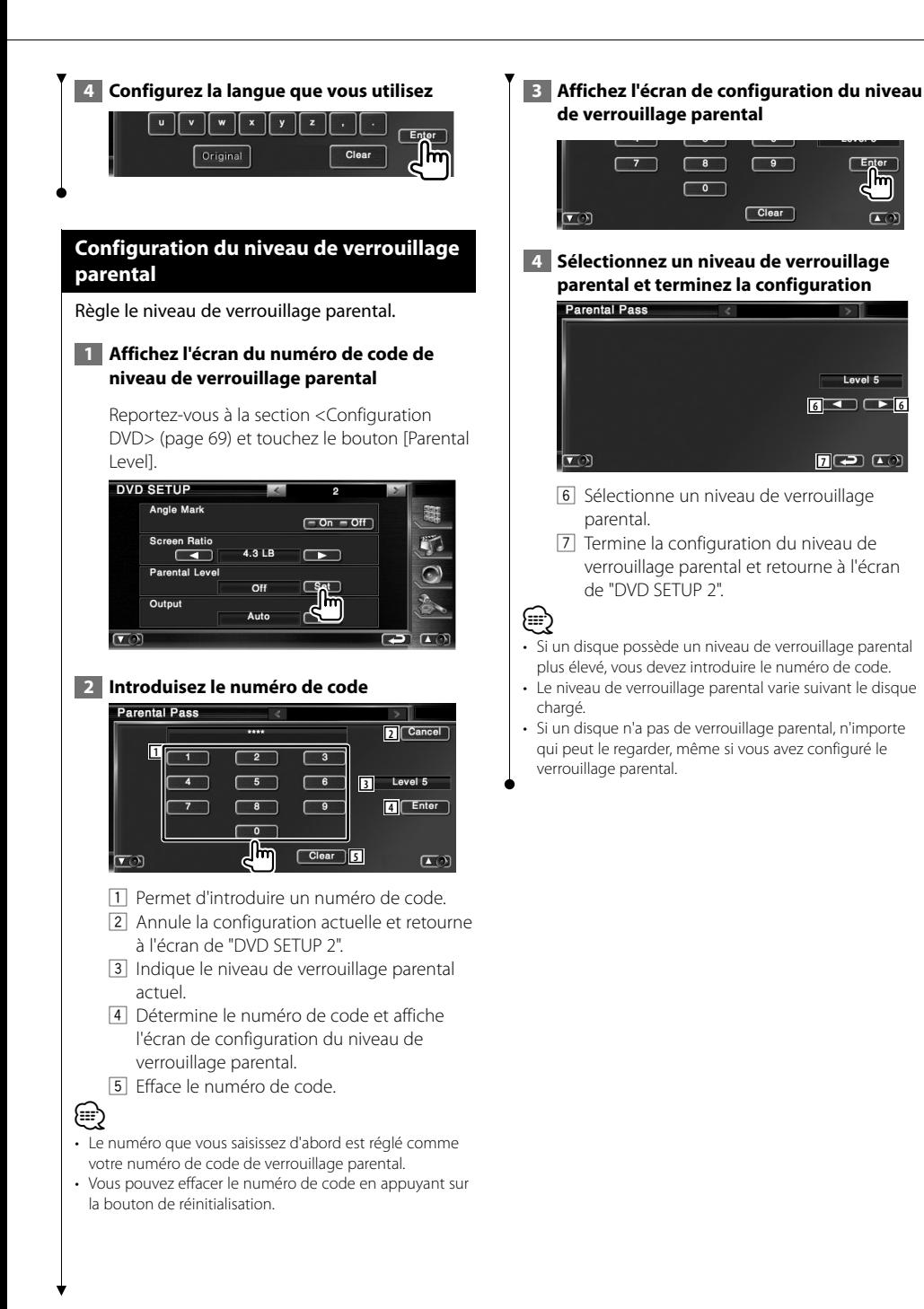

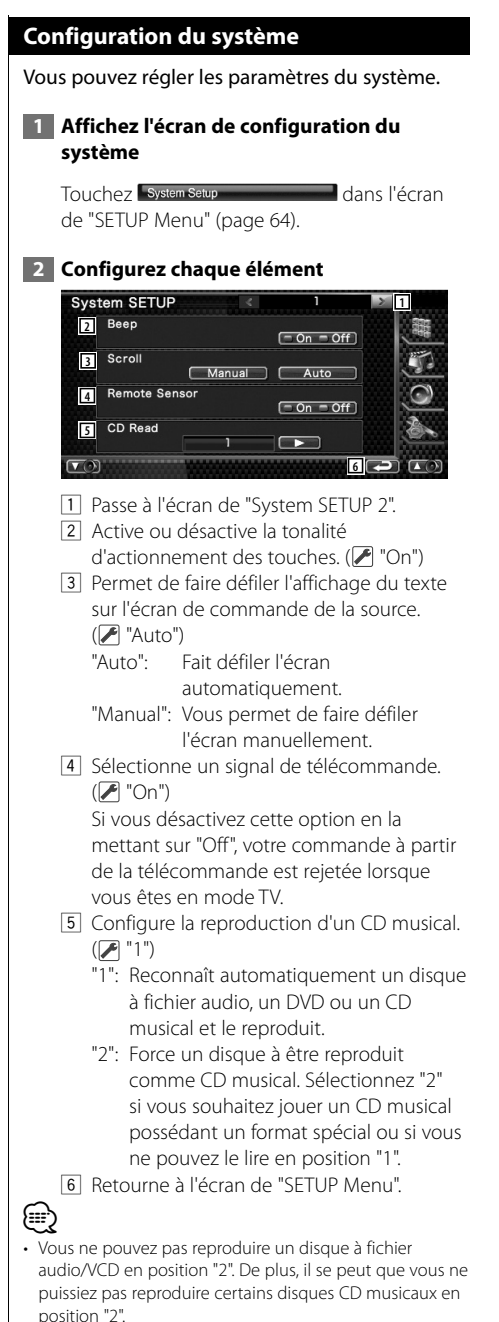

• Votre configuration est désactivée lorsque le disque est en cours de lecture.

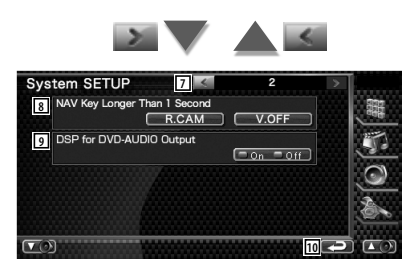

- 7 Retourne à l'écran de "System SETUP 1".
- 8 Configure le fonctionnement du bouton [NAV].
	- "V. OFF: Appuyez sur le bouton [NAV] pendant plus d'une seconde pour éteindre l'affichage.
	- "R. CAM": Appuyez sur le bouton [NAV] pendant plus d'une seconde pour passer à la vue arrière.
- 9 Définit si la fonction DSP sera ou non utilisée lors de la lecture de DVD Audio.\*1  $(\triangleright$  "On")
	- "On": Utilise la fonction DSP lors de la lecture de DVD Audio. Si la fréquence d'échantillonnage du disque est supérieure à 48 kHz, elle est fixée à 48 kHz.
	- "Off": La fonction DSP n'est utilisée avec aucune source.
- 10 Retourne à l'écran de "SETUP Menu".

⁄ • \*1 L'opération de réglage ne peut être réalisée qu'en mode veille (lorsque le réglage de la sortie audio-vidéo de la configuration de l'interface AV est réglée sur autre chose que DVD), et en mode arrêt lorsque la source est un DVD.
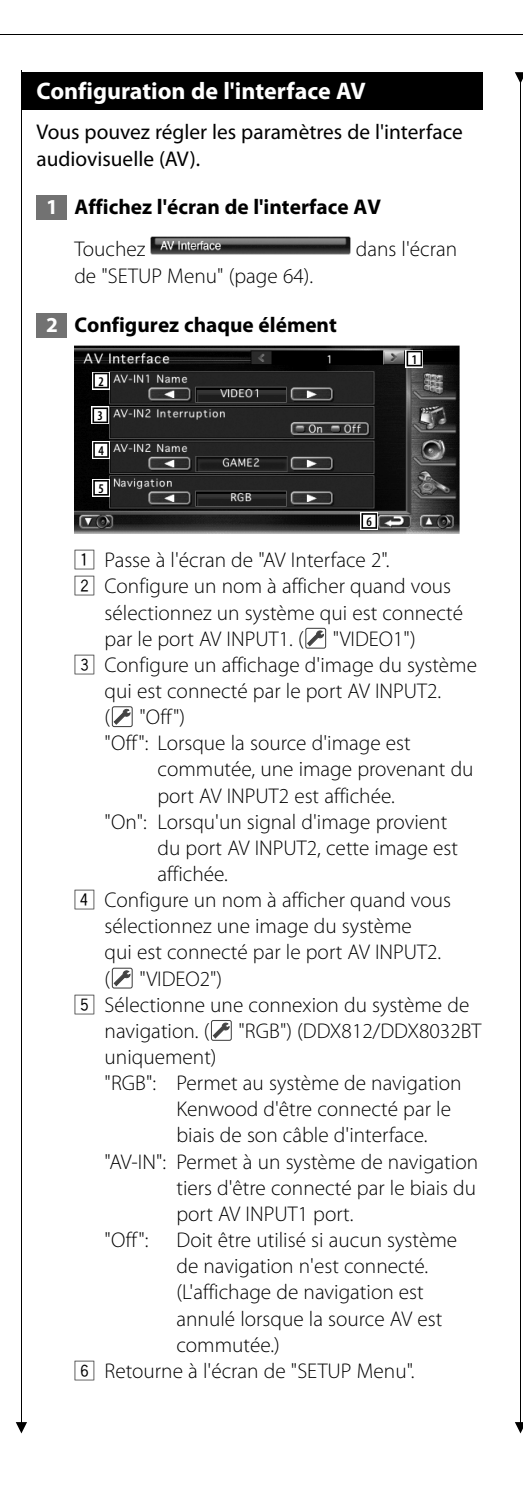

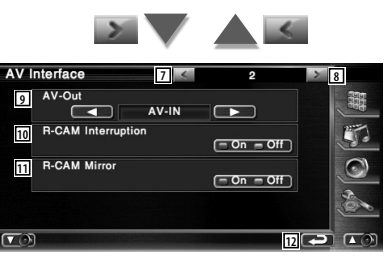

- 7 Retourne à l'écran de "AV Interface 1".
- 8 Passe à l'écran de "AV Interface 3".
- 9 Sélectionne une source AV qui sera émise par le port AV OUTPUT. (<sup>1</sup> "AV-IN1")
- 10 Configure une méthode pour passer à l'affichage vidéo de la caméra de vue arrière. (<sup>1</sup> "Off")
	- "On": Passe à l'affichage vidéo de la caméra de vue arrière lorsqu'on engage le levier de vitesse sur "Reverse" (Marche arrière).
	- "Off": Passe à l'affichage de la vidéo de la caméra de vue arrière lorsque l'on engage le levier de vitesse du véhicule sur "Reverse" (marche arrière) et que l'on appuie sur le bouton [NAV] pendant plus d'une seconde.
- [11] Vous pouvez intervertir la gauche et la droite de l'affichage vidéo de la caméra de vue arrière. Réglez sur "On" et la vue arrière sera affichée à droite et à gauche en image miroir sur l'écran. (<sup>1</sup>Off")
- 12 Retourne à l'écran de "SETUP Menu".

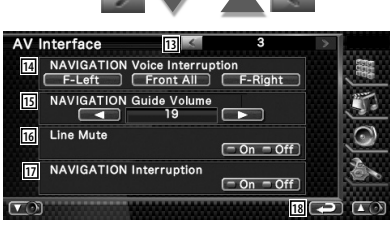

13 Retourne à l'écran de "AV Interface 2".

Page suivante >

#### **Menu de configuration**

- 14 Sélectionne les enceintes utilisées pour le guidage vocal du système de navigation.  $(\mathscr{F}$  "F-Left")
	- "F-Left": Utilise l'enceinte avant gauche pour le guidage vocal.
	- "F-Right": Utilise l'enceinte avant droite pour le guidage vocal.
	- "Front All": Utilise les deux enceintes avant pour le guidage vocal.
- 15 Règle le volume pour le guidage vocal du système de navigation.  $(\triangledown 1")$
- 16 Met le son en sourdine pendant le guidage vocal du système de navigation. (<sup>1</sup> "On") Lorsqu'il est sur "On", le niveau de volume diminue pour le guidage vocal.
- [17] Configure la méthode de guidage vocal du système de navigation.  $(\blacktriangleright$  "On") (DNX8120 uniquement) "On": Le guidage vocal est activé. "Off": Le guidage vocal est désactivé.
- 18 Retourne à l'écran de "SETUP Menu".

#### **Interface utilisateur**

Vous pouvez configurer les paramètres de l'interface utilisateur.

#### **1 Affichez l'écran de l'interface utilisateur**

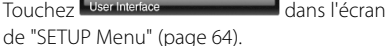

#### **2 Configurez chaque élément**

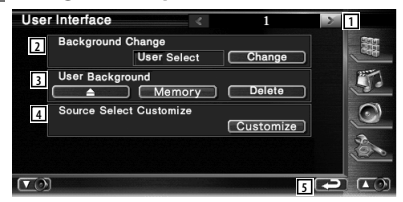

- 1 Passe à l'écran de "User Interface 2".
- 2 Sélectionne le fond à afficher.
	- "Change": Affiche les images introduites dans cette unité. Reportez-vous à la section <Sélection d'un fond d'écran> (page 77).
- 3 Permet de saisir ou d'effacer des images de fond d'écran sur cet appareil. Appuyez sur **pour entrer en**

mode de suspension USB, puis enlevez le périphérique USB.

- "Memory": Permet d'introduire des images de fond d'écran. Reportez-vous à la section <Pour introduire un fond d'écran> (page 76).
- "Delete": Permet de supprimer des images de fond d'écran introduites dans cette unité. Reportez-vous à la section <Pour supprimer un fond d'écran> (page 77).
- 4 Enregistrer la source affichée dans l'écran des sources préférées.

Reportez-vous à la section <Configuration des boutons d'accès direct aux sources> (page 76).

5 Retourne à l'écran de "SETUP Menu".

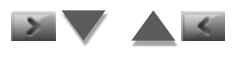

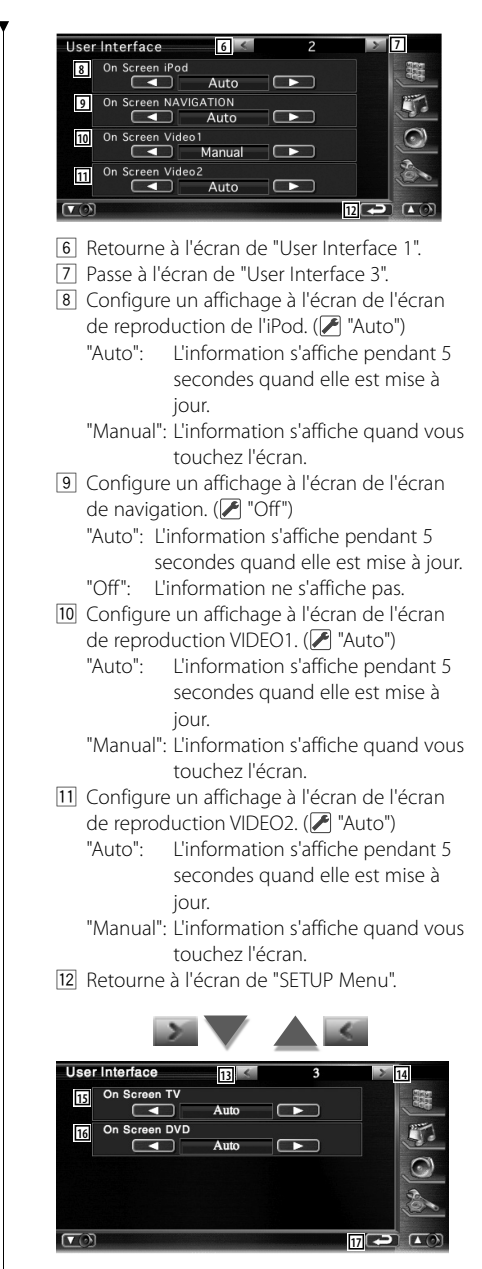

- [13] Retourne à l'écran de "User Interface 2".
- <sup>[14]</sup> Passe à l'écran de "User Interface 4".
- 15 Configure un affichage à l'écran de l'écran de télévision. (<sup>2</sup> "Auto") (avec uniquement le syntoniseur de TV en option connecté) "Auto": L'information s'affiche pendant 5 secondes quand elle est mise à jour.
	- "Manual": L'information s'affiche quand vous touchez l'écran.
- 16 Configure un affichage à l'écran de l'écran de reproduction du DVD. (<sup>1</sup> "Manual")
	- "Auto": L'information s'affiche pendant 5 secondes quand elle est mise à jour.
	- "Manual": L'information s'affiche quand vous touchez l'écran.
- 17 Retourne à l'écran de "SETUP Menu".

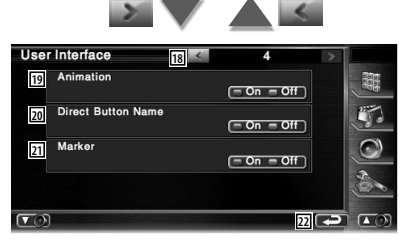

- 18 Retourne à l'écran de "User Interface 3".
- 19 Configure s'il faut afficher l'animation quand on change d'écran. (<sup>1</sup> "On")
- <sup>20</sup> Configure s'il faut afficher le nom des

boutons  $\blacksquare$ ,  $\blacksquare$ ,  $\bigcirc$ , et  $\uparrow$ droite de l'écran de menu.

- 21 Configure s'il faut afficher la cible quand on touche le panneau.
- <sup>22</sup> Retourne à l'écran de "SETUP Menu".

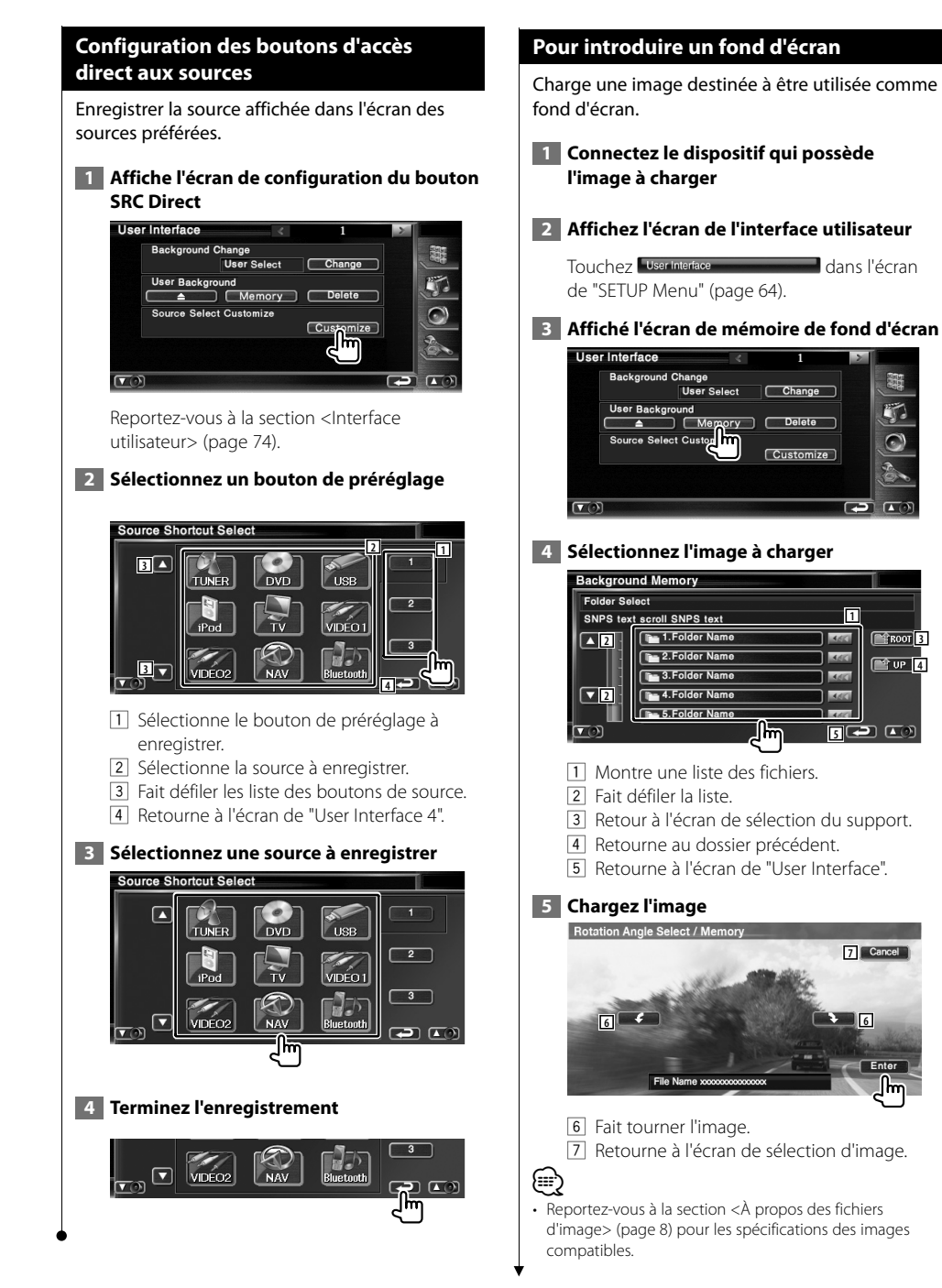

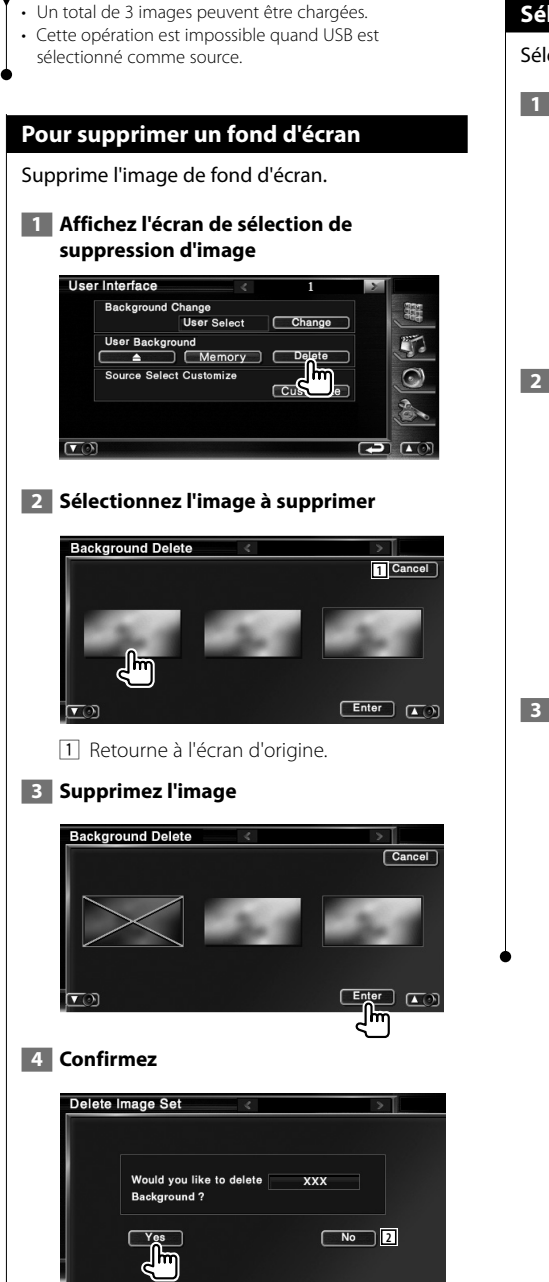

2 Retourne à l'écran de sélection d'image.

#### **Sélection de fond d'écran**

Sélectionne une image pour le fond d'écran.

#### **1 Sélectionnez l'écran de modification du fond d'écran**

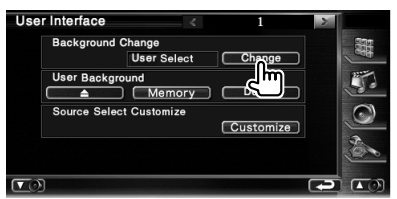

 **2 Sélectionnez une image pour le fond d'écran**

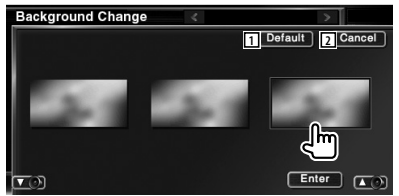

- 11 Retourne au fond d'écran initial.
- 2 Retourne à l'écran d'origine.

#### **3 Configurez l'image comme fond d'écran**

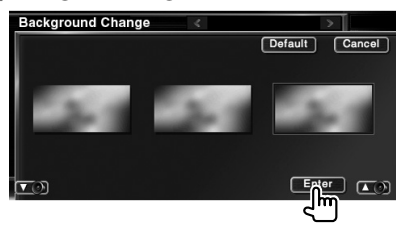

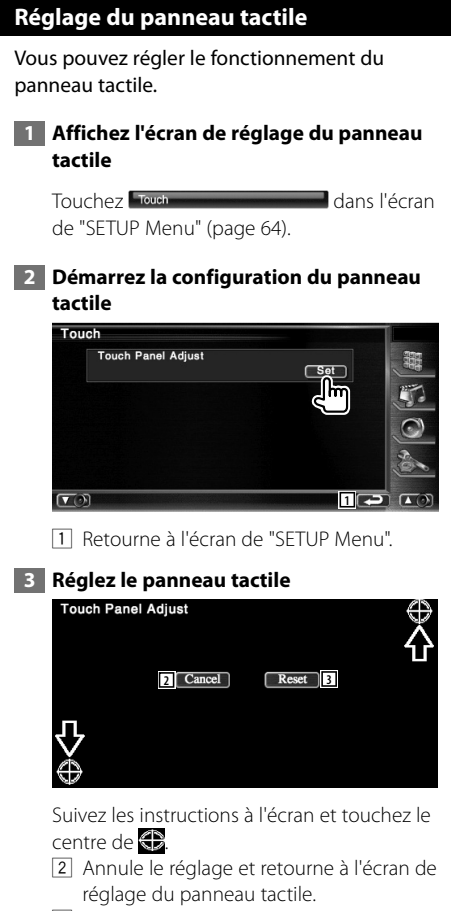

3 Retourne le réglage à l'état initial.

#### **Configuration de l'horloge**

Vous pouvez régler l'heure de l'horloge.

#### **1 Affichez l'écran de configuration de l'horloge**

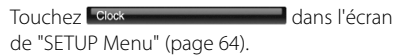

#### **2 Configurez l'horloge**

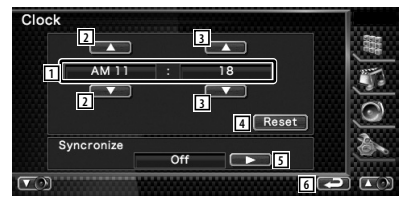

- 1 Affichage de l'heure de l'horloge
- 2 Règle les heures.
- 3 Règle les minutes.
- 4 Configure "00" minute. Exemple de configuration:  $3:00 - 3:29 \rightarrow 3:00$  $3:30 - 3:59 \rightarrow 4:00$
- 5 Configure l'heure de l'horloge en synchronisation avec les données d'heure envoyées par le système de navigation ou la station RDS.

( DNX8120 : "Navigatoin", DDX812/DDX8032BT : "RDS") Lorsque le mode synchronisé est activé, l'horloge ne peut pas être réglée manuellement.

6 Retourne à l'écran de "SETUP Menu".

#### **3 Réglez l'heure de l'horloge**

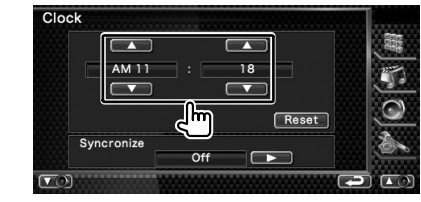

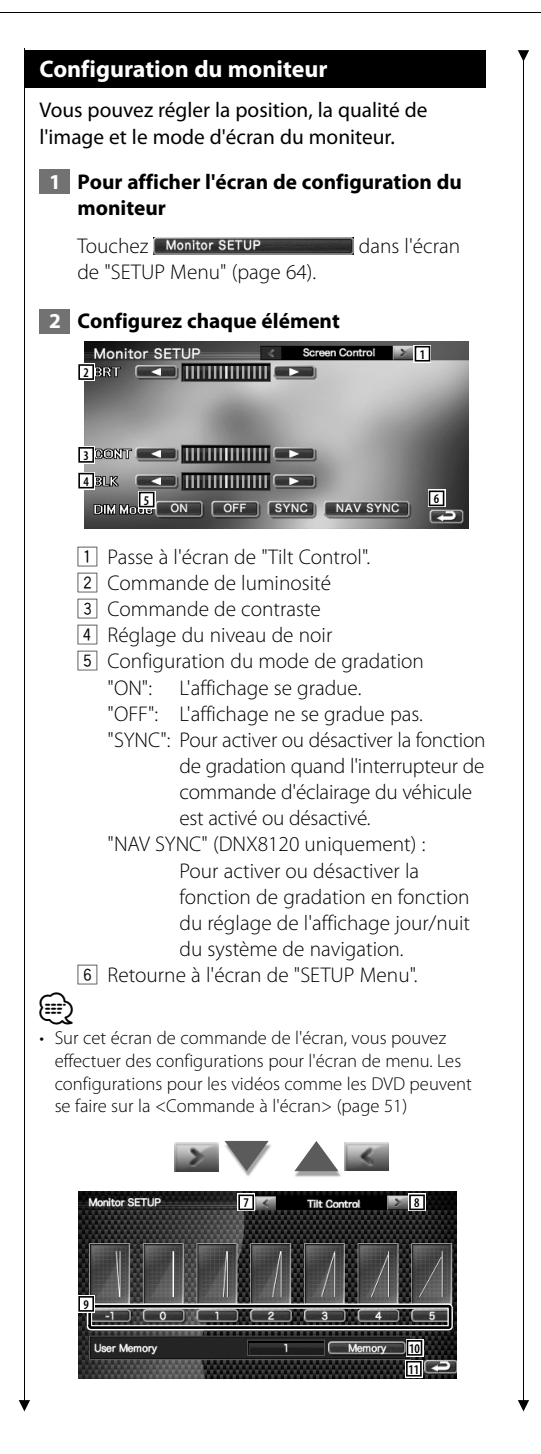

- 7 Retourne à l'écran de "Screen Control".
- 8 Passe à l'écran de "Mode Select 1".
- 9 Configure l'angle du moniteur.
- 10 Sauvegarde l'angle actuel du moniteur en guise d'angle lorsqu'il est éteint.
- [11] Retourne à l'écran de "SETUP Menu".

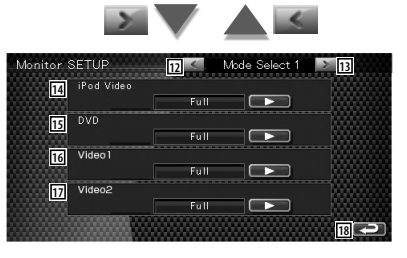

- 12 Retourne à l'écran de "Tilt Control".
- e Passe à l'écran de "Mode Select 2".
- 14 Sélectionne un mode d'écran de l'écran de reproduction iPod VIDEO. Vous pouvez sélectionner n'importe lequel des modes d'écran suivants. "Full", "Just", "Zoom", "Normal"
- 15 Sélectionne un mode d'écran de l'écran de reproduction du DVD. Vous pouvez sélectionner n'importe lequel des modes d'écran suivants. "Full", "Just", "Zoom", "Normal"
- 16 Sélectionne un mode d'écran de l'écran de reproduction VIDEO1. Vous pouvez sélectionner n'importe lequel des modes d'écran suivants. "Full", "Just", "Zoom", "Normal"
- [17] Sélectionne un mode d'écran de l'écran de reproduction VIDEO2. Vous pouvez sélectionner n'importe lequel des modes d'écran suivants. "Full", "Just", "Zoom", "Normal"
- 18 Retourne à l'écran de "SETUP Menu".

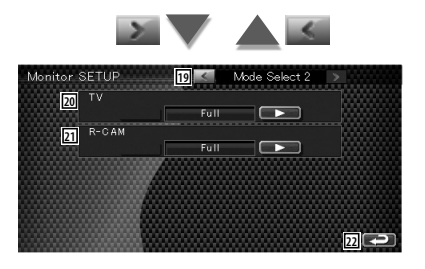

#### **Menu de configuration**

19 Sélectionne un mode d'écran de l'écran de télévision.

Vous pouvez sélectionner n'importe lequel des modes d'écran suivants. "Full", "Just", "Zoom", "Normal"

- <sup>20</sup> Retourne à l'écran de "Mode Select 1".
- a Sélectionne un mode d'écran de l'écran de la caméra de vue arrière (R-CAM). Vous pouvez sélectionner n'importe lequel des modes d'écran suivants. "Full", "Just", "Zoom", "Normal"
- 22 Retourne à l'écran de "SETUP Menu".
- ∕≕)

• Lorsque vous sélectionnez le Menu ou la Navigation, l'affichage apparaît automatiquement en mode plein écran. Le mode d'écran de ces affichages ne peut pas être modifié.

• La qualité d'image peut être réglée pour chaque source.

#### **Mode d'affichage plein écran ("Full")**

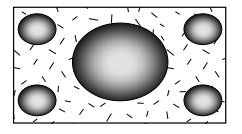

#### **Justifier le mode d'image ("Just")**

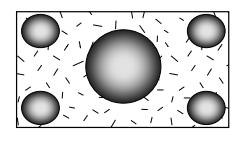

#### **Mode d'image avec zoom ("Zoom")**

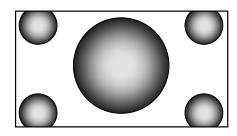

#### **Mode d'image normale ("Normal")**

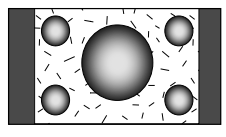

#### **Configuration du code de sécurité**

#### Vous pouvez régler un code de sécurité pour protéger votre système récepteur contre le vol.

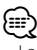

#### • Lorsque la fonction de code de sécurité est activée, le code ne peut pas être changé et la fonction ne peut pas être enlevée. Veuillez remarquer que vous pouvez configurer le nombre de 4 chiffres de code en tant que code de sécurité.

#### **1 Affichez l'écran de configuration du code de sécurité**

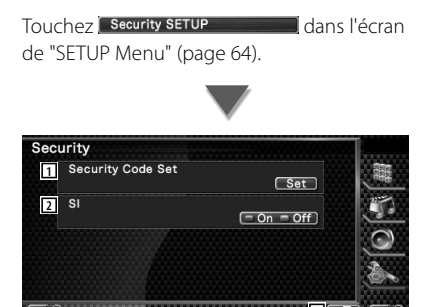

 $\sqrt{2}$ **3 4 4** 

- 1 Affiche l'écran d'entrée du code de sécurité
- 2 Active ou désactive la fonction SI. Lorsque la fonction du code de sécurité est sur "On", la lampe de l'alarme antivol clignote lorsque le contact du véhicule est  $count(e)$  "On")
- 3 Retourne à l'écran d'origine.

#### **2 Démarrez la configuration du code de sécurité**

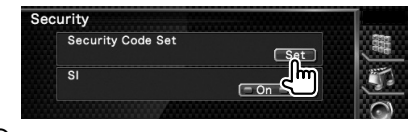

#### {≕}

• Si vous avec déjà effectué l'enregistrement du code, Clear est affiché.

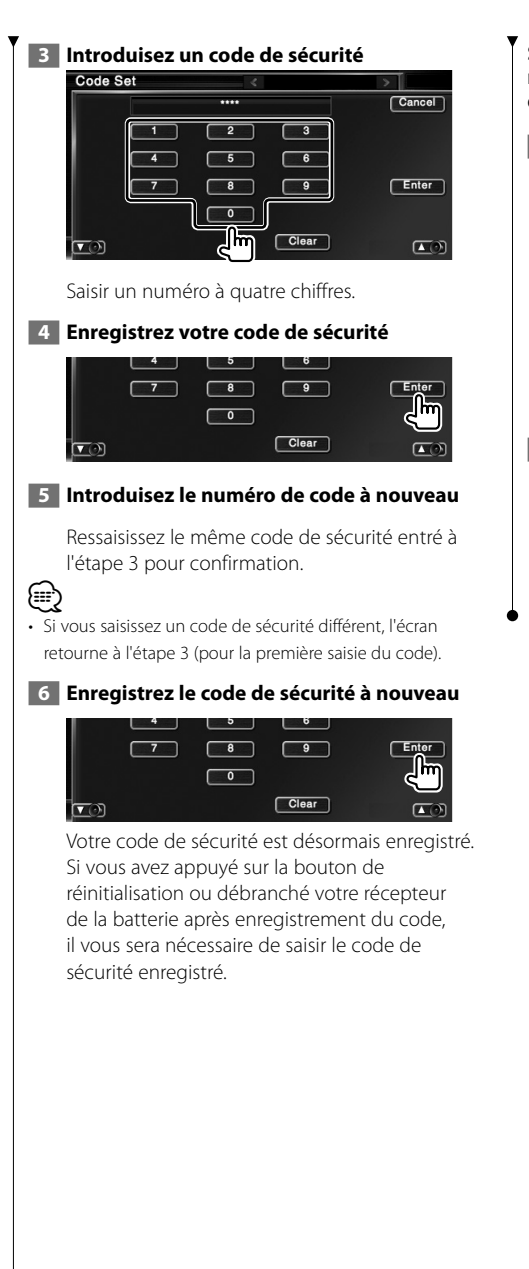

#### **Si vous avez appuyé sur la bouton de réinitialisation ou débranché votre récepteur de la batterie...**

## **1 Introduisez le code de sécurité correct**

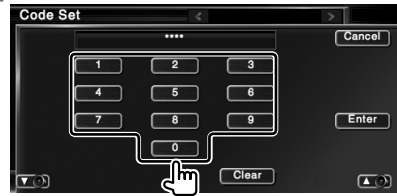

Vous devez introduire le même code de sécurité que vous avez saisi à l'étape 3.

#### **2 Introduisez le code de sécurité**

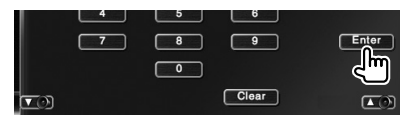

Votre récepteur est alors utilisable.

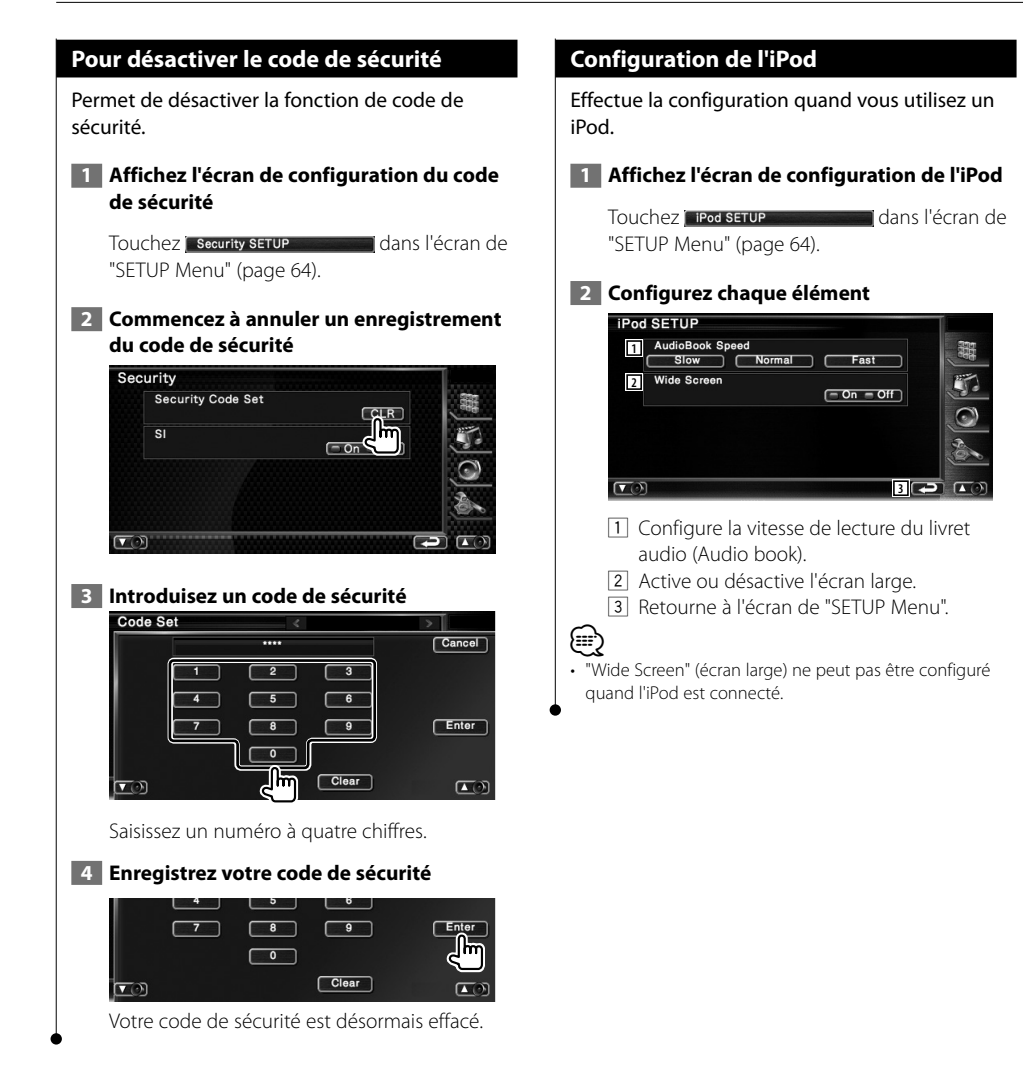

#### **Configuration Sirius**

Il est possible de configurer le verrouillage parental pour Sirius.

#### **1 Affichez l'écran de configuration Sirius**

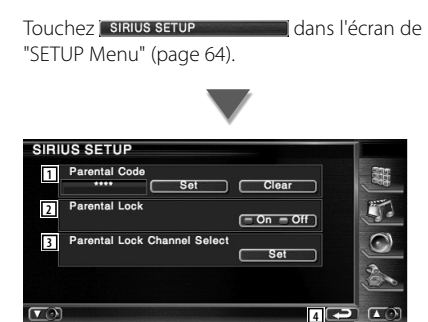

- 1 Configure le code de verrouillage parental. Reportez-vous à la section <Configuration du code de verrouillage parental Sirius> (page 83).
- 2 Activez ou désactivez la fonction de verrouillage parental. Reportez-vous à la section <Configuration du verrouillage parental Sirius> (page 84).
- 3 Configure la station pour l'instauration du verrouillage parental. Reportez-vous à la section <Sélection de la station de verrouillage parental Sirius> (page 85).
- 4 Retourne à l'écran de "SETUP Menu".

#### **Configuration du code de verrouillage parental Sirius**

Configure un code de verrouillage parental Sirius.

 **1 Affichez l'écran de code de verrouillage parental**

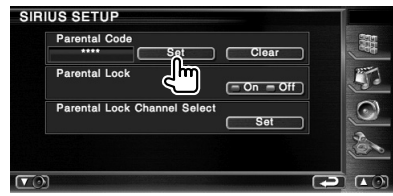

#### (⊞)

- Si vous avec déjà effectué l'enregistrement du code, Change est affiché.
- Si vous voulez effacer le code qui a déjà été enregistré, appuyez sur **Clear**

#### **2 Saisissez le numéro de code actuel**

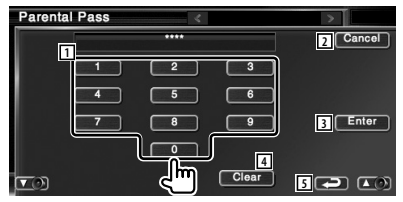

- 1 Permet d'introduire un numéro de code.
- 2 Annule la configuration actuelle et retourne à l'écran de configuration du SIRIUS.
- 3 Détermine le numéro de code et affiche le 1er écran de code de verrouillage parental.
- 4 Efface le numéro de code.
- 5 Retourne à l'écran de "SIRIUS SETUP".

#### ∤≕)

• Si vous allez enregistrer le code parental pour la première fois, cet écran n'apparaîtra pas. Passez à l'étape 3.

#### **3 Saisissez le nouveau numéro de code**

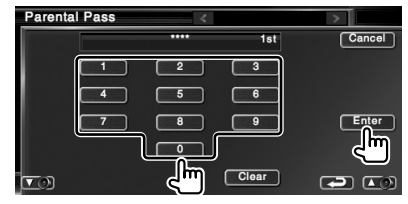

#### **4 Confirmez le numéro de code**

Saisissez le même numéro de code que celui que vous avez saisi à l'étape 3.

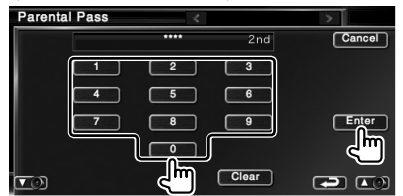

Le code de verrouillage parental Sirius est maintenant défini et l'on revient à l'écran SIRIUS SETUP.

#### **Configuration du verrouillage parental Sirius**

Activez et désactivez une fonction de verrouillage parental Sirius.

#### **1 Affichez l'écran de code de verrouillage parental**

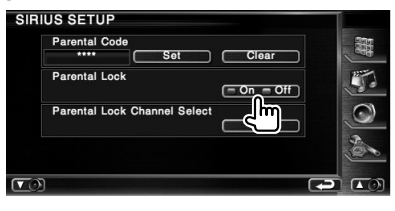

(≕)

• Vous devez préalablement suivre la procédure de <Configuration du code de verrouillage parental Sirius>.

#### **2 Introduisez le numéro de code**

Saisissez le même numéro de code que celui que vous avez saisi lors de la <Configuration du code de verrouillage parental Sirius>.

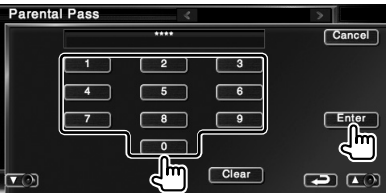

La fonction de verrouillage parental est maintenant activée ou désactivée et l'on revient à l'écran SIRIUS SETUP.

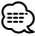

• Si vous n'avez pas enregistré le code de verrouillage parental, le numéro de code que vous saisissez lors de cette étape sera le numéro à enregistrer en guise de code de verrouillage parental Sirius. Dans ce cas, on vous demande de saisir le code une nouvelle fois.

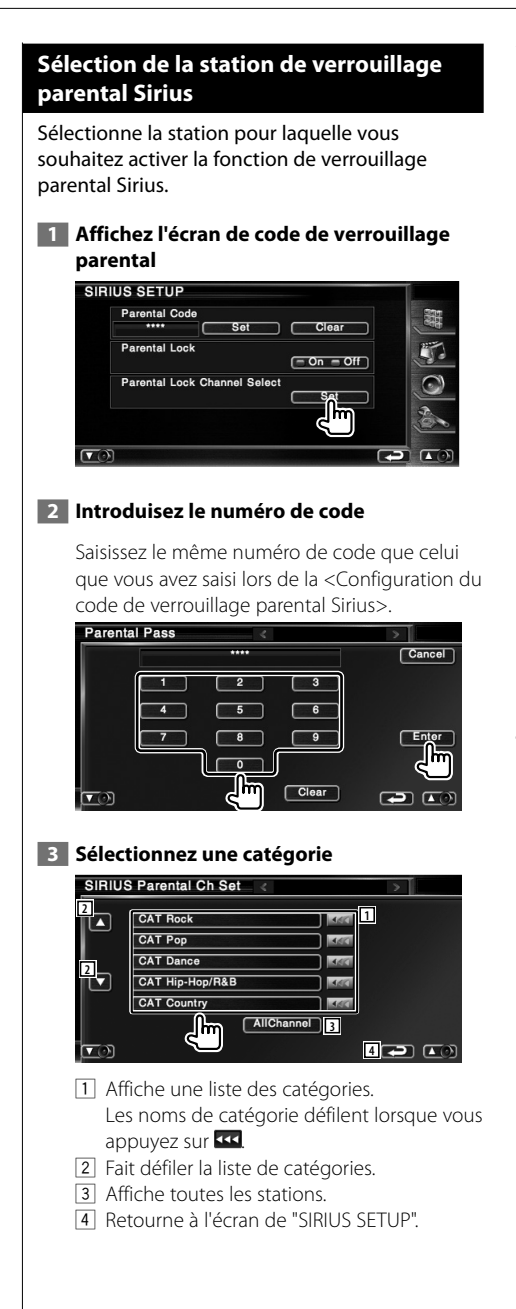

 **4 Configurez le verrouillage parental pour chaque station**

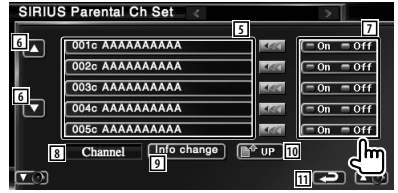

- 5 Affiche une liste des stations. Les noms de station défilent lorsque vous appuyez sur **KK**
- 6 Fait défiler la liste des stations.
- 7 Active ou désactive la fonction de verrouillage parental pour chaque station. Vous devez saisir le code de verrouillage parental pour activer ou désactiver la fonction de verrouillage parental.
- 8 Affiche l'ordre de classement
- 9 Change l'ordre de classement de la liste de stations. ("Channel", "Category", "Song title", "Artist" et "Composer")
- p Passe à l'écran de configuration de sélection de catégorie SIRIUS.
- [11] Retourne à l'écran de "SIRIUS SETUP".

#### **Configuration Bluetooth**

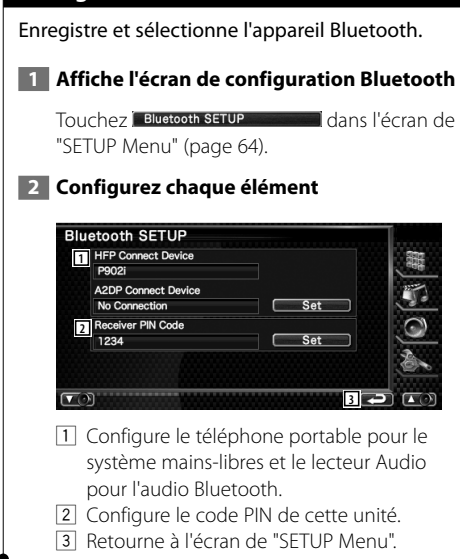

#### **Enregistrer un appareil Bluetooth**

Enregistrer l'appareil Bluetooth à connecter.

#### **1 Affichez l'écran de la liste des périphériques de connexion**

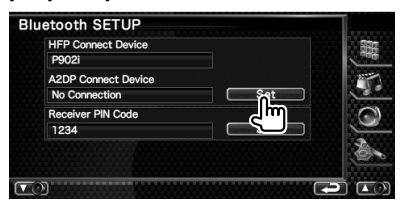

#### **2 Cherchez un appareil Bluetooth**

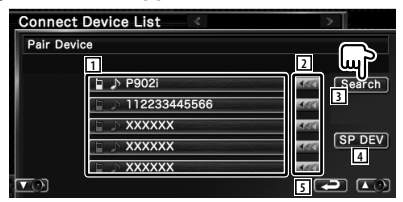

- 1 Affiche l'appareil Bluetooth enregistré Affiche le service occupé en bleu. Affiche le service disponible en vert.
- 2 Fait défiler le nom de l'appareil Bluetooth.
- 3 Recherche l'appareil Bluetooth.
- 4 Enregistrer l'appareil Bluetooth qui ne peut pas être enregistré par une opération d'enregistrement (appariement) normale.
- 5 Retourne à l'écran précédent.

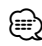

• Aucun nouveau périphérique ne peut être enregistré s'il y a 5 appareils Bluetooth enregistrés. Effacez les enregistrements inutiles. Reportez-vous à la section <Effacer l'appareil Bluetooth > (page 89).

#### **3 Sélectionnez l'appareil Bluetooth à enregistrer**

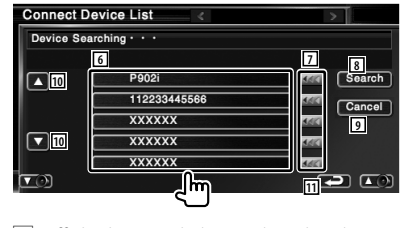

- 6 Affiche l'appareil Bluetooth recherché.
- 7 Fait défiler le nom de l'appareil Bluetooth.
- 8 Lance la recherche.
- 9 Annule la recherche de l'appareil Bluetooth.
- 10 Fait défiler.
- [1] Retourne à l'écran précédent.

#### **4 Saisissez le code PIN**

Saisissez le code PIN spécifié pour l'appareil

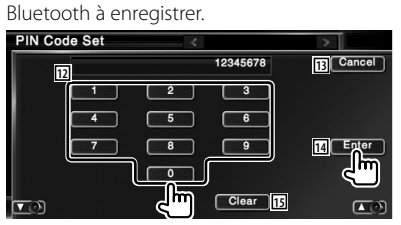

- 12 Permet d'introduire un numéro de code.
- 13 Annule l'enregistrement du code PIN.
- 14 Introduit le code PIN.
- 15 Efface le numéro de code.

## (⊞}

- Vous pouvez également réaliser l'enregistrement depuis l'appareil Bluetooth. Pour connaître le code PIN nécessaire à l'enregistrement, reportez-vous à la section <Enregistrer le code PIN de l'appareil Bluetooth> (page 87).
- Si le message d'erreur apparaît alors que le code PIN est correct, essayez la procédure <Enregistrer un appareil Bluetooth spécial> (page 88).

#### **Enregistrer le code PIN de l'appareil Bluetooth**

Configure le code PIN de l'appareil Bluetooth à saisir lors de l'enregistrement (appariement) depuis le téléphone portable ou le lecteur audio.

#### **1 Affichez l'écran du code PIN du récepteur**

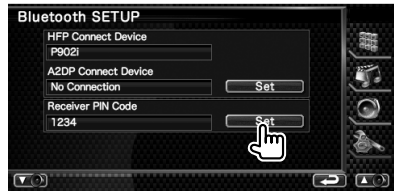

#### **2 Saisissez le code PIN**

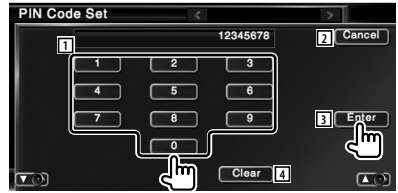

- 1 Permet d'introduire un numéro de code.
- 2 Annule l'enregistrement du code PIN.
- 3 Introduit le code PIN.
- 4 Efface le numéro de code.

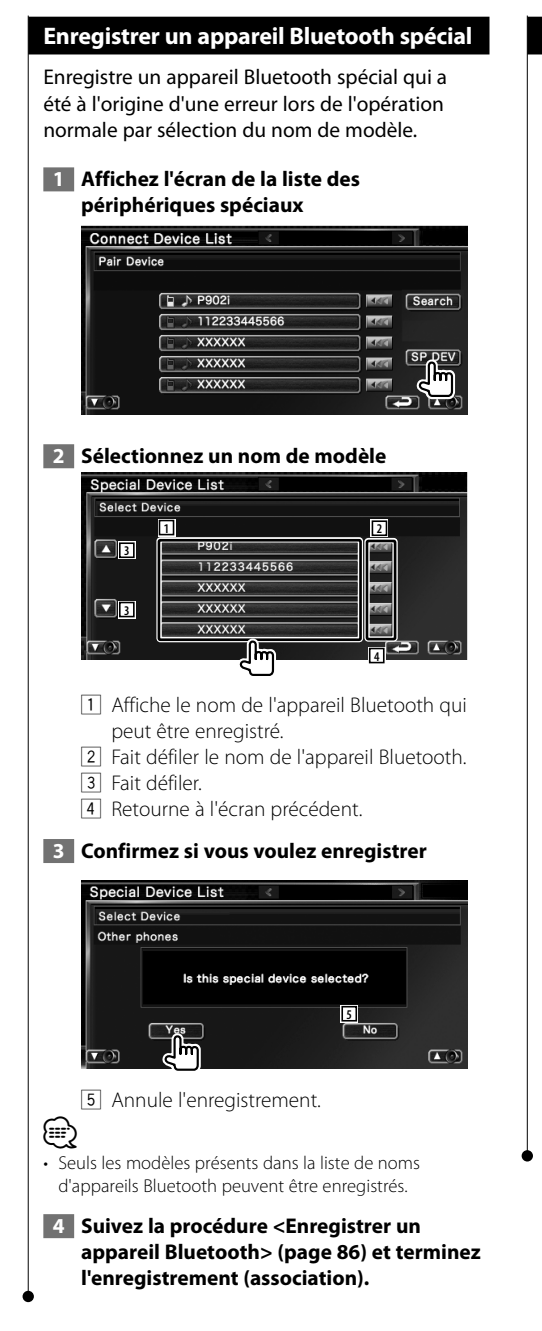

#### **Connexion d'un appareil Bluetooth**

Sélectionne l'appareil Bluetooth à connecter.

#### **1 Affichez l'écran de la liste des périphériques de connexion**

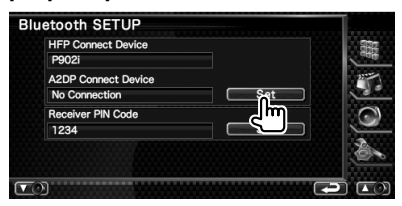

#### **2 Sélectionnez un appareil Bluetooth enregistré**

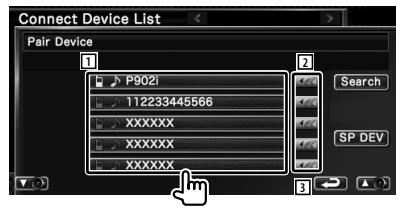

- 1 Affiche l'appareil Bluetooth enregistré.
- 2 Fait défiler le nom de l'appareil Bluetooth.
- 3 Retourne à l'écran précédent.

#### **3 Sélectionnez le service à utiliser**

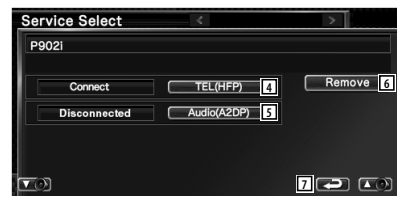

- 4 Connecte/déconnecte le téléphone à utiliser pour en mains libres.
- 5 Connecte/déconnecte le lecteur audio à utiliser pour la fonction Audio Bluetooth.
- 6 Efface l'enregistrement (appariement).
- 7 Retourne à l'écran précédent.

#### **Effacer l'appareil Bluetooth**  Efface l'appareil Bluetooth enregistré.  **1 Affichez l'écran de la liste des périphériques de connexion Bluetooth SETUP HFP Connect Device** P902 A2DP Connect Device No Connection Receiver PIN Code 1234  $\overline{\mathbf{C}}$  **2 Sélectionnez un appareil Bluetooth à effacer Connect Device List** Pair Device ii ⊅ P902i Search 112233445566  $-140$ **XXXXXX** 333  $[SP$  DEV **Local XXXXXX XXXXXX** k  $\overline{\mathbf{v}}$ IJ₩  $\Box$  $\Box$  **3 Effacez l'appareil Bluetooth** Service Select P902i  $Re$ ióne Connect TEL(HFP) ll₩ Disconnected Audio(A2DP)  $\sqrt{2}$  $\Box$  $\Box$  **4 Confirmez l'effacement de l'appareil Bluetooth Service Select** P902i **Device Remove** Is the device under the selection Removed?

 $\overline{\sigma}$ 

 $N<sub>o</sub>$ 

 $\sqrt{2}$ 

#### **Configuration DivX**

Vérifie le code d'enregistrement. Ce code est nécessaire lors de la création d'un disque avec GDN (Gestion des Droits Numériques).

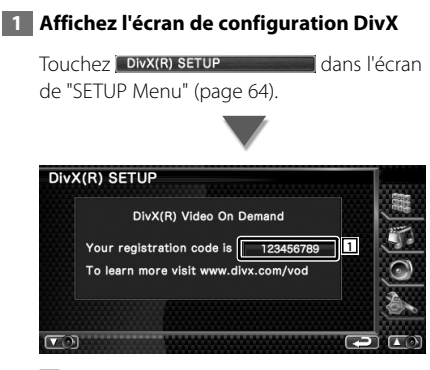

1 Affiche le code d'enregistrement.

{≕`

• Lorsque vous téléchargez un fichier DivX VOD (vidéo à la demande) contrôlé par GDN, enregistrez le code qui apparaît à l'écran comme celui qui est illustré ci-dessus. Sinon, le fichier peut ne pas être reproductible par cette unité. Le nombre de visionnages restant s'affiche quand vous reproduisez un fichier DivX VOD avec restriction de visionnage. Lorsque le nombre de visionnages restant atteint 0, un message d'avertissement apparaît et le fichier ne peut pas être reproduit.

#### **Mémoire de configuration**

Il est possible de mémoriser les réglages de configuration audio et de l'interface AV. Les réglages mémorisés peuvent être rappelés à tout moment. Par exemple, même lorsque les réglages sont effacés en raison du changement de la batterie, ils peuvent être restitués.

#### **1 Affichez l'écran de mémoire de configuration**

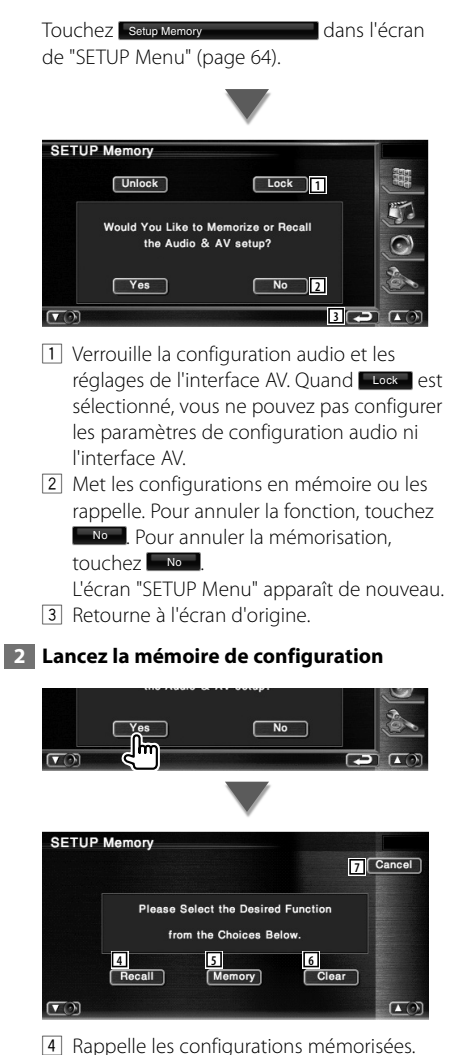

- 5 Mémorise la configuration audio et les réglages de l'interface AV actuels.
- 6 Efface les réglages mémorisés actuels.
- 7 Retourne à l'écran de "SETUP Memory".

#### **3 Mémorisez ou rappelez les configurations**

#### **Lors de la mémorisation de la configuration audio et des réglages de l'interface AV:**

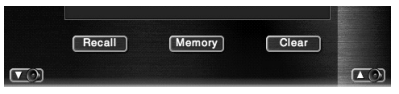

Si les réglages ont déjà été mémorisés, un message de confirmation apparaît. Touchez **Yes** . Pour annuler la mémorisation, touchez  $N_0$ 

#### **Lors du rappel des réglages mémorisés:**

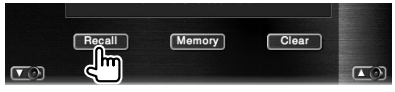

Le fait de toucher l'écran affiche un message de confirmation. Touchez **Yes** Pour annuler le rappel, touchez  $\Box$  No $\Box$ 

#### **Lors de la suppression des réglages mémorisés:**

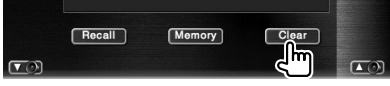

Le fait de toucher l'écran affiche un message de confirmation. Touchez **Yes** . Pour annuler la suppression, touchez  $\Box$ No $\Box$ 

#### **4 Quittez la fonction de mémorisation/ rappel des configurations**

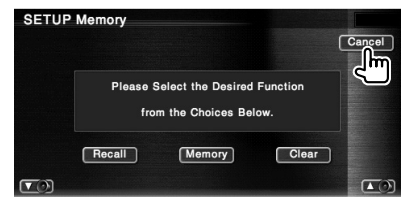

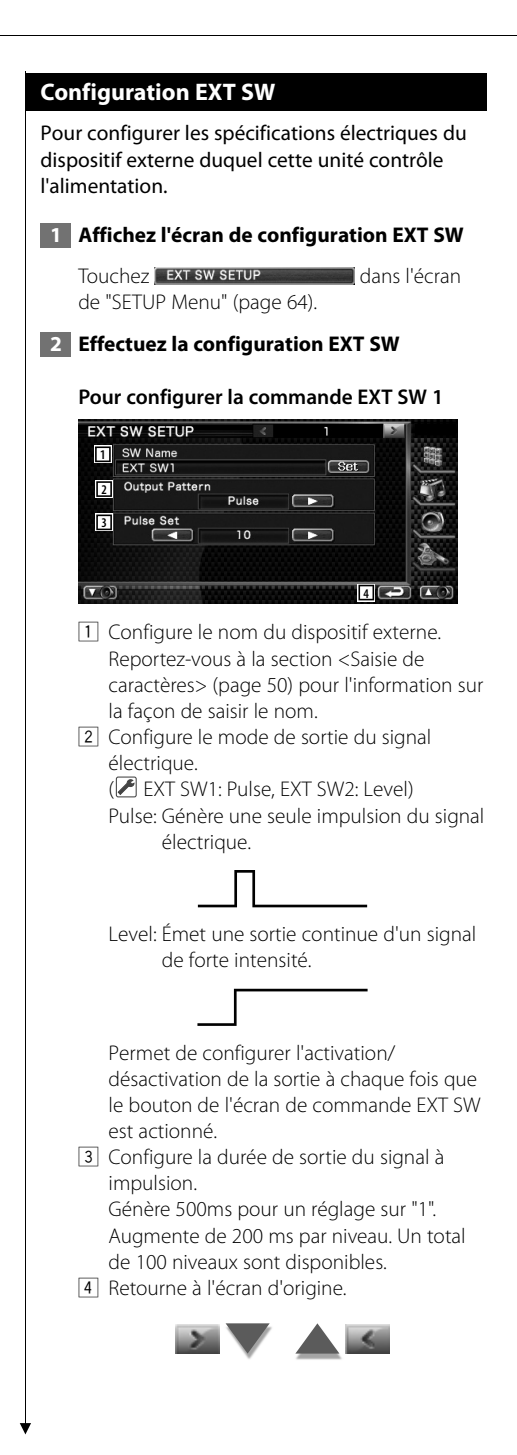

#### **Pour configurer la commande EXT SW 2**

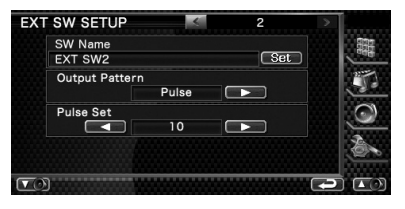

La méthode de configuration est la même que pour "EXT SW1".

# **Commande audio**

#### **Menu de commande audio**

Affiche le menu de commande audio pour configurer la fonction d'effet de son de cette unité.

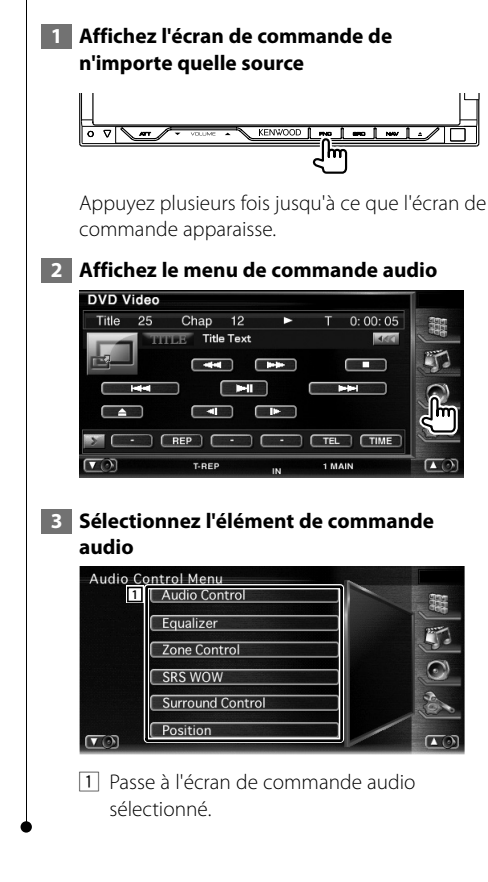

#### **Commande audio**

Vous pouvez régler la balance avant/arrière et gauche/droite du son.

 **1 Affichez l'écran de commande audio**

Touchez Audio Control dans l'écran de "Audio Control Menu" (page 92).

#### **2 Configurez chaque élément**

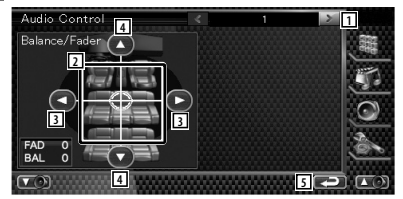

- 1 Passe à l'écran de "Audio Control 2".
- 2 Règle le volume avant/arrière et gauche/ droite autour de la zone touchée.
- 3 Règle la balance du volume droit et gauche.
- 4 Règle la balance du volume avant et arrière.
- 5 Retourne à l'écran de "Audio Control Menu".

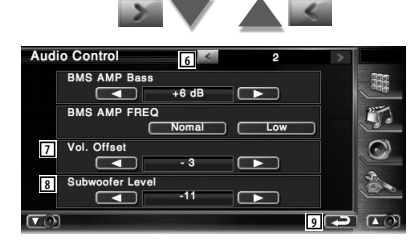

- 6 Retourne à l'écran de "Audio Control 1".
- 7 Règle le volume de la source actuelle en se basant sur le niveau de différence du volume d'origine.
- 8 Règle le volume du subwoofer.

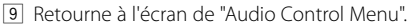

{≕]

• Si vous avez d'abord augmenté le volume, puis si vous l'avez réduit en utilisant "Vol. Offset", si vous passez soudainement sur une autre source, le son risque d'être extrêmement fort.

• Certains modèles d'amplificateurs de puissance ne peuvent pas être réglés sur "+18". Veuillez consulter le catalogue ou le manuel d'utilisation de l'amplificateur de puissance.

### **Commande de l'égaliseur**

Vous pouvez régler l'égaliseur.

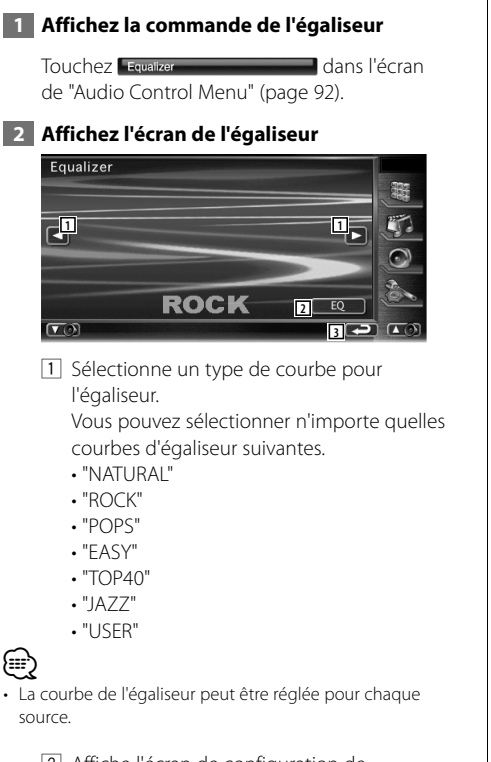

- 2 Affiche l'écran de configuration de l'égaliseur graphique. (page 93)
- 3 Retourne à l'écran de "Audio Control Menu".

#### **Configuration de l'égaliseur graphique**

Vous pouvez régler manuellement la courbe de l'égaliseur.

#### **1 Affichez l'écran de l'égaliseur paramétrique**

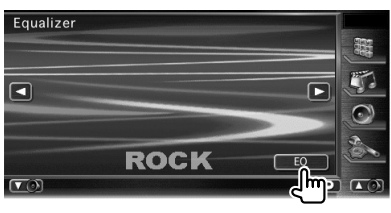

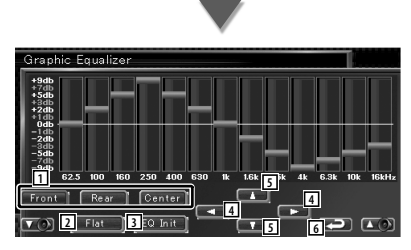

- 1 Sélectionnez un canal à régler.
- 2 La courbe de tonalité devient plate.
- 3 Retourne au niveau précédent auquel le niveau de gain a été ajusté.
- 4 Règle une fréquence.
- 5 Règle un niveau de gain.
- 6 Quitte la configuration de l'égaliseur graphique et retourne à l'écran de "Equalizer".

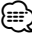

Le niveau de gain peut être ajusté en effleurant chaque barre de fréquence.

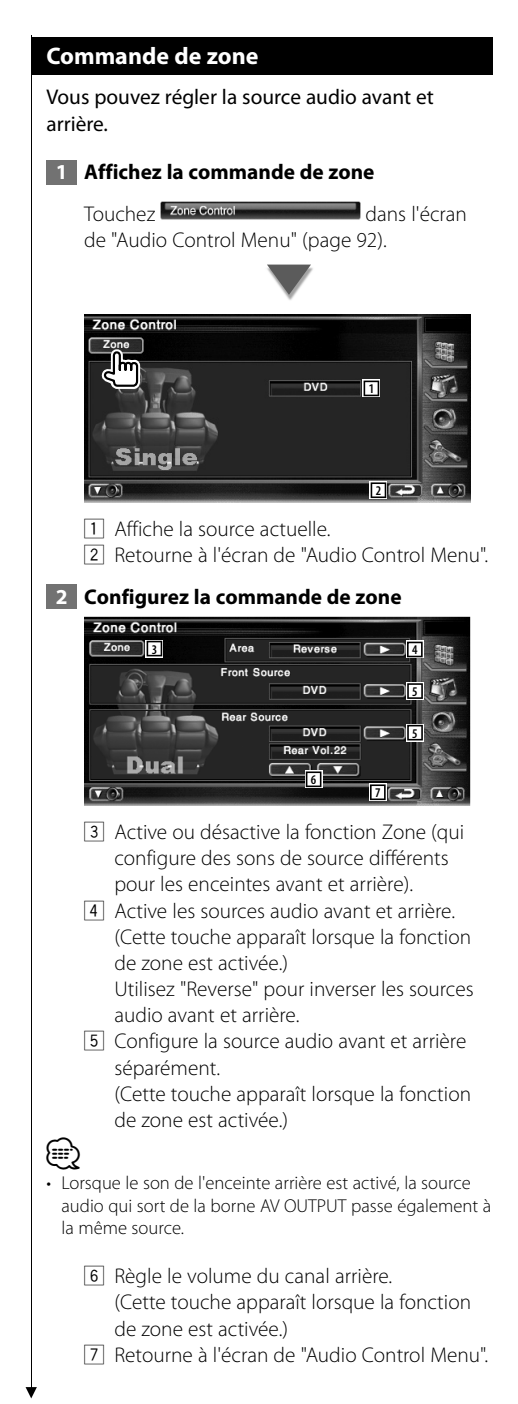

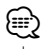

- Les restrictions suivantes interviennent lorsque la fonction de zone est réglée sur "On".
- Aucune sortie émise par le subwoofer.
- Les fonctions <Configuration audio> (page 64) et <Commande de l'égaliseur> (page 93) ne sont pas disponibles.

#### **Commande SRS WOW**

Vous pouvez configurer l'effet SRS WOW.

#### **1 Affichez l'écran de commande SRS WOW**

Touchez <a>C<br />
SRS WOW<br />
Contract <a>Contract <a>Contract <a>Contract <a>Contract <a>Contract <a>Contract <a>Contract <a>Contract <a>Contract <a>Contract <a>Contract <a>Contract <a>Contract <a>Contract <a>Contract de "Audio Control Menu" (page 92).

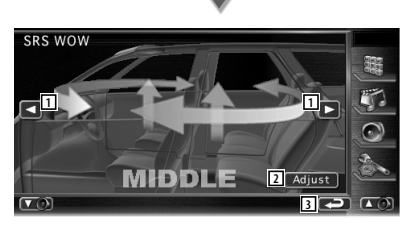

- 11 Règle un effet SRS WOW. Vous pouvez sélectionner n'importe lequel des champs sonores suivants.
	- "OFF"
	- $\cdot$  "LOW"
	- "MIDDLE"
	- "HIGH"
	- "USER"
- 2 Passe à l'écran de Réglage SRS audio. Reportez-vous à la section <Configuration utilisateur SRS WOW> (page 95).
- 3 Retourne à l'écran de "Audio Control Menu".

#### **Configuration utilisateur SRS WOW** Vous pouvez ajuster le SRS audio.  **1 Affichez l'écran de Réglage SRS audio SRS WOW MIDDLE Adjust 2 Ajustez le paramètre SRS audio** Audio SRS Adjust **1** TruBass 1  $\blacksquare$ Focus Off **3** SRS 3D<sub>1</sub> **4 5** 1 Sélectionnez une enceinte à régler (enceinte avant, arrière ou centrale). 2 Règle le niveau de l'effet TruBass. 3 Règle le niveau de l'effet FOCUS. 4 Règle le niveau de l'effet SRS 3D. 5 Retourne à l'écran de Configuration SRS WOW. ⁄ • Lorsque le son de l'enceinte arrière est activé, la source audio qui sort de la borne AV OUTPUT passe également à la même source. • FOCUS: Ajuste la position verticale de l'enceinte et l'image sonore par réglage virtuel. • TruBass: Assiste la lecture pour le son super basse. • SRS 3D: Réalise un champ sonore 3D naturel. • Vous ne pouvez pas régler SRS 3D avec la source tuner.

#### **Commande de surround**

Vous pouvez configurer le champ sonore.

#### **1 Affichez l'écran de commande de surround**

Touchez [ Surround Control **dans l'écran** de "Audio Control Menu" (page 92).

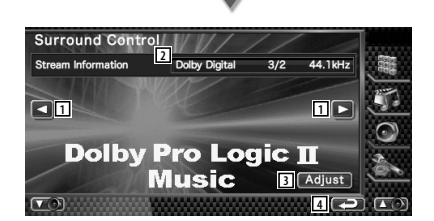

1 Règle un champ sonore. Vous pouvez sélectionner n'importe lequel des champs sonores suivants.

- "Bypass"
- "Bypass+Center"
- "Dolby PLII Movie"
- "Dolby PLII Music"
- "Dolby PLII Matrix"
- 2 Affiche l'information de la source actuelle. Le flux (Dolby Digital, dts, PCM linéaire, Packd PCM, MPEG, JPEG, DivX, SDDS, AAC ou MP3/WMA), les canaux d'entrée (canaux avant ou arrière) et la fréquence d'échantillonnage sont affichés.
- 3 Affiche l'écran de réglage de la commande de surround. (Reportez-vous à la section <Réglage de la commande de surround>, page 96)

4 Retourne à l'écran de "Audio Control Menu".

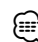

• Si vous avez sélectionné la source TV ou TUNER et que vous réglez le mode Dolby PL, nous vous recommandons de sélectionner le mode "Dolby PLII Matrix". Si vous sélectionnez un autre mode Dolby PLII, le son n'est PAS produit par les enceintes arrière lorsque vous recevez des sons en diffusion mono.

La commande de surround peut être réglée pour chaque source.

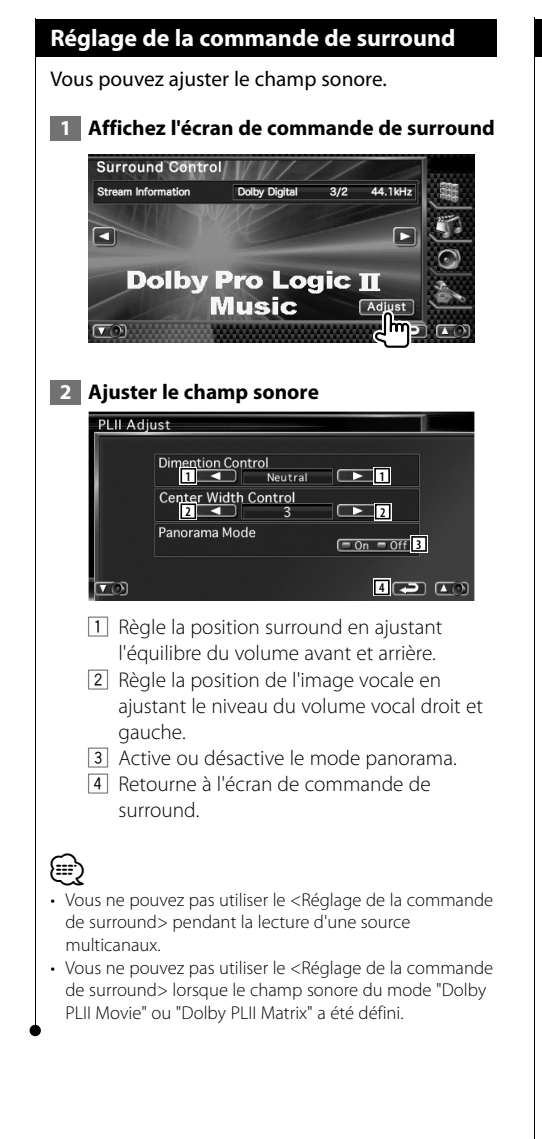

#### **Position**

Vous pouvez ajusté les effets sonores en fonction de votre position d'écoute.

#### **1 Affichez l'écran de position**

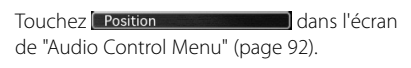

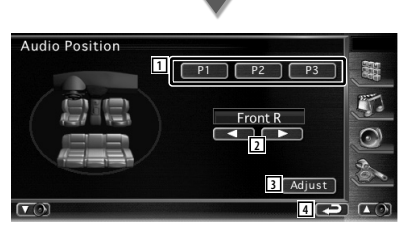

- 1 Règle une position d'écoute. Vous pouvez sélectionner n'importe laquelle des positions "Front R" (Avant droite), "Front L" (Avant gauche), "Front All" (Avant toutes), et "All" (Toutes).
- 2 Affiche l'écran de réglage fin de la position. (page 97)
- 3 Sauvegarde le réglage actuel en mémoire ou le rappelle de la mémoire. Pour sauvegarder votre réglage en mémoire:

Continuez de toucher les touches **P1** à **permit pendant plus de 2 secondes.** Pour rappeler votre réglage de la mémoire: Touchez les touches  $\boxed{P1}$  à  $\boxed{P3}$  de votre réglage que vous souhaitez rappeler de la mémoire.

4 Retourne à l'écran de "Audio Control Menu".

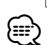

- La distance finale est réglée au total de la valeur de configuration du type de voiture (page 64) et de la valeur de configuration de la position (réglage et réglage fin de la position à la fois).
- Si vous modifiez la valeur de Configuration du type de voiture (page 64), la position est réglée sur "All".
- Seule la distance réglée de la configuration de position (valeurs de réglage et de réglage fin de la position) est stockée en mémoire. De ce fait, la distance de réglage final change si vous modifiez la valeur de configuration du type de voiture (page 64).

#### **Réglage fin de la position**

Vous pouvez réaliser un réglage fin de votre position d'écoute.

#### **1 Affichez l'écran de réglage fin de la position**

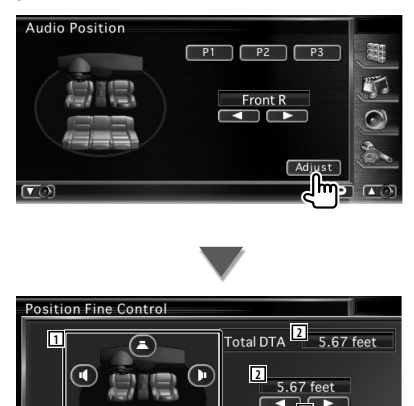

- 1 Sélectionne une enceinte à régler.
- 2 Indique la distance configurée.

 $\circledcirc$ 

La distance réglée (valeurs de réglage et de réglage fin de la position) et le total de la distance ajustée par la configuration du type de voiture (page 64) et de la distance de réglage pour la configuration de la position sont indiquées.

**3**

**4 2 4 3** 

- 3 Ajustez la distance de chaque enceinte.
- 4 Quitte le réglage fin de la position et retourne à l'écran de position.

#### **2 Sélectionnez une enceinte que vous souhaitez régler**

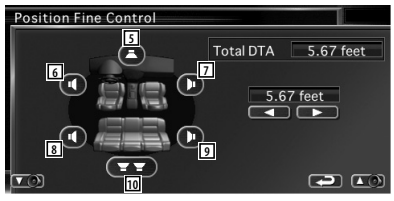

- 5 Enceinte centrale
- 6 Enceinte avant gauche
- 7 Enceinte avant droite
- 8 Enceinte arrière gauche

9 Enceinte arrière droite 10 Subwoofer

#### **3 Réglez un temps de retard**

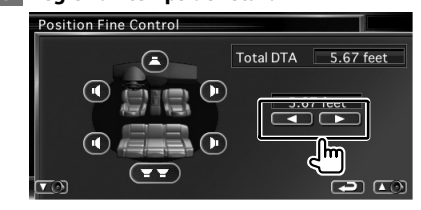

## $\begin{array}{l} \frac{1}{2} \frac{1}{2} \frac{$ **Télécommande**

#### Cette unité peut être commandée à l'aide de la télécommande fournie.

- $\bigwedge$ **•** Placez la télécommande à un endroit où elle ne pourra pas bouger en cas de freinage ou autre mouvement. Si la télécommande tombe et vient se coincer en dessous des pédales pendant la conduite, ceci peut provoquer une situation de danger.
- **•** Ne placez pas la pile près d'une flamme ouverte ni d'une source de chaleur. Ceci peut provoquer l'explosion de la pile.
- **•** Ne pas recharger, court-circuiter, casser ni chauffer la pile, et ne pas la mettre au feu. Ces actions peuvent provoquer des fuites du liquide de la pile. Si du liquide entrait en contact avec vos yeux ou vos vêtements, rincez immédiatement à grande eau et consultez un médecin.
- **•** Placez la pile hors de portée des enfants. Dans l'éventualité peu probable où un enfant avalerait la pile, veuillez consulter immédiatement un médecin.

#### **Installation des piles**

#### Utilise deux piles "AAA"/"R03".

Introduire les piles en prenant soin de bien aligner les pôles + et –, en suivant l'illustration située à l'intérieur du boîtier.

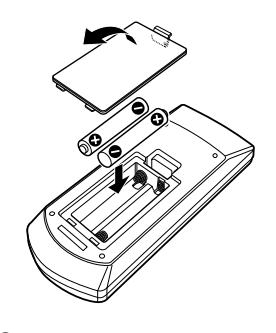

#### ⁄

• Si la télécommande ne fonctionne qu'à portée réduite ou ne fonctionne pas du tout, il se peut que les piles soient à plat. Si tel est le cas, remplacez les deux piles par des neuves.

#### **Interrupteur de mode de la télécommande**

Les fonctions accessibles depuis la télécommande diffèrent selon la position de l'interrupteur de mode.

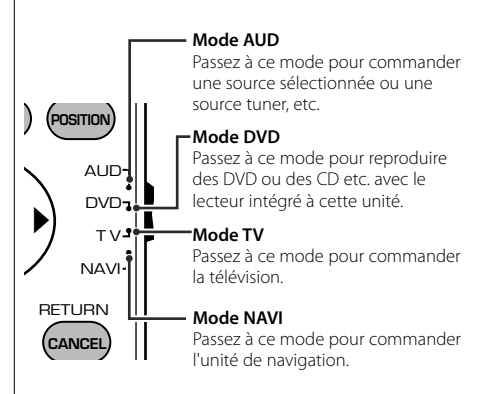

## ⁄

- La position de l'interrupteur de mode de la télécommande est indiqué dans le titre de chaque mode, ex., "(mode AUD)".
- Pour commander un lecteur qui n'est pas intégré à l'unité, sélectionnez le mode "AUD".

#### **Opérations communes (mode AUD)**

#### **Changement de source**

Passe à la source à utiliser.

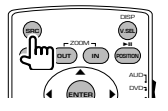

#### **Commande du volume**

Règle le volume.

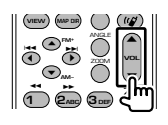

#### **Atténuateur du volume**

Appuyez sur cette touche une fois pour baisser le volume. Appuyez à nouveau pour restaurer le volume précédent.

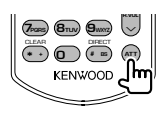

#### **Dual Zone**

Active ou désactive la fonction Dual Zone.

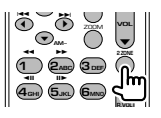

#### **Commande du volume arrière**

Règle le volume à l'arrière quand la fonction Dual Zone est activée.

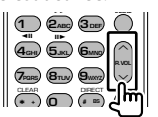

#### **V.SEL** Passe à l'écran de navigation.

**V.SEL MENU OUT IN** ZOOM **ENTER** DVD حي DISP **SRC**<br>C*EZOOM*-3 **O** O OO• • •

#### **Angle d'affichage**

Change l'angle d'affichage à chaque fois que cette touche est actionnée.

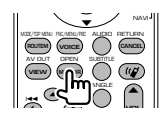

### **Touches du curseur**

Déplace le curseur quand un menu est affiché.

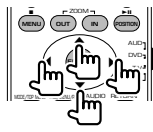

#### **ENTER**

Permet d'entrer les options.

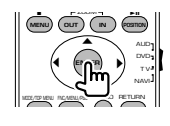

#### **Communication mains-libres**

Entre en mode de sélection de la méthode de composition du numéro.

Quand un appel entrant arrive, elle permet de répondre à l'appel.

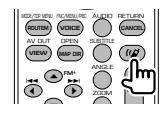

#### **Fonction**

Change l'écran de fonction.

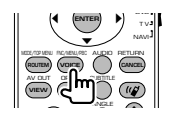

#### **MODE**

Change le mode de l'écran. Le mode de l'écran change à chaque pression de cette touche.

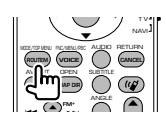

#### **DVD/DVD Audio/VCD/CD/Fichiers audio (mode DVD)**

#### **Recherche de dossier**

Sélectionne le dossier à utiliser.

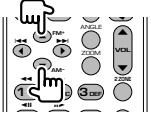

#### **Recherche de piste et recherche de fichier**

Sélectionne la piste ou le fichier à reproduire.

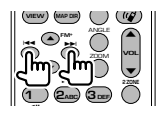

#### **Lecture/Pause**

Met la piste en cours en pause. Rappuyez sur cette touche pour reprendre l'écoute.

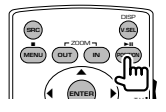

#### **Stop**

Mémorise le dernier endroit où le disque s'était arrêté. Quand vous appuyez dessus à nouveau, ce dernier endroit est supprimé.

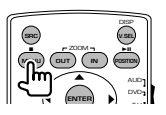

#### **Recherche directe**

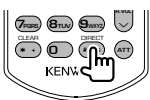

En appuyant sur cette touche, les éléments pouvant être recherchés directement sont activés.

#### **DVD**

Numéro de titre

Numéro de chapitre

Durée de reproduction

Numéro de l'élément\*

Annuler

\* Il se peut que vous ne puissiez pas utiliser cette fonction avec certains disques ou certaines scènes.

#### **DVD Audio**

Numéro de groupe

Numéro de piste

Numéro de l'élément\*

Annuler

\* Il se peut que vous ne puissiez pas utiliser cette fonction avec certains disques ou certaines scènes.

#### **CD**

Numéro de piste

Durée de reproduction

Annuler

#### **Fichiers audio**

Numéro de dossier

Numéro de fichier

Annuler

#### **VCD 1.X, VCD 2.X (PBC OFF)**

Numéro de piste

Annuler

#### **VCD 2.X (PBC ON)**

Numéro de scène Numéro Annuler

Une fois que vous êtes passé à la fonction de recherche directe, spécifiez le numéro de recherche à l'aide des touches numérotées, puis appuyez sur la touche **•** [ENTER].

#### **Touches numérotées**

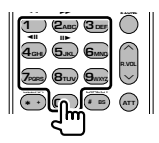

- Spécifiez le numéro à rechercher dans la fonction de recherche directe.
- Appuyez sur **1 2**<sup>B</sup> pour effectuer l'avance/ le recul rapide. Change la vitesse d'avance/de recul rapide à chaque pression de cette touche.
- Appuyez sur  $\overline{4_{GH}}$   $\overline{5_M}$  pour effectuer l'avance lente/recul lent. Change la vitesse d'avance lente/recul lent à chaque pression de cette touche.

#### **Top Menu du DVD**

Retourne au menu supérieur du DVD.

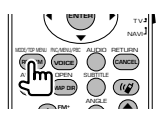

#### **Menu du DVD**

Affiche le menu du DVD. Active ou désactive la commande de lecture pendant la reproduction d'un VCD.

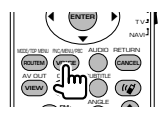

#### **SUBTITLE**

Change la langue des sous-titres.

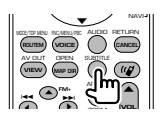

#### **ZOOM**

Change le taux d'agrandissement à chaque pression de cette touche.

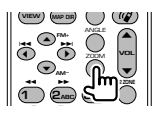

#### **Angle de l'image**

Change l'angle de l'image à chaque pression de cette touche.

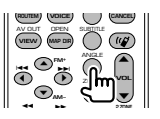

#### **AUDIO**

Pour changer la langue audio

Change la langue audio à chaque pression de cette touche.

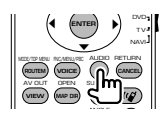

#### **Radio (mode AUD)**

#### **Passage d'une bande à l'autre**

Passe aux autres bandes reçues par cette unité.

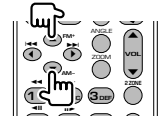

#### **Sélection de station**

Passe aux autres stations émettrices reçues par cette unité.

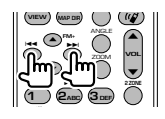

#### **Syntonisation directe**

Appuyez d'abord sur cette touche, puis utilisez les touches numérotées pour spécifier la station émettrice que vous souhaitez recevoir.

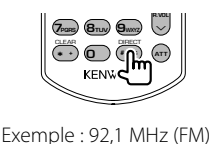

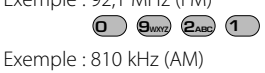

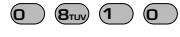

#### **Touches numérotées**

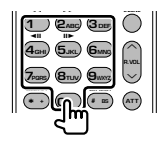

- Pour utiliser la syntonisation pré-réglée, appuyez sur le numéro d'une station émettrice programmée. (**1** – **6**MMO)
- Appuyez d'abord sur la touche de syntonisation directe, puis spécifiez la fréquence de la station à recevoir.

#### **NAVI (mode NAVI)**

#### **Joystick**

Fait défiler la carte ou déplace le curseur.

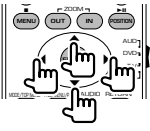

#### **ENTER**

Applique la fonction sélectionnée.

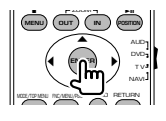

#### **ZOOM**

Zoom avant ou zoom arrière de la carte de navigation.

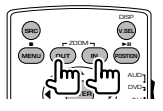

#### **MENU**

Affiche le menu principal.

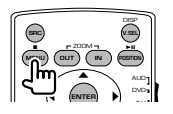

#### **CANCEL**

Affiche l'écran précédent.

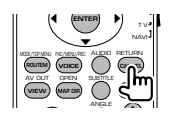

**POSITION** Affiche la position actuelle.

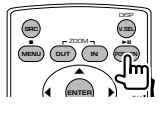

#### **ROUTEM**

Affiche le menu d'option de route.

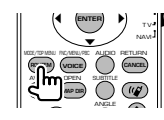

#### **VIEW**

Permet de passer de l'affichage 2D à l'affichage 3D de la carte.

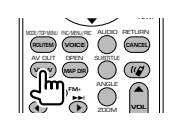

#### **VOICE**

Active le guidage vocal.

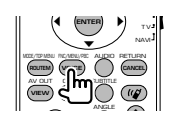

#### **MAP DIR**

Change l'orientation de la carte de navigation : direction de déplacement en haut de l'écran ou Nord en haut de l'écran.

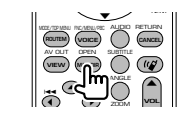

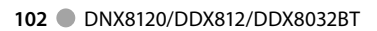

#### **TV (mode TV)**

#### **Passage de la bande à la vidéo**

Permet de passer de la chaîne de la bande de télévision à recevoir à l'entrée vidéo.

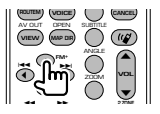

#### **Sélection de chaîne**

Sélection de la chaîne de télévision à recevoir.

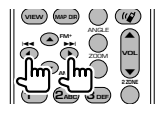

#### **Syntonisation directe (Type de NTSC TV uniquement)**

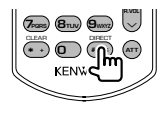

Appuyez d'abord sur cette touche, puis spécifiez la chaîne à recevoir à l'aide des touches numérotées.

Exemple: Pour recevoir la chaîne 6 (2 chiffres)

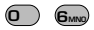

#### **Touches numérotées**

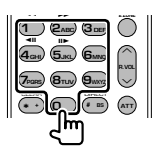

- Sélection du numéro de la chaîne mémorisée.  $($ **1** –  $\mathbf{6}_{\text{MNO}}$  $)$
- Appuyez d'abord sur la touche de syntonisation directe, puis spécifiez la chaîne à recevoir.

# **Codes de langue du DVD**

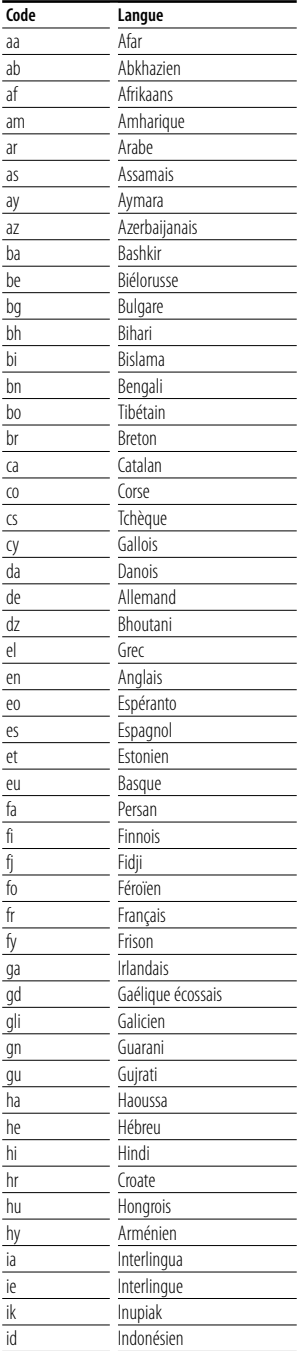

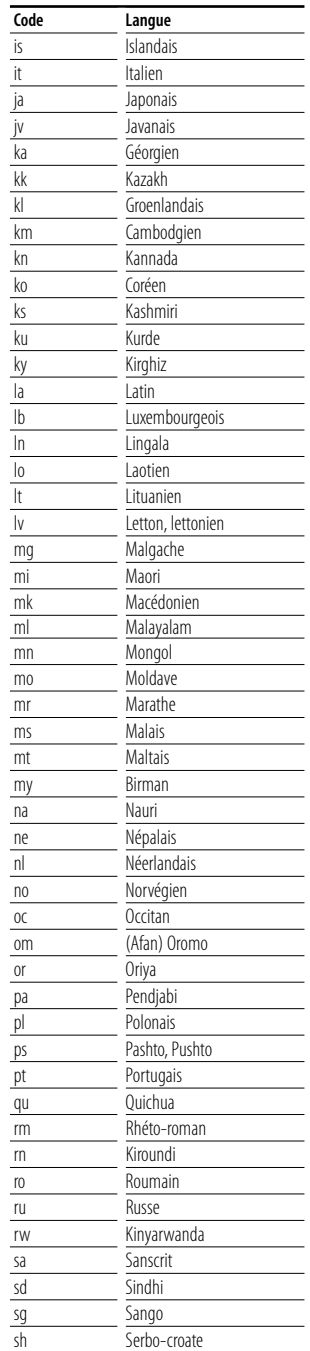

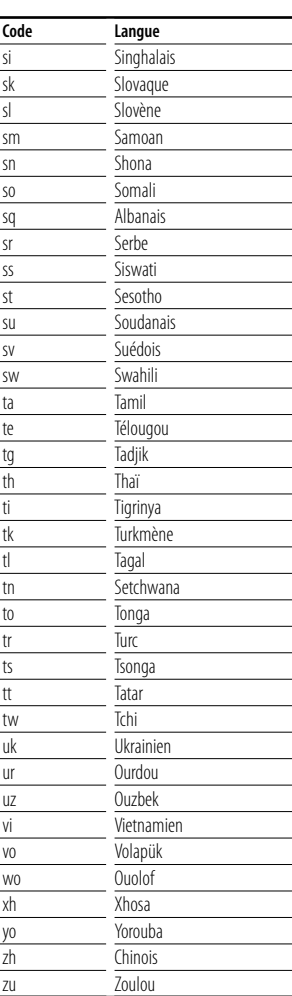

## **Aide? Détection des pannes**

Certaines fonctions de cette unité peuvent être désactivées par certains réglages effectués sur cette unité.

#### **! • Impossible de configurer le subwoofer. • Impossible de configurer la phase du subwoofer.**

- **Aucune sortie émise par le subwoofer.**
- **Impossible de configurer le filtre passe-bas.**
- **Impossible de configurer le filtre passe-haut.**
- ▶ Le Subwoofer n'est pas activé sur On. ☞ <Configuration audio> (page 64)
- ▶ La fonction Dual zone est activée. ☞ <Commande de zone> (page 94)

#### **! Impossible de configurer la phase du subwoofer.**

- ▶ Le Subwoofer n'est pas activé sur On. ☞ <Configuration audio> (page 64)
- ▲ Le filtre passe-bas est réglé sur "Through" (Traverser). ☞ <Configuration du réseau du répartiteur> (page 68)
- 
- **! Impossible de sélectionner la destination de sortie de la source auxiliaire dans la zone Dual.**
	- **Impossible de régler le volume des enceintes arrières.**
	- ▶ La fonction Dual zone est désactivée. ☞ <Commande de zone> (page 94)

#### **! Impossible de reproduire des fichiers audio.**

▶ L'option "CD Read" de la <Configuration du système> (page 72) est réglée sur "2".

#### $\blacksquare$  Impossible de sélectionner un dossier.

▶ La fonction de reproduction par balayage ou de reproduction aléatoire est activée.

#### **! Impossible d'effectuer une répétition.**

- ▶ La fonction PBC est activée.
- 
- **! Impossible de configurer l'égaliseur. • Impossible de configurer le réseau du répartiteur.**
	- ▶ La fonction Dual zone est activée. ■ <Commande de zone> (page 94)

Ce qui semble être un dysfonctionnement de votre unité peut simplement être dû à une légère erreur d'opération ou d'écriture. Avant d'appeler un centre de réparation, vérifiez d'abord dans le tableau suivant les problèmes possibles.

#### **Généralités**

- **? La tonalité de détection du toucher ne se fait pas entendre.**
	- ✔ La prise de pré-sortie est en cours d'utilisation.
	- ☞ La tonalité de détection du toucher ne peut pas être émise par la prise de pré-sortie.

#### **Source de syntonisation**

#### **? La réception de la radio est mauvaise.**

- ✔ L'antenne du véhicule n'est pas dépliée.
- ☞ Sortez entièrement l'antenne.
- ✔ Le câble de commande de l'antenne n'est pas connecté.
- ☞ Connectez le câble correctement en vous référant à la section correspondante dans le <MANUEL D'INSTALLATION >.

#### **Source du disque**

#### **? Le disque spécifié n'est pas reproduit, mais un autre est reproduit à la place.**

- ✔ Le CD spécifié est assez sale.
- ☞ Nettoyez le CD.
- ✔ Le disque est chargé dans une fente différente de celle spécifiée.
- ☞ Éjectez le magasin à disque et vérifiez le numéro du disque spécifié.
- ✔ Le disque est très égratigné.
- ☞ Essayez de charger un autre disque.

#### **Source de fichier audio**

#### **? Le son saute quand un fichier audio est reproduit.**

- ✔ Le support est égratigné ou sale.
- ☞ Nettoyez le support en vous référant à la section de nettoyage des CD du chapitre <Manipulation des disques> (page 6).
- ✔ L'état de l'enregistrement est mauvais.
- ☞ Enregistrez de nouveau le support ou utilisez un autre support.

#### **Navigation**

- **? La commande par panneau tactile du système de navigation ne fonctionne pas.**
	- $\angle$  Le logiciel de navigation n'est pas la version la plus récente.
	- ☞ Mettez à jour le logiciel de navigation. Pour savoir comment mettre à jour le logiciel. reportez-vous au manuel d'instructions du système de navigation.

#### **Quand l'unité ne fonctionne pas correctement, la cause de la panne s'affiche sur l'écran.**

#### **Protect:**

**Aide? Erreur**

Le circuit de protection a été activé parce-qu'un câble d'enceinte a été court-circuité ou est entré en contact avec le châssis du véhicule.

➡ Acheminez ou isolez le câble d'enceinte correctement, puis appuyez sur la touche de réinitialisation.

#### **Hot Error:**

Quand la température interne de cette unité monte jusqu'à 60°C ou plus, le circuit de protection s'active et il est possible que vous ne puissiez pas utiliser l'unité. C'est dans ce cas que ce message apparaît.

➡ Vous pouvez réutiliser l'unité après avoir réduit la température à l'intérieur du véhicule.

#### **Hold Error:**

L'activation du circuit de protection quand la température à l'intérieur du changeur de disque est supérieure à 60 degrés Celsius empêche le fonctionnement du changeur de disque. C'est dans ce cas que ce message apparaît.

➡ Vous pouvez le réutiliser quand la température de l'endroit où vous avez placé le changeur de disque est retombée.

#### **Mecha Error:**

Le lecteur de disque présente un dysfonctionnement.

➡ Éjectez le disque et essayez de l'insérer à nouveau. Contactez votre distributeur Kenwood si ce témoin continue à clignoter ou si le disque ne peut être éjecté.

#### **Disc Error:**

Un disque qui ne peut pas être reproduit a été inséré.

#### **Read Error:**

Le disque est très sale.

- ➡ Nettoyez le disque en vous référant à la section correspondante dans le chapitre <Manipulation des disques> (page 6).
- Le disque est à l'envers.
- ➡ Chargez le disque en plaçant sa face imprimée vers le haut.

#### **Region code Error:**

Le disque que vous vouliez reproduire possède un code de région qui ne peut pas être reproduit sur cette unité.

#### **Parental level Error:**

Le disque que vous vouliez reproduire possède un niveau de verrouillage parental plus élevé que le niveau de verrouillage parental que vous avez configuré.

#### **Error 07–67:**

L'unité ne fonctionne pas correctement pour une raison ou aune autre.

➡ Appuyez sur la touche de réinitialisation de l'unité. Si le message "Error 07−67" ne disparaît pas, consultez votre distributeur Kenwood le plus proche.

#### **No Device (périphérique USB)/Disconnected (iPod):**

Le périphérique USB/iPod a été sélectionné comme source USB/iPod alors qu'aucun périphérique USB/iPod n'est connecté.

➡ Changez la source à n'importe quelle source autre que le périphérique USB/iPod. Connectez un périphérique USB/iPod, et changez la source à USB/ iPod à nouveau.

#### **No Music:**

Le périphérique USB connecté ne contient aucun fichier audio reproductible.

Utilisation d'un support dont les données enregistrées ne peuvent pas être reproduites par l'unité.

#### **USB Device Error!!:**

Le périphérique USB connecté a une tension nominale plus élevée que la limite permise. .

- ➡ Vérifiez le périphérique USB.
- Le périphérique USB connecté peut avoir subi une anomalie.
- ➡ Changez la source à n'importe quelle source autre que le périphérique USB. Enlevez le périphérique USB.

#### **Authorization Error:**

La connexion à l'iPod a échoué.

- ➡ Enlevez l'iPod, puis reconnectez-le.
- L'unité n'est pas compatible avec l'iPod.
- ➡ Référez-vous à la section <iPod pouvant être connectés à cette unité> (page 7).

#### **Update your iPod:**

Le logiciel de l'iPod est d'une version plus ancienne, incompatible avec l'unité.

➡ Vérifiez que le logiciel de l'iPod soit de la dernière version disponible. Référez-vous à la section <iPod pouvant être connectés à cette unité> (page 7).

#### **Update your USB database:**

L'appareil USB est différent du précédent ou bien les fichiers audio qui s'y trouvent ont été remplacés.

➡ Mettez à jour votre base de données. Référez-vous à la section <Fonctions disponibles quand l'écran de commande est affiché> dans Commande du périphérique USB (page 37).

#### **Check Sirius:**

L'appareil ne peut pas reconnaître le boîtier de

syntoniseur Sirius connecté.

➡ Vérifiez la connexion du boîtier de syntoniseur Sirius.

#### **Antenna Error:**

Il y a un problème avec l'antenne.

➡ Vérifiez la connexion de l'antenne.

#### **Acquring Signal:**

L'appareil ne peut recevoir aucun signal.

➡ Déplacez le véhicule dans une zone où l'appareil peut recevoir le signal.

#### **Updating Firmware:**

Mise à jour du microprogramme du syntoniseur Sirius.

➡ Opération invalide jusqu'à ce que la mise à jour soit terminée.

#### **Updating Channels \*\*% Completed:**

Mise à jour de la carte de stations Sirius.

➡ Opération invalide jusqu'à ce que la mise à jour soit terminée.

#### **Subscription Updated:**

Mise à jour des informations d'abonnement.

➡ Opération invalide jusqu'à ce que la mise à jour soit terminée.

#### **Invalid Channel:**

- La station sélectionnée est invalide.
- ➡ Sélectionnez une station différente.

#### **Call 888-539-SIRIUS to Subscribe:**

Il n'y a pas d'abonnement à la station sélectionnée.

➡ Composez le numéro affiché pour vous abonner.

#### **CHECK XM TUNER:**

L'appareil ne peut pas reconnaître le syntoniseur XM connecté.

➡ Vérifiez la connexion du syntoniseur XM.

#### **NO SIGNAL:**

L'appareil ne peut recevoir aucun signal.

➡ Vérifiez la connexion de l'antenne.

#### **CHECK ANTENNA:**

Il y a un problème avec l'antenne.

➡ Vérifiez la connexion de l'antenne.

#### **CH UNAVAILABLE:**

La station sélectionnée est invalide.

➡ Sélectionnez une station différente.

#### **CH UNAUTHORIZED:**

Il n'y a pas d'abonnement à la station sélectionnée.

#### **OFF AIR:**

La station sélectionnée a cessé d'émettre.

## $\begin{array}{l} \frac{1}{2} \frac{1}{2} \frac{$ **Spécifications**

#### **Section moniteur**

Taille de l'image : 6,95 pouces (diagonale) de large : 156,2 mm (I) x 82,4 mm (H)

Système d'affichage

: Panneau LCD TN transparent Système de lecture

: Écran TFT à matrice active

Nombre de pixels : 336.960 (480 H x 234 V x RVB)

Pixels efficaces : 99,99 %

Disposition des pixels : Disposition RVB en rayures Rétroéclairage

: Tube fluorescent à cathode froide

#### **Section lecteur DVD**

Convertisseur N/A  $.24$  hits

Décodeur audio : PCM linéaire/ Dolby Prologic II/ Dolby Digital/ dts/ MLP/ MP3/ WMA/ AAC

Décodeur vidéo : MPEG1/ MPEG2/ MPEG4 (Divx)

Fluctuations

: En dessous de la limite mesurable

Réponse en fréquence

Fréquence d'échantillonnage; 192 kHz : 20 – 88.000 Hz Fréquence d'échantillonnage; 176,4 kHz : 20 – 80.000 Hz Fréquence d'échantillonnage; 96 kHz : 20 – 44.000 Hz Fréquence d'échantillonnage; 88,2 kHz : 20 – 40.000 Hz Fréquence d'échantillonnage; 48 kHz : 20 – 22.000 Hz Fréquence d'échantillonnage; 44,1 kHz : 20 – 20.000 Hz

Taux d'harmoniques : 0,008 % (1 kHz)

Rapport S/B (dB)

: 98 dB (DVD-Audio 192 kHz)

Plage dynamique : 98 dB (DVD-Audio 192 kHz) Format de disque

: DVD-Audio/ Vidéo/ VIDEO-CD/ CD-DA

Fréquence d'échantillonnage : 44,1/ 48/ 88,2/ 96/ 176,4/ 192 kHz Nombre de bits quantifiable

: 16/ 20/ 24 bits

#### **Section interface USB**

Norme USB

: USB 1.1/ 2.0

Système de fichier

: FAT 16/ 32

Courant d'alimentation maximum : 500 mA

Convertisseur N/A  $.24$  bits

Décodeur audio : MP3/ WMA/ AAC

#### **Section syntoniseur FM**

Plage de fréquence (200 kHz) : 87,9 MHz – 107,9 MHz Sensibilité utilisable (S/B : 30 dB) : 9,3 dBf (0,8 μV/75 Ω) Seuil de sensibilité (S/B : 50 dB) : 15,2 dBf (1,6 μV/75 Ω) Réponse en fréquence (± 3,0 dB) : 30 Hz – 15 kHz Rapport S/B (dB) : 70 dB (MONO) Sélectivité (± 400 kHz)  $: > 80$  dB Séparation stéréo : 40 dB (1 kHz)

#### **Section syntoniseur AM**

Plage de fréquence (10 kHz) : 530 kHz – 1700 kHz Sensibilité utilisable : 28 dBμ
# **Section vidéo**

Système de couleur de l'entrée vidéo externe : NTSC Niveau d'entrée vidéo externe (mini jack) : 1 Vp-p/ 75 Ω Niveau d'entrée maxi audio externe (mini jack) : 2 V/ 25 kΩ Niveau de sortie vidéo (jacks RCA) : 1 Vp-p/ 75 Ω Niveau de sortie audio (jacks RCA) : 1,2 V/ 10 kΩ Entrée RVB analogique (DDX812/DDX8032BT uniquement) : 0,7 Vp-p/ 75 Ω

# **Section audio**

Puissance maximum (avant et arrière) : 50 W x 4 Puissance de bande passante complète (avant et arrière) (4 Ω, 14,4 V, 1 % THD) : 22 W x 4 Niveau de pré-sortie (V) : 5 V/ 10 kΩ Impédance de pré-sortie  $\cdot$  80  $\cap$ Impédance d'enceinte  $\cdot$  4 – 8  $\cap$ 

# **SW externe**

Courant d'alimentation maximum : 500 mA

# **Section Bluetooth**

#### **Technologie**

: Bluetooth Ver.1.2 Certifié

## Fréquence

: 2,402 – 2,480 GHz

# Puissance de sortie

: +4dBm (MAX), 0dBm (AVE), Classe de puissance 2

#### Portée de communication maximale

: Ligne de vue environ 10m (32,8 ft)

## Profil

HFP (profil mains libres), SPP (profil port série), HSP (profil casque), A2DP (profil de distribution audio avancée), AVRCP (profil de commande à distance audio-vidéo), OPP (profil d'envoi de fichiers), PBAP (profil d'accès au répertoire téléphonique), SYNC (profil de synchronisation)

# **Section DSP**

## Égaliseur graphique

Bande : 13 bandes Fréquence (BAND1 – 13): 62,5/100/160/250/400/ 630/1k/1,6k/2,5k/4k/ 6,3k/10k/16k Hz Avant/ Arrière/ Centre

#### Gain

: -9/-7/-5/-3/-2/-1/0/1/2/3/5/7/9dB

# Répartiteur

Filtre passe-haut: Fréquence: Traversée, 30/40/50/60/70/80/90/100/ 120/150/180/220/250Hz Pente: 12/18/24dB/Oct Filtre passe bas: Fréquence: 30/40/50/60/70/80/90/100/120/ 150/180/220/250Hz Pente: 12/18/24dB/Oct

## Alignement chronologique

Avant/ Arrière/ Sub Woofer : 0~6,1m (par crans de 5 cm)

> 0~20,3ft (par crans de 0,17ft)

Centre : 0~3,4m (par crans de 5 cm) 0~11,3ft (par crans de 0,17ft)

## Niveau des canaux

 $\cdot$  +10dB

# **Section de navigation (DNX8120 uniquement)**

## Récepteur

: Récepteur GPS à haute sensibilité

### Fréquence de réception

: 1575,42 MHz (Code C/A)

## Temps d'acquisition

Froid : < 38 secondes Réinitialisation d'usine : < 45 secondes (En moyenne pour un récepteur stationnaire lorsque le ciel est clairement visible)

#### Précision

Position : < 10 mètres typiquement Vitesse : 0,05 m/s RMS

#### Méthode de positionnement : GPS

#### Antenne

: Antenne GPS extérieure

# **Généralités**

```
Tension de fonctionnement
 : 14,4 V (10,5 – 16 V permis) 
Consommation de courant maximale
 : 15 A 
Taille d'installation (L \times H \times P)
 : 182 \times 112 \times 163 mm
   7-3/16 x 4-7/16 x 6-7/16 pouces
Plage de températures de fonctionnement
 : -10 °C – +60 °C
Plage de température de stockage
 : -20 °C - +85 °CPoids (DNX8120)
 : 2,6 kg (5,7 lbs)
Poids (DDX812/DDX8032BT)
 : 2,55 kg (5,6 lbs)
```
Les spécifications sont sujettes à changements sans notification.

Bien que le taux de pixels effectifs du panneau à cristaux liquides soit estimé à 99,99 % ou plus, 0,01 % de pixels peuvent ne pas éclairer ou peuvent éclairer incorrectement.

# **À propos de DivX**

DivX est une technologie reconnue développée par DivX, Inc. Les fichiers DivX contiennent des vidéos fortement compressées alliant une haute qualité d'image à une faible taille de fichier.

## **À propos de la certification DivX**

Les produits certifiés DivX font l'objet de tests officiels par les créateurs de DivX et prennent en charge toutes les versions de vidéo DivX, y compris DivX 6. Les produits certifiés sont classés à l'aide des profils DivX, qui désignent le type de vidéo pris en charge, de la vidéo embarquée à la vidéo haute définition.

La marque et logos Bluetooth appartiennent à Bluetooth SIG, Inc. et toute utilisation de ces marques par Kenwood Corporation est sous licence. Les autres marques et appellations commerciales appartiennent à leurs propriétaires respectifs.

The "AAC" logo is trademark of Dolby Laboratories.

Apple, the Apple logo, and iPod are trademarks of Apple Inc., registered in the U.S. and other countries.

DivX, DivX Certified, and associated logos are trademarks of DivX, Inc. and are used under license.

**SRS(O)** est une marque de SRS Labs, Inc. WOW technologie est incorporé sous licence de SRS Labs, Inc.

DVD is a trademark of DVD Format/Logo Licensing Corporation registered in the U.S., Japan and other countries.

Ce produit comprend une technologie de protection de copyright qui est protégée par des brevets aux Etats-Unis et par d'autres droits de propriété intellectuelle. L'utilisation de cette technologie de protection de copyright requiert l'autorisation de Macrovision, et est strictement limitée à un usage domestique et à d'autres utilisations restreintes sauf autorisation spéciale de Macrovision. L'ingénierie inverset out comme le démontage sont interdits.

Fabriqué sous licence de Dolby Laboratories.

Les termes "Dolby" et "Pro Logic", ainsi que le sigle double D sont des marques commerciales de Dolby Laboratories.

Manufactured under license under U.S. Patent #'s: 5,451,942; 5,956,674; 5,974,380; 5,978,762; 6,487,535 & other U.S. and worldwide patents issued & pending. DTS and DTS Digital Surround are registered trademarks and the DTS logos and Symbol are trademarks of DTS, Inc. © 1996-2007 DTS, Inc. All Rights Reserved.

# **KENWOOD**